Dell™ Multi-UPS Management Console<sup>®</sup>

# **Руководство пользователя по установке и конфигурированию**

## Примечания

ПРИМЕЧАНИЕ. Пометка ПРИМЕЧАНИЕ указывает на важную информацию. которая помогает эффективнее использовать компьютер пользователя.

Изложенная в данной публикации информация может быть изменена без предварительного уведомления. © Dell Inc. 2013 г. Все права защищены.

Воспроизведение данного документа любым способом без письменного разрешения компании Dell Inc. категорически запрешено.

Товарные знаки, используемые в ланном тексте: *Dell* и логотип Dell являются товарными знаками компании Dell Inc.: Hyper-V, Microsoft, Windows, Internet Explorer, Windows Server, Windows 7, Windows XP, и Windows Vista являются товарными знаками или зарегистрированными товарными знаками корпорации Microsoft в США и (или) в других странах; Internet Explorer является зарегистрированным товарным знаком корпорации Microsoft; Firefox является зарегистрированным товарным знаком, принадлежащим Mozilla Foundation; *Linux я*вляется зарегистрированным товарным знаком, принадлежащим Linus Torvalds; Red Hat является зарегистрированным товарным знаком компании Red Hat, Inc.; Fedora является зарегистрированным товарным знаком компании Red Hat, Inc; Safari является зарегистрированным товарным знаком компании Apple Inc.; *Ubuntu* является зарегистрированным товарным знаком компании Canonical Ltd.; VMware, ESX и ESXi являются товарными знаками или зарегистрированными товарными знаками компании VMware, Inc.; Mandriva является зарегистрированным товарным знаком компании Mandriva S.A.; Novell является зарегистрированным товарным знаком компании Novell, Inc.: *openSUSE и SUSE* являются зарегистрированными товарными знаками компании Novell, Inc.; Xen, XenServer, XenCenter, и XenMotion являются товарными знаками или зарегистрированными товарными знаками компании Citrix Inc.; *Debian* является зарегистрированным товарным знаком компании Software in the Public Interest, Inc. (SPI); Google и Chrome являются товарными знаками или зарегистрированными товарными знаками компании Google, Inc.; GNOME является товарным знаком, принадлежащим GNOME Foundation; *Opera* является товарным знаком, принадлежащим Opera Software ASA; GNU является зарегистрированным товарным знаком, принадлежащим Free Software Foundation.

Остальные товарные знаки и торговые марки могут использоваться в этом руководстве для обозначения фирм, заявляющих свои права на товарные знаки и названия, или продуктов этих фирм. Dell Inc. не заявляет права ни на какие товарные знаки и названия, кроме собственных.

Ноябрь 2013 г. • Р-1640004143

## **Оглавление**

[1 Введение](#page-8-0)

#### [2 Установка](#page-12-0)

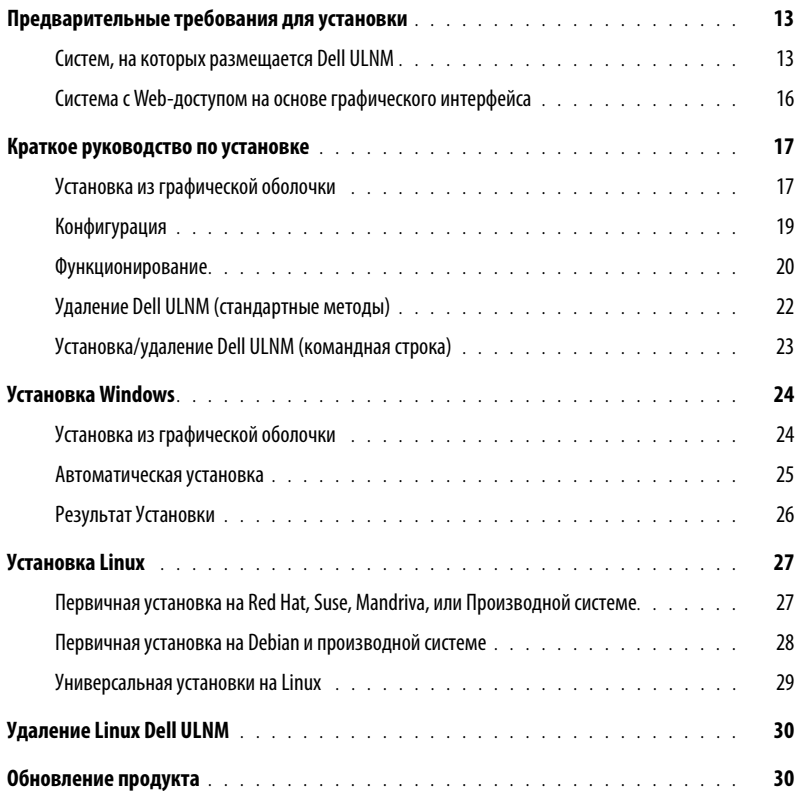

## [3 Конфигурация](#page-30-0)

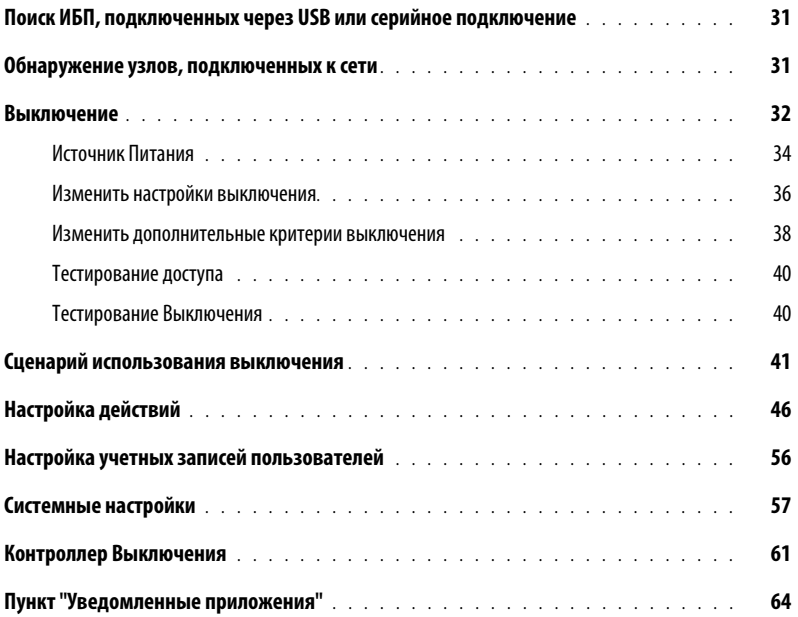

## [4 Контроль](#page-65-0)

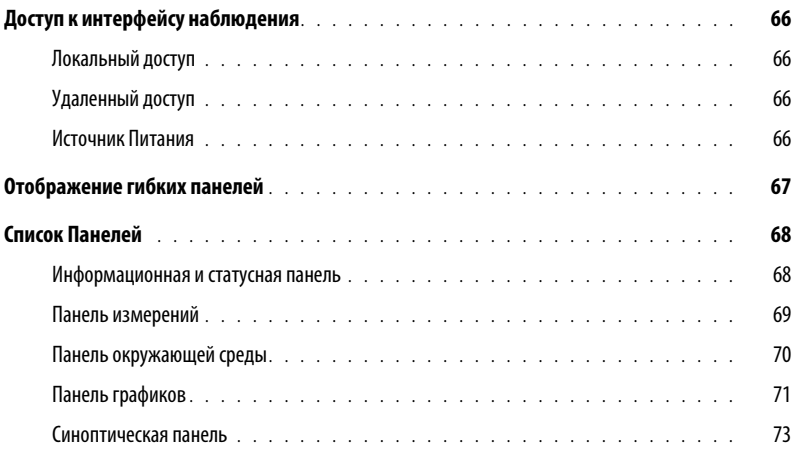

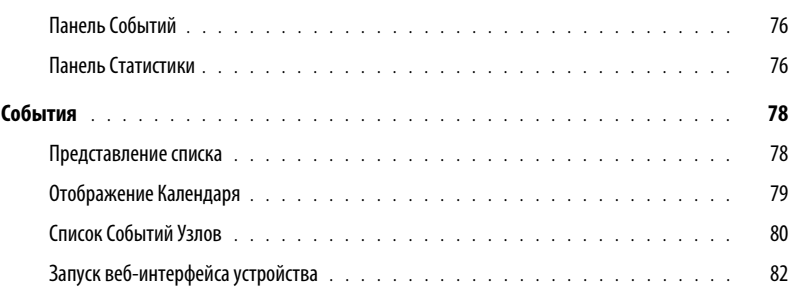

## [5 Резервирование](#page-82-0)

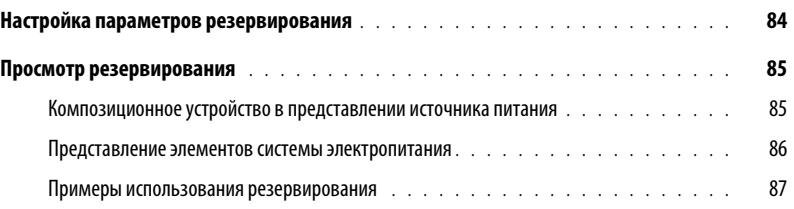

## [6 ULNM с Microsoft Hyper-V или Hyper-V Server](#page-91-0)

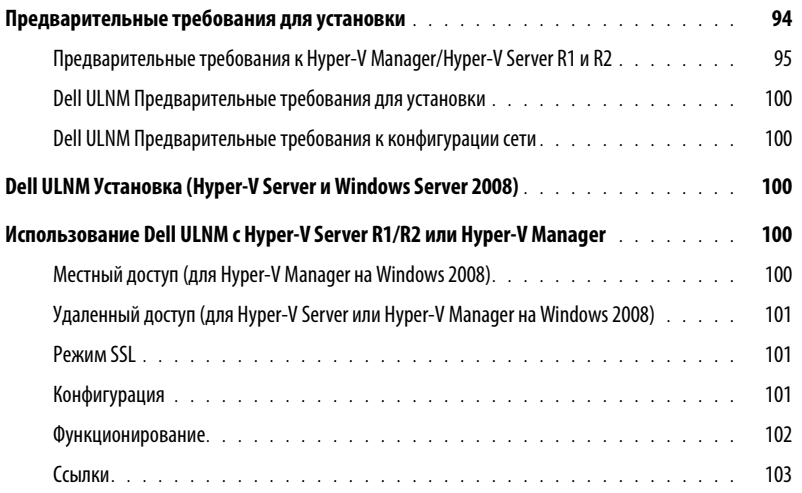

## [7 ULNM с VMware ESX Server 4.0 /4.1](#page-104-0)

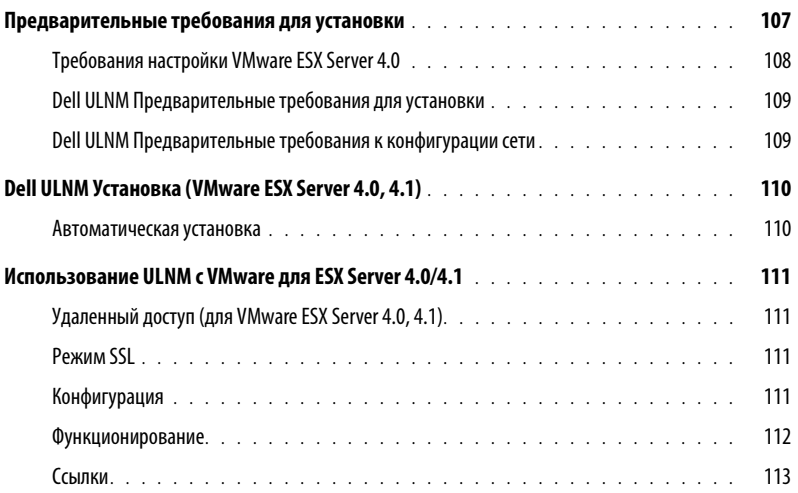

## [8 ULNM с VMware ESXi Server 4,0/4,1/5,0](#page-113-0)

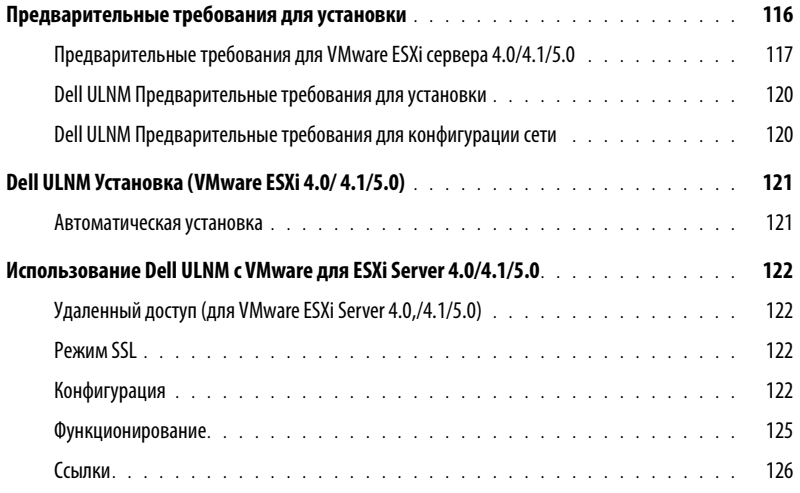

## [9 ULNM с Виртуальной архитектурой Xen](#page-126-0)

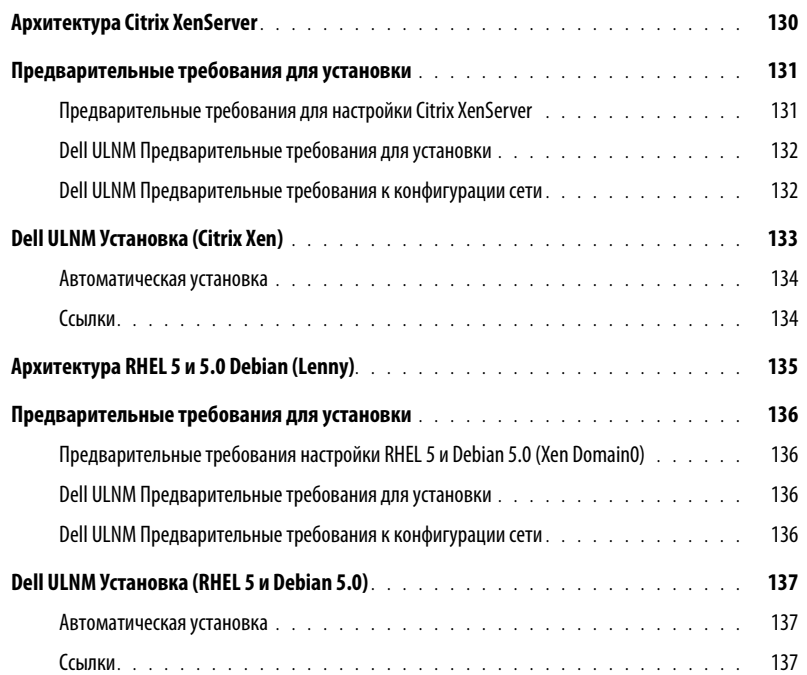

## [10 ULNM с KVM-вирутализованной архитектурой](#page-137-0)

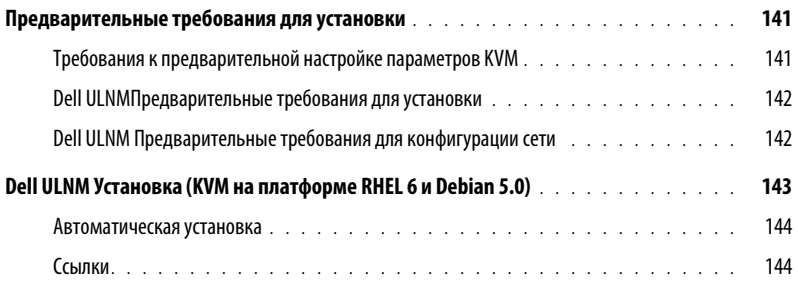

## [11 Устранение неисправностей](#page-144-0)

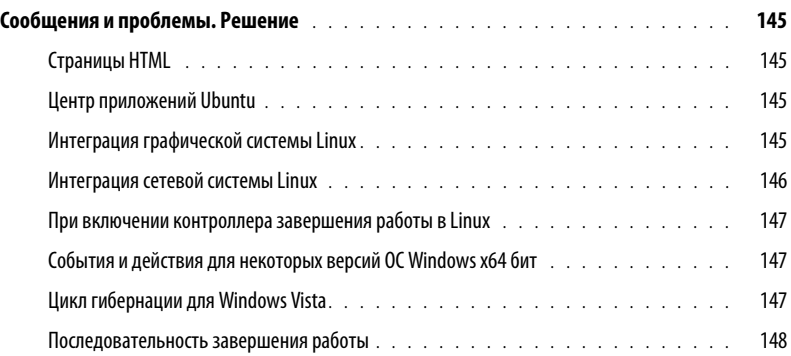

# **1**

# <span id="page-8-0"></span>**Введение**

Dell™ UPS Local Node Manager® (ULNM) — это защитное программное обеспечение, корректно завершающее работу компьютеров и сереверов, запитанных от Dell ИБП при отключении питания. Dell ULNM получает информацию по местным или интернетовским средствам связи с использованием:

- Dell коммуникационных портов USB или RS-232 ИБП
- Карт Web/SNMP (Dell™ Network Management Card H910P, также называемые NMC)

Многоязычный интерфейс Dell ULNM доступен с любого компьютера, имеющего выход в Интернет через браузер. Защитное программное обеспечение Dell ULNM можно загрузить бесплатно.

[Рисунок 1](#page-8-1) открывается Dell ULNM Главная страница.

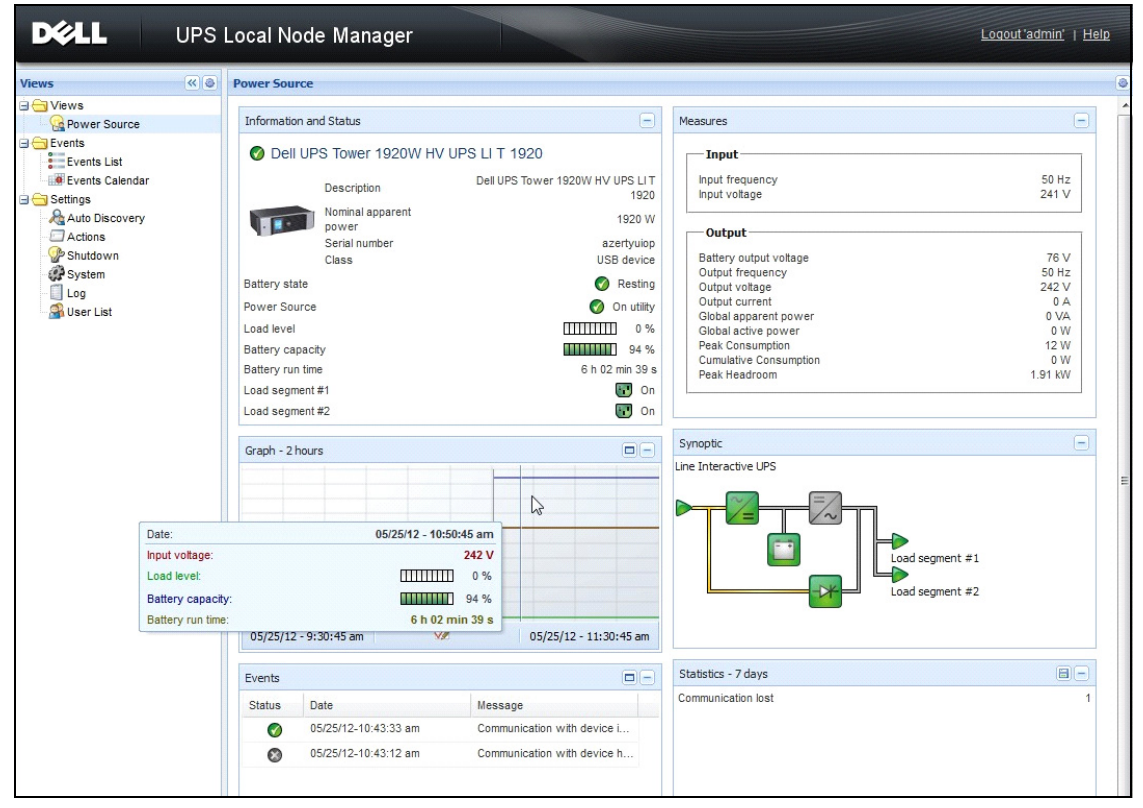

<span id="page-8-1"></span>**Рис. 1. Dell ULNM Главная страница**

## Усовершенствованное управление

Возможно управление / конфигурирование / обновление Dell ULNM с помощью комплекта управляющих программ Dell" Multi-UPS Management Console\* (MUMC). Посредством Dell MUMC возможно массовое конфигурирование и массовое обновление приложений Dell ULNM. Dell MUMC может также дистанционно выполнять:

- $\bullet$ отображение конфигурации Dell ULNM редакции 2
- конфигурирование отдельного Dell ULNM редакции 2  $\bullet$
- синхронизация нескольких конфигураций Dell ULNM редакции 2  $\bullet$
- запускать обновление экземпляров Dell ULNM редакции 2  $\bullet$

Dell MUMC можно загрузить бесплатно. Подробные сведения приведены в руководстве по эксплуатации для Dell MUMC.

## <span id="page-9-2"></span>Совместимость

#### Линейные устройства, соединенные последовательно

Dell ULNM совместимо с соединенными последовательно линейными устройствами (Таблица 1):

<span id="page-9-0"></span>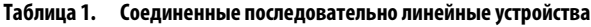

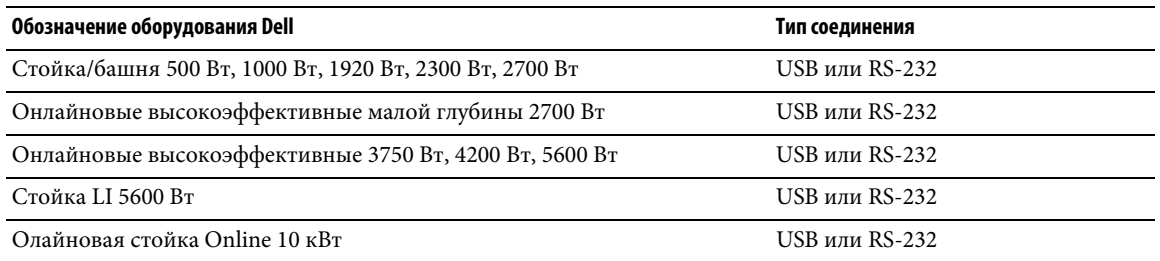

#### Сетевые устройства

Dell ULNM совместимо с сетевыми устройствами (Таблица 2):

#### <span id="page-9-1"></span>Таблица 2. Сетевое устройство

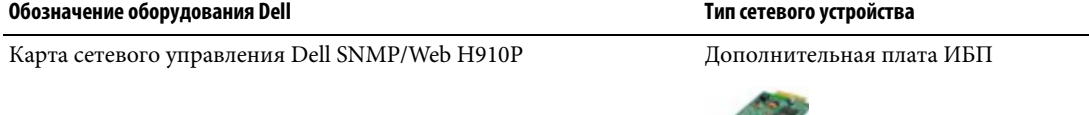

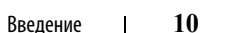

#### Приложения Dell

Dell ULNM совместимо с приложениями (Таблица 3):

#### Таблица 3. Приложения

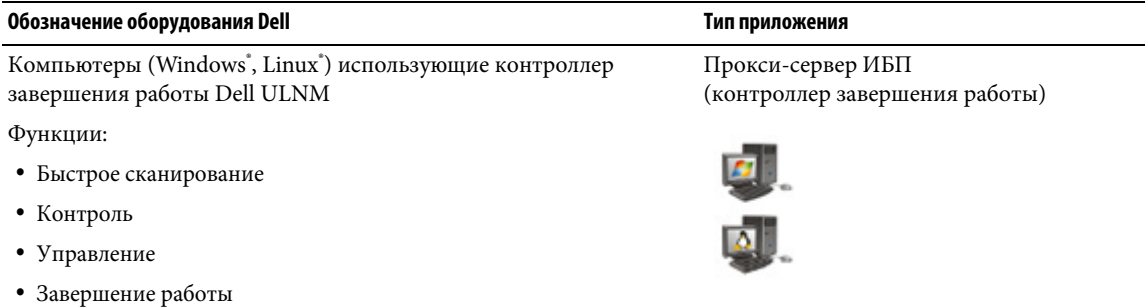

## Термины

В данном разделе приведены применимые термины и определения.

#### IP-адрес

Если в компьютере установлен протокол управления передачей / межсетевой протокол (TCP/IP), системе присваивается адрес межсетевого протокола (IP). Каждый адрес уникален, и состоит из четырех цифр, каждая от 0 до 256, например, 168.8.156.210.

#### Система сетевого управления

Система сетевого управления (NMS) контролирует SNMP-устройства, подключенные к сети TCP/IP.

#### Модуль завершения работы сети

Модуль завершения работы сети — это программный модуль, использующий передаваемые Карта сетевого управления Dell/Proxy данные для информирования пользователя компьютера о состоянии электропитания компьютера.

Если подача электропитания от ИБП становится неустойчивой, модуль завершения работы сети запускает упорядоченное выключение компьютера в самых безопасных возможных условиях.

#### Алгоритм Райвеста-Шамира-Адлемана (RSA)

Криптографический алгоритм с открытым ключом. Ключ RSA явялется результатом операций с простыми числами. RSA — английская буквенная аббревиатура фамилий Рона Ривеста (Rivest), Эйди Шамира (Shamir) и Леонарда Адлемана (Adleman), описавших криптографические системы с открытым ключом в 1978 г.

#### Безопасности защищенных серверов

Протокол безопасности защищенных серверов (SSL), разработанный компанией Netscape, является решением для обеспечения безопасности соединений в Интернете. SSL — протокол связи, аутентифицирующий обмениваемые данные и обеспечивающий их целостность и конфиденциальность. Протоколом используется признанный метод шифрования: алгоритм RSA с открытым ключом. SSL встроен в веб-браузеры. В нижней части экрана веб-браузера отображается значок замка, если передающим данные серевером используется SSL.

#### Протокол управления передачей / межсетевой протокол

TCP/IP — семейство сетевых протоколов и протоколов связи для транспортных и сетевых уровней. Для протоколов связи в сети также распространено название «комплект протоколов Internet».

## Благодарности

Группа разработки программного обеспечения Dell выражает благодарность следующим проектам:

- Spider Monkey
- **JSMiniNSPR**
- Ext IS  $\bullet$
- $\bullet$ SOLite
	- Авторами проекта SOLite (http://www.sqlite.org/) был щедро пожертвован исходный код для публичного домена, помогавшего нам с этим проектом.
- $\bullet$ Open SSL
	- Этот продукт Dell, программа управления локальным узлом ИБП (ULNM), содержит программное обеспечение, созданное авторами проекта OpenSSL для использования в инструментарии OpenSSL (http://www.openssl.org/).
	- Этот продукт DELL ULNM содержит криптографическое программное обеспечение, созданное Эриком Янгом (Eric Young, eay@cryptsoft.com).
	- Этот продукт DELL ULNM содержит программное обеспечение, созданное Тимом Хадсоном (Tim Hudson, tjh@cryptsoft.com).
- Lib USB
- Net SNMP

Полная версия лицензии для каждого из этих проектов от Dell ULNM доступна в меню Настройки >Система > 0 программе.

# <span id="page-12-0"></span>**Установка**

В данной главе изложены предварительные требования для установки Программа Dell управления локальным узлом ИБП (ULNM), приводится краткое руководство по установке, а также процедуры установки для операционных систем Microsoft Windows и Linux Также описываются процедуры удаления продукта.

## <span id="page-12-1"></span>Предварительные требования для установки

В этом разделе описываются предварительные требования установки для:

- $\bullet$ Систем, на которых установлен Dell ULNM
- Систем, которые отображают доступный через сеть графический интерфейс пользователя (GUI)  $\bullet$

#### <span id="page-12-2"></span>Систем, на которых размещается Dell ULNM

#### Таблица 4. Поддерживаемые операционные системы

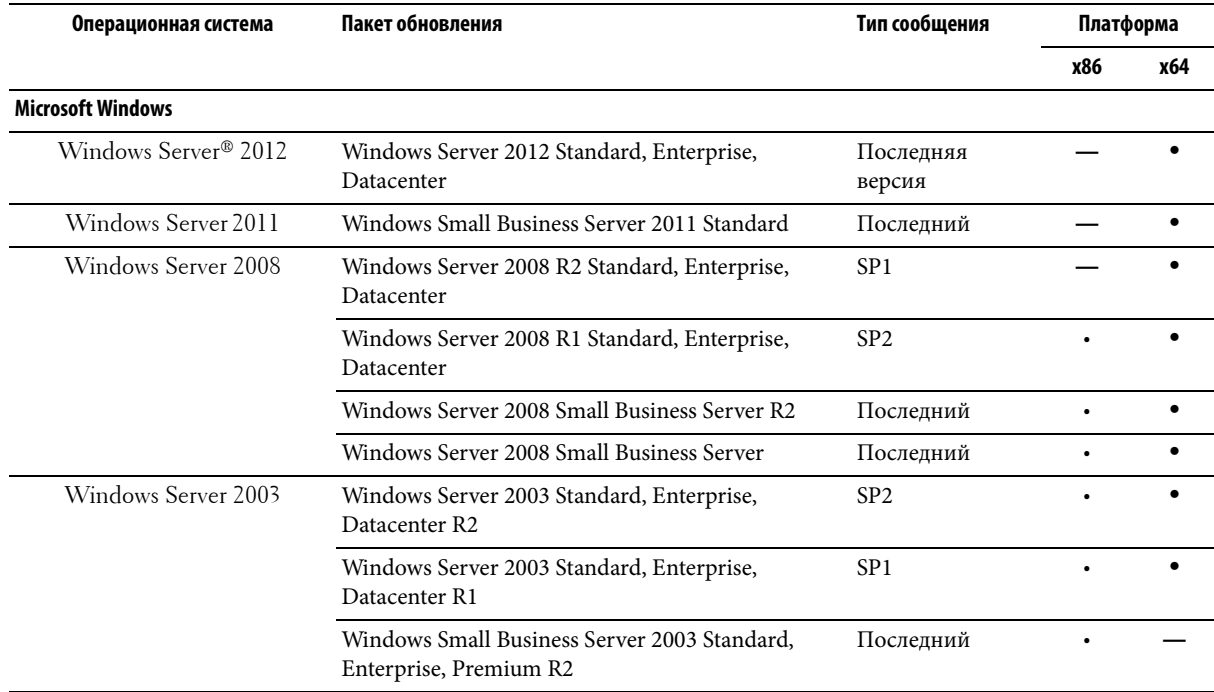

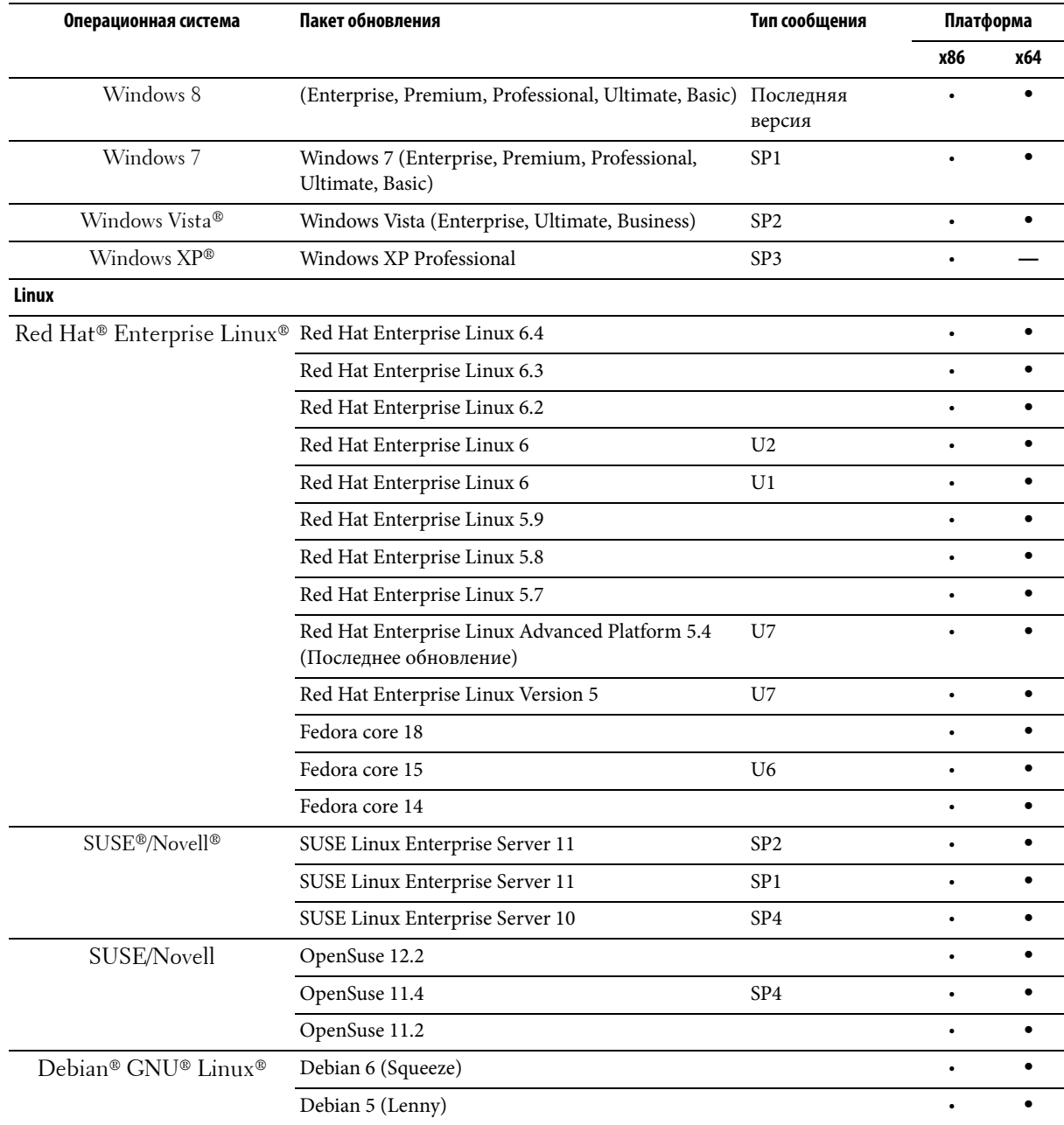

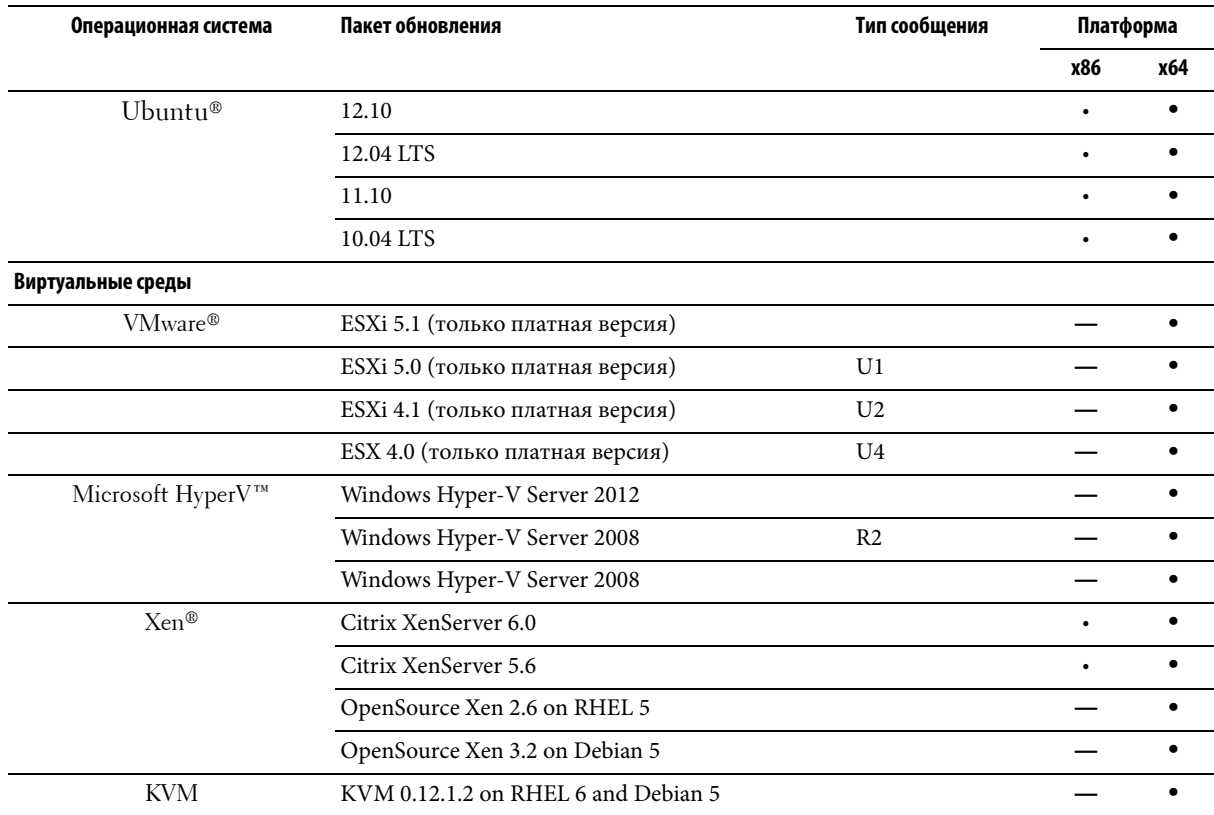

Для x86-64 архитектур, в системе Windows, Dell ULNM будет работать в 32-битном режиме совместимости, что не подразумевает родных портов для этих архитектур под эти системы, за исключением компонентов, которые определенно требуют этого, таких как драйверы устройств.

На всех поддерживаемых платформах Dell ULNM будет работать в качестве сервиса и будет автоматически запускаться при загрузке системы, как только запустятся необходимые системные службы (главным образом сеть).

Для осуществления установки в этих конкретных виртуальных средах, пожалуйста, обратитесь к приложению пользовательской инструкции, в котором описываются процедуры для этих сред.

Пакет Linux базируется на стандартных механизмах Linux и поэтому может быть установлен и использован с другими дистрибутивами Linux. Отзывы/тесты или сообщения об ошибках всегда приветствуются в службе Dell поддержки.

Обратите внимание на то, что данный список не является исчерпывающим, однако приложение Dell ULNM должно быть совместимо с архитектурами, перечисленными в Таблица 5.

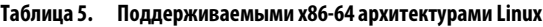

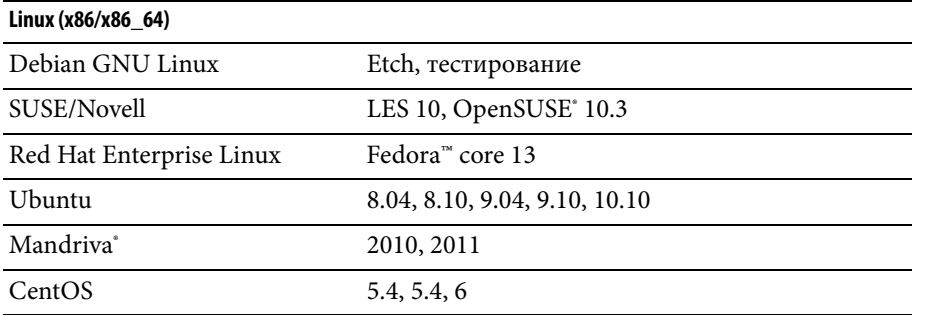

#### Ограничения по совместимости программного обеспечения

Чтобы избежать конфликтов доступа к сети или последовательному порту, нельзя устанавливать Dell ULNM на компьютере, на котором также установлены:

 $\bullet$ Программное обеспечение для управления ИБП Dell

ПРИМЕЧАНИЕ. Это более раннее программное обеспечение Dell для управления ИБП. Если вы пользовались им ранее, пожалуйста, удалите его перед установкой новогоDell ULNM программного обеспечения)

 $\bullet$ Dell" Multi-UPS Management Console\* Руководство пользователя по установке и конфигурированию  $\int$  Font> (MUMC)

#### Режим ожидания (Windows)

В Настройках Панель управления > Настройки электропитания Свойства, необходимо отменить режим ожидания вашей операционной системы, чтобы сделать ее совместимой cDell ULNM. В режиме ожидания ваша система не защищена.

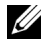

ПРИМЕЧАНИЕ. Если вы хотите экономично расходовать энергию, используйте спящий режим.

#### Установка драйвера

Dell ULNM Устанавливает все необходимые драйвера (при подключении к ИБП Dell через USB или последовательный порт). Если операционная система Windows хочет установить драйвер из "Windows Update", вы можете отменить этот процесс.

#### <span id="page-15-0"></span>Система с Web-доступом на основе графического интерфейса

Dell ULNM удаленный доступ к графическому интерфейсу может быть обеспечен с помощью простого веб-браузера. Доступ к этому интерфейсу может быть защищен SSL-соединением, а также использованием логина и пароля.

Графический интерфейс Dell ULNM был протестирован с:

• Google' Windows Chrome<sup>™</sup> 17, 19, 25

- Mozilla Firefox<sup>®</sup> 3.0, 3.5, 12, 13
- Mozilla Windows<sup>®</sup> Firefox 19
- Mozilla Linux Firefox 10 (RedHat)
- Mozilla Linux Firefox 18 (RedHat)
- Microsoft Windows Internet Explorer  $6$ (\*), 7, 8, 9,10 (\*) IE6 должен работать, но производительность не является оптимальной.
- Opera™ 11, 12
- Safari<sup>®</sup> 5.1

**ПРИМЕЧАНИЕ.** Для оптимальной производительности рекомендуется Google Chrome 19 или Firefox 12. Для хорошей производительности подойдут Firefox 3.5 или Internet Explorer 7, 8.

**ПРИМЕЧАНИЕ.** В 2013 году ожидаются новые выпуски ОС Fedora, Debian, OpenSuse и Ubuntu OS. Проверка выполняется с использованием последней версии браузера для каждой поддерживаемой ОС на момент выпуска Dell ULNM.

## <span id="page-16-0"></span>**Краткое руководство по установке**

Этот раздел включает в себя краткое руководство по установке и инструкции по настройке.

#### <span id="page-16-1"></span>**Установка из графической оболочки**

Для установки Dell ULNM :

- 1 На компьютере с Windows 2000/XP/2003/Vista/2008/7 и Linux, запустите Программа Dell управления локальным узлом ИБП пакет под учетной записью администратора. Веб-браузер отображает Программа Dell управления локальным узлом ИБП экран приветствия установщика.
- 2 Следите за диалоговым окном и убедитесь, что коммуникационное устройство подключено. Нажмите **кнопку Далее** (см.[Рисунок 2](#page-17-0)). Отображается экран входа.

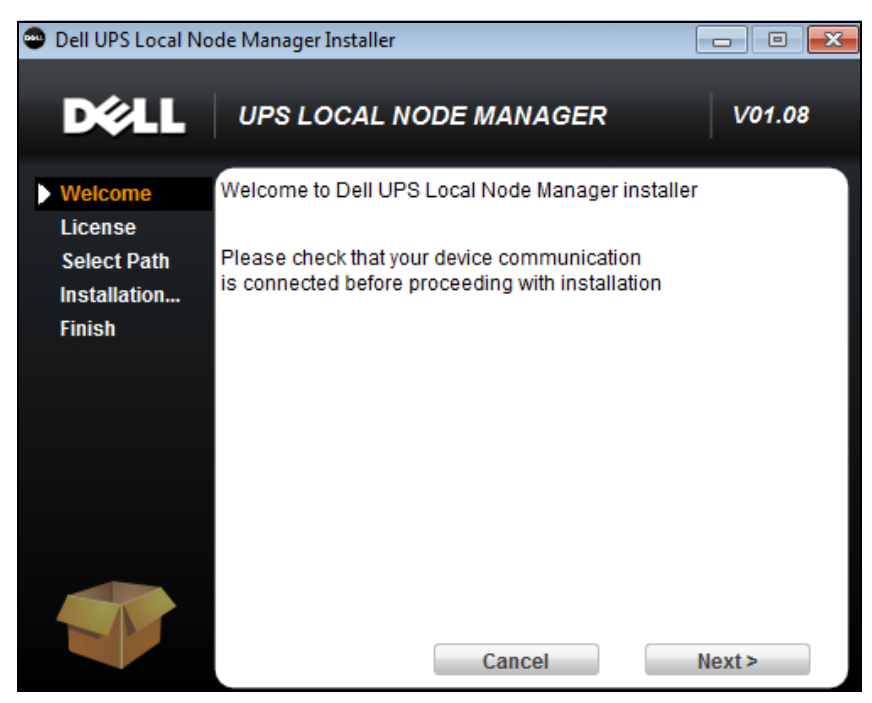

**Рис. 2. Экран приветствия**

<span id="page-17-0"></span>3 Прочтите описание приложения. Введите логин и пароль и нажмите **кнопку Login** (см[.Рисунок 3](#page-17-1)).

Ø **ПРИМЕЧАНИЕ.** Имя и пароль для входа по умолчанию - **admin**.

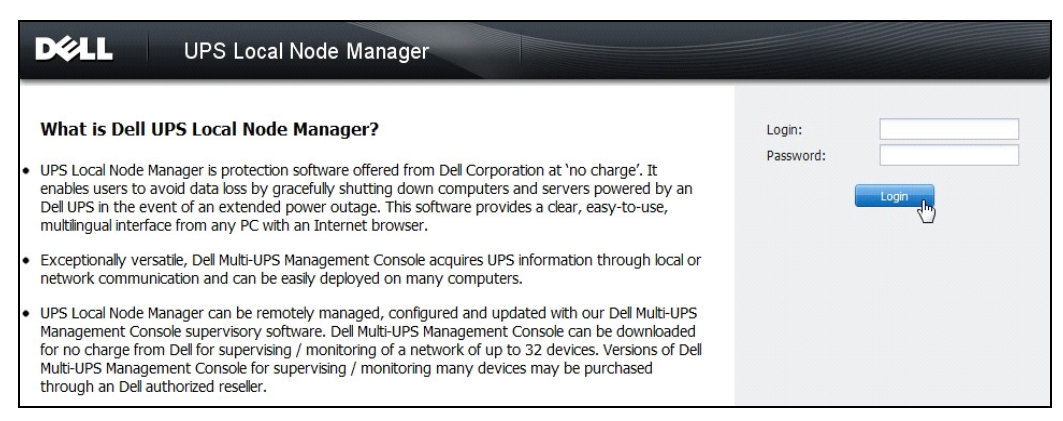

#### <span id="page-17-1"></span>**Рис. 3. Экран входа**

#### <span id="page-18-0"></span>**Конфигурация**

При запуске программа автоматически выполняет поиск с помощью функции "Быстрое Сканирование" ("Quick Scan") для следующих ИБП:

• ИБП, подсоединенных через последовательное подключение (RS-232 или USB)

Обнаруженные ИБП, подключенные через соединение RS-232 или USB автоматически определяются в качестве источника питания. Значок статуса на странице узлового списка (Node List) автоматически становится зеленым (см. [Рисунок 4](#page-19-1)).

• Сетевые ИБП через широковещательную рассылку в течение нескольких секунд. "Быстрое Сканирование" совместимо с Web/SNMP картами, такими как Карта cетевого управления Dell (H910P).

Обнаруженные сетевые ИБП не определяются автоматически в качестве источника питания. Вы должны выбрать узел и нажать **Установить в качестве источника питания** . Значок статуса на странице узлового списка становится зеленым (см. [Рисунок 4\)](#page-19-1).

Отображается диалоговое окно "Изменение параметров выключения" (Edit Shutdown Configuration) (см[.Рисунок 5\)](#page-19-2). Вы можете настроить источник питания сразу или с помощью настройки "Изменение параметров выключения", где будет отображаться то же диалоговое окно настройки.

• Обнаруженные узлы отображаются с помощью **Настройки (Settings)> Автоматическое обнаружение (Auto Discovery)** (см.[Рисунок 4](#page-19-1)).

Для других узлов, выполните поиск по IP-адресам с помощью функции "Сканирование диапазона" ("Range Scan"). Использование "Сканирование диапазона" позволяет находить узлы, которые находятся за пределами сегмента сети (подсети).

(**Опционально**) Используйте **Настройки (Settings)> Выключение (Shutdown),** чтобы вызвать диалоговое окно "Изменение Источника Питания" (Edit Power Source) и назначить следующее:

- IP-адрес источника бесперебойного питания, который питает локальный компьютер (если еще не установлено в предыдущем шаге).
- Используйте **Настройки (Settings)> Список пользователей (User List)** для назначения прав доступа с помощью логина и пароля.

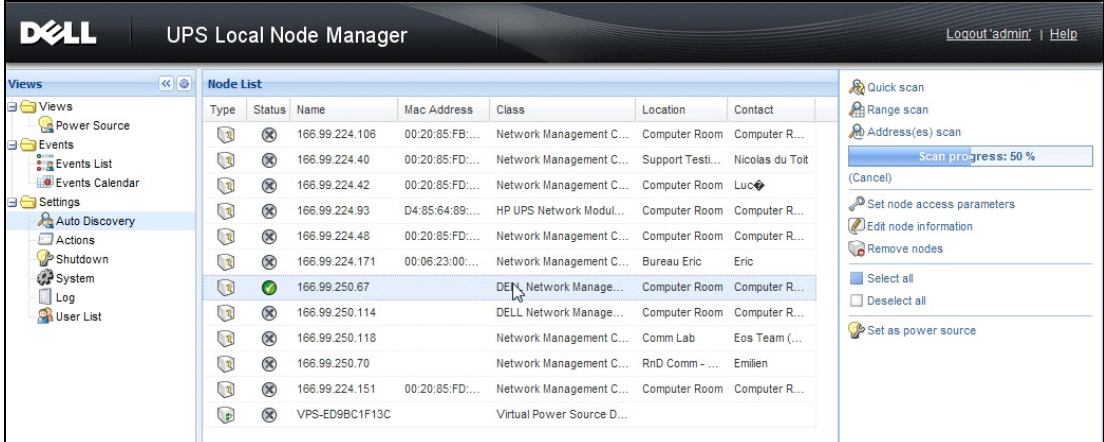

<span id="page-19-1"></span>**Рис. 4. Быстрый запуск (Quick Start) – страница Автообнаружения (Autodiscovery Page)**

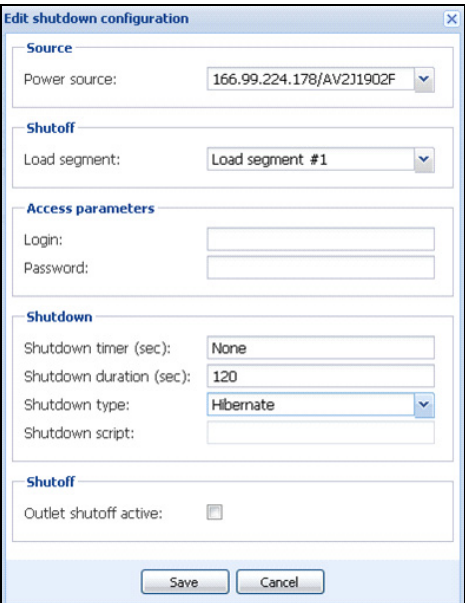

<span id="page-19-2"></span>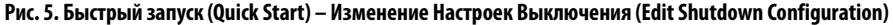

#### <span id="page-19-0"></span>**Функционирование**

Используйте **Вид (Views) > Источник Питания (Power Source)** (опционально) для контроля текущего состояния ИБП, который питает сервер, на котором запущен Dell ULNM (см. [Рисунок 6](#page-20-0)).

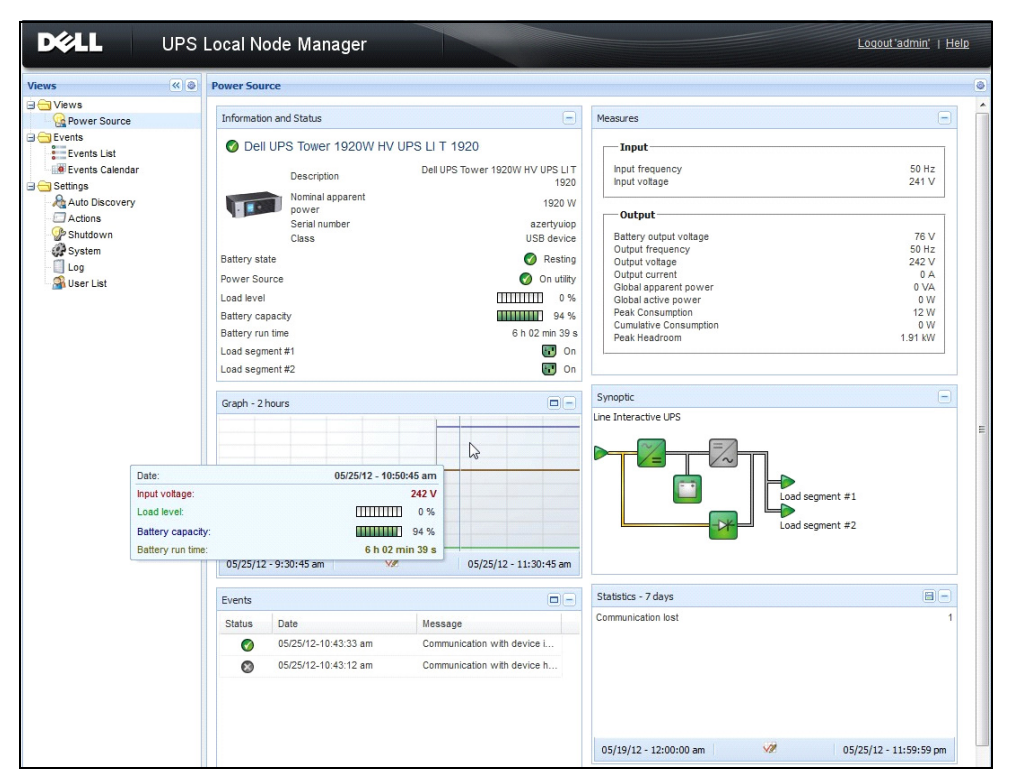

<span id="page-20-0"></span>**Рис. 6. Быстрый запуск (Quick Start) – главная страница Источника Питания (Power Source)**

События (Events)> Список Событий (Event List) **позволяет просматривать** события устройств (см. [Рисунок 7](#page-21-1)).

| <b>DØLL</b><br>UPS Local Node Manager 2                                                                                                    |                                                                 |                                    |      |                                                | Logout 'admin'                                                             |
|----------------------------------------------------------------------------------------------------|-----------------------------------------------------------------|------------------------------------|------|------------------------------------------------|----------------------------------------------------------------------------|
| ≪●<br><b>Views</b>                                                                                                    | <b>Events List</b>                                              |                                    |      |                                                | Acknowledge selected events                                                |
| <b>BO</b> Views                                                                                                    | <b>Status</b>                                                   | Date                               | Name | Message                                        | Acknowledge all events<br><b>Export logs</b><br>Select all<br>Deselect all |
| Power Source<br>Notified Applications<br><b>B</b> Events<br><b>e</b> & Events List<br>$4\mu$<br>Events Calendar<br><b>B</b> Settings<br>Auto Discovery<br>Actions<br>Shutdown<br>System<br>Log<br>User List | ⊘<br>o                                                          | 05/15/12-1:50:11 pm GREFRWHP60     |      | Communication with device is restored          |                                                                            |
|                                                                                                    |                                                                 | 05/15/12-12:30:44 GREFRWHP60       |      | Communication with device has failed           |                                                                            |
|                                                                                                    | ✓                                                               | 05/11/12-4:34:12 pm 166.99.224.151 |      | Communication failure with environment sensor  |                                                                            |
|                                                                                                    | Θ                                                               | 05/11/12-4:34:12 pm 166.99.224.151 |      | The load segment #2 is off                     |                                                                            |
|                                                                                                    | Θ<br>Θ<br>ᢦ                                                     | 05/11/12-4:34:12 pm 166.99.224.151 |      | The load segment #1 is off                     |                                                                            |
|                                                                                                    |                                                                 | 05/11/12-4:34:12 pm 166.99.224.151 |      | The UPS output is off                          |                                                                            |
|                                                                                                    |                                                                 | 05/11/12-2:42:25 pm 166.99.250.118 |      | Communication failure with environment sensor  |                                                                            |
|                                                                                                    | ᢦ                                                               | 05/11/12-2:42:25 pm 166.99.250.70  |      | Communication failure with environment sensor  |                                                                            |
|                                                                                                    | ✓                                                               | 05/11/12-2:17:58 pm 166.99.250.114 |      | Communication failure with environment sensor  |                                                                            |
|                                                                                                    | ✓<br>✓<br>✓<br>Θ<br>$\mathbf \Theta$<br>Ο<br>$\bf{O}$<br>✓<br>✓ | 05/11/12-2:17:53 pm 166.99.250.67  |      | Communication failure with environment sensor  |                                                                            |
|                                                                                                    |                                                                 | 05/11/12-2:13:58 pm 166.99.224.171 |      | Communication failure with environment sensor  |                                                                            |
|                                                                                                    |                                                                 | 05/11/12-2:13:57 pm 166.99.224.48  |      | Communication failure with environment sensor  |                                                                            |
|                                                                                                    |                                                                 | 05/11/12-2:13:57 pm 166.99.224.48  |      | The load segment #2 is off                     |                                                                            |
|                                                                                                    |                                                                 | 05/11/12-2:13:57 pm 166.99.224.48  |      | The load segment #1 is off                     |                                                                            |
|                                                                                                    |                                                                 | 05/11/12-2:13:57 pm 166.99.224.48  |      | The UPS output is off                          |                                                                            |
|                                                                                                    |                                                                 | 05/11/12-2:13:57 pm 166.99.224.48  |      | The system is powered by the UPS battery       |                                                                            |
|                                                                                                    |                                                                 | 05/11/12-2:13:57 pm 166.99.224.42  |      | Sensor contact 'Input #2': off                 |                                                                            |
|                                                                                                    |                                                                 | 05/11/12-2:13:57 pm 166.99.224.42  |      | Sensor contact 'Input #1': off                 |                                                                            |
|                                                                                                    | ⊘                                                               | 05/11/12-2:13:57 pm 166.99.224.42  |      | Communication restored with environment sensor |                                                                            |
|                                                                                                    | ⊘                                                               | 05/11/12-2:13:57 pm 166.99.224.93  |      | Communication failure with environment sensor  |                                                                            |
|                                                                                                    | ⊘                                                               | 05/11/12-2:13:57 pm 166.99.224.106 |      | Communication failure with environment sensor  |                                                                            |
|                                                                                                    | ✓                                                               | 05/11/12-2:13:57 pm 166.99.224.40  |      | Communication failure with environment sensor  |                                                                            |

<span id="page-21-1"></span>**Рис. 7. Быстрый запуск – страница Списка Событий**

#### <span id="page-21-0"></span>**Удаление Dell ULNM (стандартные методы)**

Доступны два стандартных метода для удаления Dell ULNM:

- В меню Установка/Удаление программ на панели управления выберите Программа Dell управления локальным узлом ИБП Vx.xx пакет, который хотите удалить.
- Для удаления продукта и пользовательских файлов можно использовать ярлыки (при подтверждении действия): **Пуск > Программы Dell > Программа Dell управления локальным узлом ИБП > Удалить локальный менеджер узлов ИБП Dell**

**ПРИМЕЧАНИЕ.** При подтверждении действия удаляется база данных и пользовательские файлы.

#### <span id="page-22-0"></span>Установка/удаление Dell ULNM (командная строка)

Установку или удаление продукта можно осуществлять посредством командной строки для его развертывания в группе с использованием графического интерфейса или без него. Данный метод также предоставляет возможность настройки параметров защиты в командной строке.

- Сведения о доступных опциях команд можно получить с помощью следующей команды:
	- <имя пакета>-help
	- <имя пакета> [КОМАНДА] [ОПЦИЯ]...
- $\bullet$ Доступны следующие команды:
	- -install Запускает процесс установки/обновления (по умолчанию).
	- -uninstall Запускает процесс удаления приложения.  $\equiv$
- $\bullet$ Доступными опциями являются следующие:
	- -debug Отображает информацию для отладки в консоли.
	- -silent Выполняет «тихую» установку приложения.
- $\bullet$ Получение доступа к папке установки:
	- -dir <путь к папке установки>
- $\bullet$ Настройки источника питания можно задать с помощью следующих параметров:

-sdn <login>:<password>@<address>,<loadSegment>,

<shutdownDuration>,<shutdownTimer>,<shutoffControl>

#### Пример.

Для «тихой» установки Dell ULNM в папку C:\Program Files\MyFolder:

```
<packageName> -install -silent -dir "C:\Program Files\MyFolder"
-sdn admin: admin@192.168.100.101, 1, 120, -1, 1
```
Dell ULNM устанавливается со следующими параметрами функции завершения работы:

- Источник питания: 192.168.100.101
- Логин: admin
- $\bullet$ Пароль: admin
- $\bullet$ Сегмент нагрузки: 1 (основной)
- $\bullet$ Длительность выключения: 120 секунд
- $\bullet$ Таймер выключения: -1 (нет)
- $\bullet$ Контроль выключения: 1 (включено)

После завершения установки откройте следующий URL-адрес в веб-браузере:

http://<host>:4679/, *где* <host> является именем хоста или IP-адресом компьютера, на котором размещено приложение Dell ULNM.

## <span id="page-23-0"></span>**Установка Windows**

#### <span id="page-23-1"></span>**Установка из графической оболочки**

Для установки Dell ULNM :

- 1 Запустите пакет Программа Dell управления локальным узлом ИБП под учетной записью администратора. Веб-браузер отображает Программа Dell управления локальным узлом ИБП экран приветствия установщика.
- 2 Следите за диалоговым окном и убедитесь, что коммуникационное устройство подключено. Нажмите **кнопку Далее** (см[.Рисунок 8](#page-23-2)).

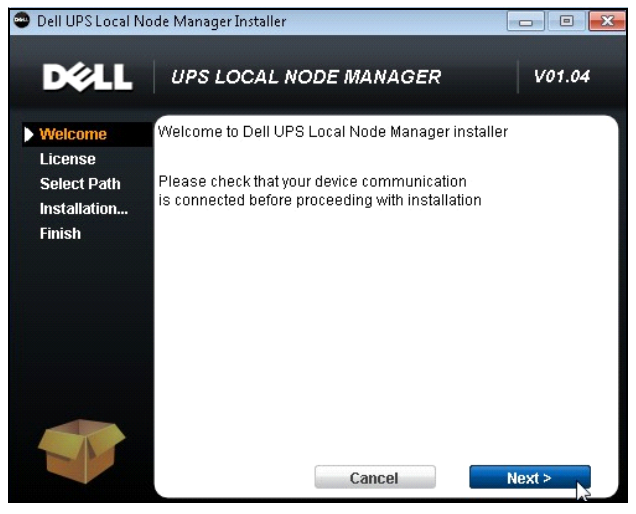

**Рис. 8. Экран приветствия**

<span id="page-23-2"></span>3 Прочтите описание приложения. Введите логин и пароль и нажмите кнопку **Login** (см. [Рисунок 9\)](#page-24-1).

**ПРИМЕЧАНИЕ.** Имя и пароль для входа по умолчанию - **admin**.

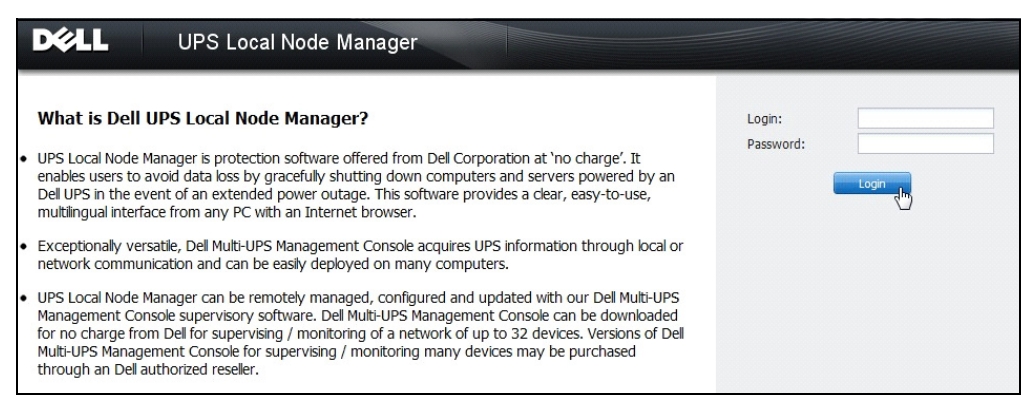

#### <span id="page-24-1"></span>Рис. 9. Экран входа

 $\bullet$ 

ПРИМЕЧАНИЕ. Если браузер не откроется, он должен быть запущен вручную и направлен на http://127.0.0.1:4679/.

#### <span id="page-24-0"></span>Автоматическая установка

Автоматическая установка выполняется в режиме командной строки (без взаимодействия с пользователем).

Для установки Dell ULNM:

- 1 По приглашению в командной строке введите следующее: <Dell ULNM package name> -install -silent
- 2 После завершения установки введите следующий URL-адрес в браузере: http://<@IP>:4679/ (где <@IP> является IP-адресом компьютера, на котором установлено приложение Dell ULNM)

Обратите внимание на следующие примечания по настройке:

- Для настройки IP-адреса источника питания (Power Source) можно использовать функцию множественной настройки ИБП Консоли Управления Dell (Dell Multi-UPS ® Management Console) (Dell MUMC).
- $\bullet$ Командную строку также можно использовать для настройки источника питания: <имя пакета DELL ULNM> -install -silent -sdn <логин>:<пароль>@<адрес>,<сегмент нагрузки>,<длительность выключения  $>$ , <таймер выключения>, <контроль выключения>

Опция -help описывает различные доступные варианты (см. Рисунок 10).

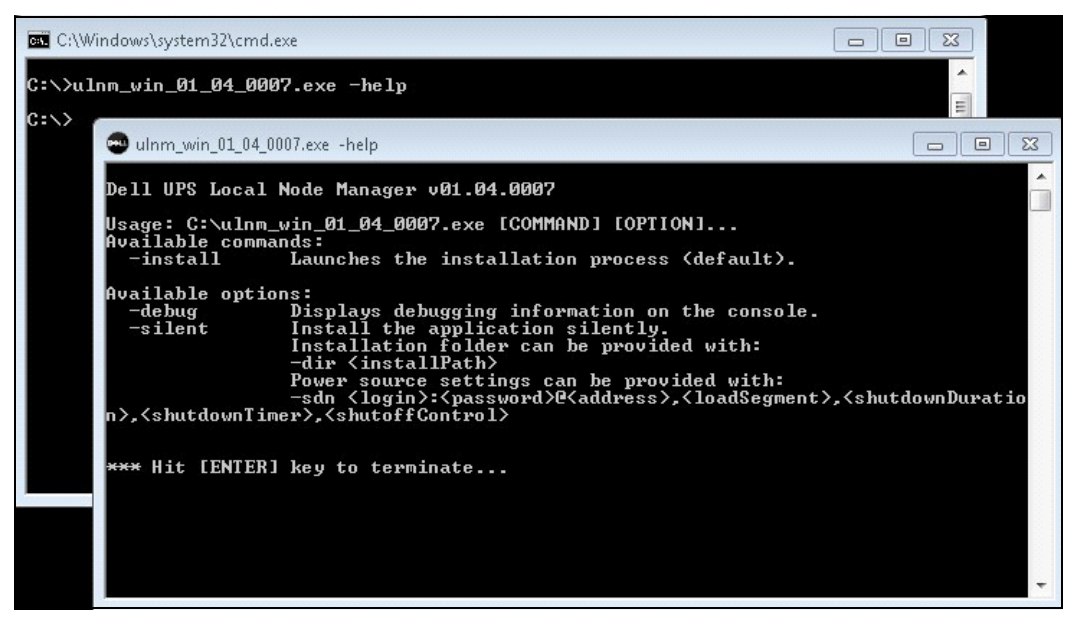

**Рис. 10. Параметры установки из командной строки**

#### <span id="page-25-1"></span><span id="page-25-0"></span>**Результат Установки**

Если вы устанавливаете новую версию Dell ULNM без удаления старой, то база данных и настройки продукта сохранятся.

- В конце установки, следующие ярлыки создаются в группе **меню Пуск > Программные Файлы > Dell > Локальный Менеджер Узлов ИБП (Local Node Manager)**:
	- **Откройте Программа Dell управления локальным узлом ИБП:** Запустите основной графический интерфейс Локального Менеджера Узлов ИБП Dell
	- **Пуск Программа Dell управления локальным узлом ИБП**: Запускает службу
	- **Стоп Программа Dell управления локальным узлом ИБП:** Останавливает службу
	- **Удаление Программа Dell управления локальным узлом ИБП**: Удаляет программу
- Служба под названием "Программа Dell управления локальным узлом ИБП" также создается для Движка Обработки Базы Данных (Database Acquisition Engine).
	- Эта служба автоматически запускается во время загрузки компьютера.
	- Эта служба предоставляет веб-интерфейс.
- На локальном компьютере аварийные сигналы отображаются с помощью значка в области уведомлений. Щелкните этот значок правой кнопкой мыши, чтобы отобразить те же ярлыки, которые содержатся в меню «Пуск» ОС Windows.

## <span id="page-26-0"></span>Установка Linux

Dell ULNM для Linux доступен как в форме родного пакета (.deb или. rpm), так и универсального установщика для интерфейса командной строки (CLI).

#### <span id="page-26-1"></span>Первичная установка на Red Hat, Suse, Mandriva, или Производной системе

#### Установка из графической оболочки

Для установки из графической оболочки:

- Дважды щелкните по Программа Dell управления локальным узлом ИБП.грт пакету. 1
- 2 Система запросит пароль администратора. Введите пароль администратора. Система запустит графический интерфейс, такой как пакет установщика Red Hat, как показано в Рисунок 11.

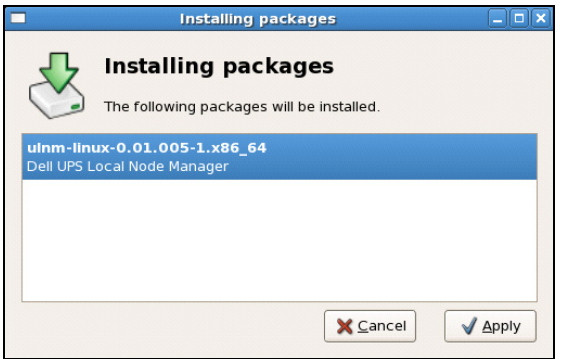

#### <span id="page-26-2"></span>Рис. 11. Графический пакет Linux RPM

#### Установка из командной строки

Для установки из командной строки:

1 В командной строке введите команду (с правами администратора):

```
$ rpm -i ulnm-linux X.Y.Z.rpm
```
Пример установки из командной строки:

```
$ rpm -ivh ulnm-linux-0.01.003-1.i386.rpm
     Подготовка...
```
2 Когда установка завершена, откройте веб-браузер со следующим URL: http://<@IP>:4679/ (где <@IP> является IP-адресом компьютера, на котором установленDell ULNM)

#### <span id="page-27-0"></span>Первичная установка на Debian и производной системе

#### Требования

В Debian (Lenny), по умолчанию отсутствует графический установщик.

"Вы должны либо производить установку из командной строки, либо установить пакет "gdeb" и "gdebi и перезагрузить графическую сессию, чтобы иметь возможность завершить процедуру.

ПРИМЕЧАНИЕ. Это известная ошибка Debian, которая зарегистрирована в системе отслеживания ошибок Debian: http://buqs.debian.org/585183

#### Установка из графической оболочки

Для установки из графической оболочки:

- 1 Дважды щелкните по пакету Локальный Менеджер Узлов ИБП.deb (Dell UPS Local Node Manager.deb)
- 2 Система запросит пароль администратора, а затем запустит графический интерфейс, такой как Gdebi, как показано в Рисунок 12:

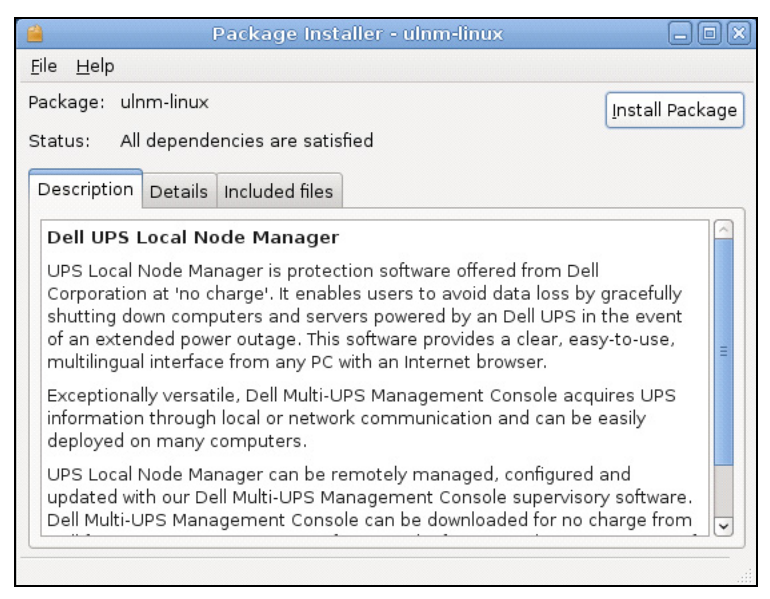

#### <span id="page-27-1"></span>Рис. 12. Dell ULNM Установщик графического пакета Linux GDB

- $\mathbf{R}$ Нажмите Установить Пакет.
- После завершения установки откройте меню **Приложение (Application) > Dell> Локальный Менеджер Узлов**  $\overline{4}$ ИБП (UPS Local Node Manager) > Omкрыть (Open) (в Gnome™) и следуйте инструкциям, изложенным в параграфе по настройке этого документа.

#### **Установка из командной строки**

Для установки из командной строки:

1 В командной строке введите команду (с правами администратора): \$ dpkg -i ulnm-linux\_X.Y.Z.deb

#### **Пример командной строки для установки:**

```
$ dpkg -i ulnm-linux_0.01.003-1_i386.deb 
(Чтение базы данных ... 352242 файлов и каталогов уже установлено.)
Подготовка к замене ulnm-linux 0,01.003 (с помощью .../ulnm-
linux_0,01.003-1_i386.deb)...
Распаковка ulnm-linux ...
Установка ulnm-linux (0,01.003)...
```
2 Когда установка завершена, открыть веб-браузер со следующим URL: http://<@IP>:4679/ (где <@IP> является IP-адресом компьютера, на котором установленDell ULNM)

#### <span id="page-28-0"></span>**Универсальная установки на Linux**

Если ваша система не является производной от Red Hat (.rpm) и Debian (.deb), вы можете установить Dell ULNM используя универсальный пакет.

**ПРИМЕЧАНИЕ.** Этот метод поддерживается только из командной строки.

Для установки из командной строки в интерактивном режиме:

- 1 Из расположения программы установки используйте следующую команду (от имени администратора (root)): \$ ulnm-linux-0x\_0x\_000x-i386 -install
- 2 Для автоматической установки добавьте параметр "silent" (с правами администратора):
	- \$ ulnm-linux-0x\_0x\_000x-i386 -install -silent
- 3 Когда установка будет завершена, откройте веб-браузер со следующим URL: http://<@IP>:4679/ (где <@IP> является IP-адресом компьютера, на котором установлен Dell ULNM)

## <span id="page-29-0"></span>Удаление Linux Dell ULNM

Если вы выбирали родной пакет, вы можете использовать нужные вам пакеты приложений для управления пакетом "ulnm-linux".

Вы можете сделать то же самое из командной строки.

Например:

- $\bullet$ В Red Hat и ее производных используйте:
	- \$ rpm -e ulnm-linux
- В Debian и производных используйте:

\$ dpkg -r ulnm-linux

- ПРИМЕЧАНИЕ. После удаления родных пакетов . deb или .rpm некоторые настройки и данные пользователя не удаляются из-за технических ограничений.
	- $\bullet$ Если вы хотите полностью удалить их, используйте следующую команду (с правами администратора):

\$ rm -rf /usr/local/Dell/UPSLocalNodeManager

• Если вы выбирали универсальную установку, используйте следующую команду для интерактивного удаления (с правами администратора):

\$ /installation/path/mc2 -uninstall

- Для автоматического удаления добавьте параметр "silent" (с правами администратора):  $\bullet$ 
	- \$ /installation/path/mc2 -uninstall -silent

## <span id="page-29-1"></span>Обновление продукта

При выполнении установки нового выпуска Dell ULNM без удаления старого сохраняются база данных и информация о продукте предшествующего выпуска.

# <span id="page-30-0"></span>**Конфигурация**

В этой главе описывается, как настроить Программа Dell управления локальным узлом ИБП (ULNM).

## <span id="page-30-1"></span>**Поиск ИБП, подключенных через USB или серийное подключение**

- 1 Запустите основной графический интерфейс Программа Dell управления локальным узлом ИБП из ранее созданного ярлыка.
- 2 Нажмите на пункт меню **Настройки (Settings)-> Автоматическое обнаружение (Auto Discovery)**.
- 3 Первый обнаруженный ИБП, подключенный через интерфейс RS-232 или USB, автоматически определяется в качестве источника питания (Power Source). Идентифицируйте источник питания по зеленому значку статуса , как показано на [Рисунок 13.](#page-30-3)

**ПРИМЕЧАНИЕ.** Когда источник питания настроен успешно, значок становится зеленым или серым, если связь не удалась.

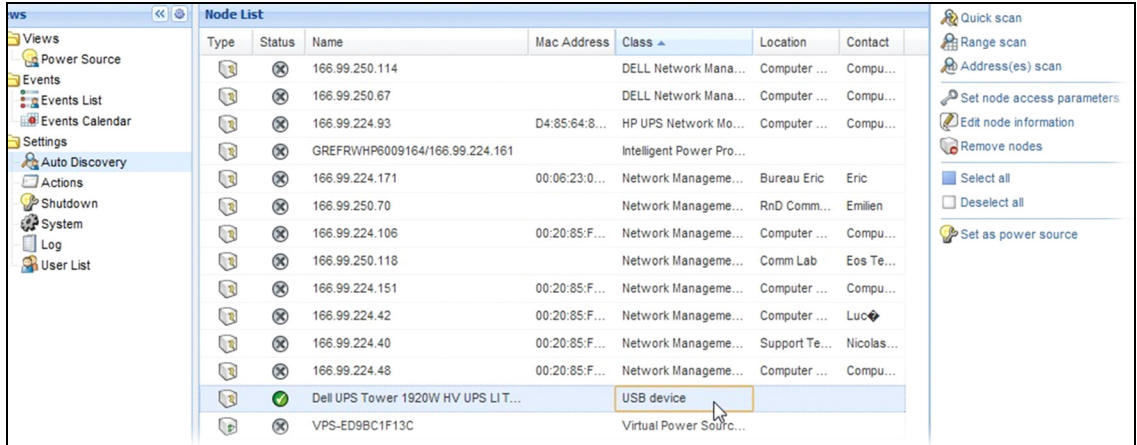

<span id="page-30-3"></span>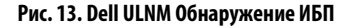

## <span id="page-30-2"></span>**Обнаружение узлов, подключенных к сети**

В **Настройки (Settings) > Автоматическое обнаружение**, имеются следующие методы обнаружения:

- "Быстрое сканирование" ("Quick Scan" ) (выполняется автоматически при запуске приложения)
- "Сканирование по диапазону" ("Range Scan")
- "Адресное сканирование" ("Address Scan")

При обнаружении узлов применяются следующие условия:

- Каждый узел сети (Карта сетевого управления Dell...) должен иметь действительный адрес IP (или  $\bullet$ имя DNS) в диапазоне, который вы ввели для автоматического обнаружения. См. список совместимости на "Совместимость" на странице 10.
- $\bullet$ Dell ULNM автоматически получает сигнальные извещения (через уведомления или опрос).
- $\bullet$ Запрос "Быстрое сканирование" - это широковещательный блок данных на зарезервированном порту 4679 IANA и на стандартном 69 порту TFTP. Используя "Быстрое сканирование", через широковещательный запрос в течение нескольких секунд вы обнаружите Web/SNMP карты.
- $\bullet$ Для узлов за пределами сегмента сети, выполните поиск по IP-адресам с помощью функции "Сканирование по диапазону".
- "Адресное сканирование" выполняет поиск одного адреса.
- $\bullet$ Ни один из обнаруженных ИБП, подключенных через сеть, не определяется автоматически как источник питания (Power Source). Вы должны выбрать узел и нажать кнопку Установить в качестве источника питания.
- Когда источник питания установлен, автоматически открывается диалоговое окно Изменение Настойки Выключения (Edit Shutdown Configuration).

## <span id="page-31-0"></span>Выключение

Dell ULNM обеспечивает корректное выключение локального компьютера по команде через USB/последовательное соединение или от Web/SNMP карт через сеть.

Для получения доступа к настройкам отключения:

- 1 Войдите в профиль администратора.
- 2 Выберите Настройки (Settings) > Выключение (Shutdown). Отображается экран завершения работы (см. Рисунок 14).

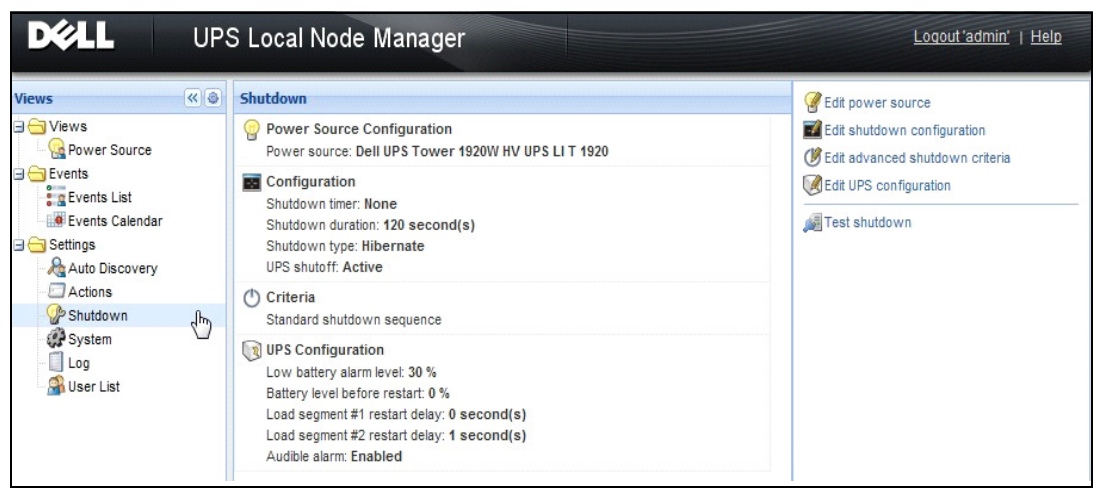

**Рис. 14. USB/Serial источник питания (Power Source) на экране завершения работы (Shutdown Page)**

Следующие параметры настройки представлены на правой боковой панели экрана завершения работы:

- Изменить источник питания
- Изменить конфигурацию выключения
- Изменить дополнительные параметры отключения
- Тестовый доступ
- Тестовое выключение

**ПРИМЕЧАНИЕ.** Проверьте настройки варианта выключения ИБП, чтобы обеспечить ожидаемый порядок действий: при включенном варианте «Выключение ИБП» тестирование выключения приведет к полному выключению ИБП (см. Рисунок 15).

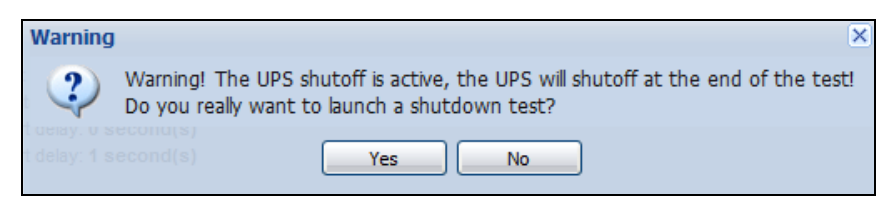

#### **Рис. 15. Предупреждение при тестировании выключения**

- Проведение тестирования батарей: запуск теста батареи при выполнении следующих условий:
	- Батарея должна быть в режиме отдыха.
	- Нагрузка должна быть более 25%.
- Запуск средства обновления ИБП при выполнении следующих условий (см. [Рисунок 16\)](#page-33-1):
	- В программном обеспечении настроен источник электропитания.
	- В операционной системе установлено средство обновления ИБП Dell.
- Запуск средства извлечения журналов ИБП при выполнении следующих условий:
	- В программном обеспечении настроен источник электропитания.
	- В операционной системе установлено средство извлечения журналов ИБП Dell.
	- Связь с ИБП по последовательному соединению.
	- Выполнена установка в ОС Windows, указанной в списке поддерживаемых операционных систем.

**ПРИМЕЧАНИЕ.** Если ИБП Dell подключен через USB или если программное обеспечение установлено в ОС Linux (не поддерживаемой средством извлечения журналов ИБП Dell), кнопка будет неактивна.

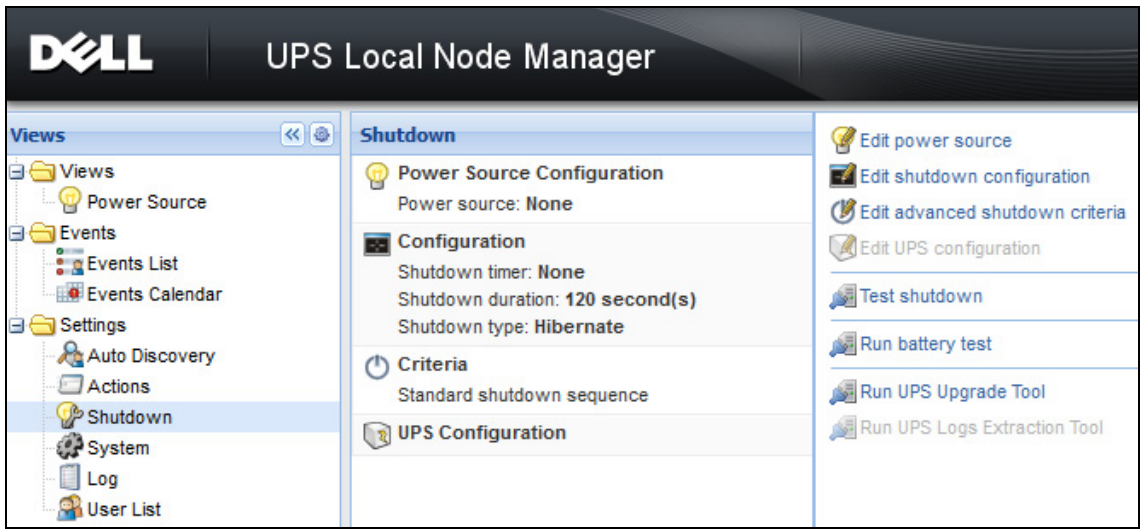

<span id="page-33-1"></span>**Рис. 16. Использование средства обновления ИБП на панели выключения**

#### <span id="page-33-0"></span>**Источник Питания**

Для настройки Источника питания:

- 1 Войдите в профиль администратора.
- 2 Выберите **Настройки > Выключение**. Отображается страница выключения.

**ПРИМЕЧАНИЕ.** Журналы статистики ИБП можно получить, нажав пункт **Средство извлечения журналов ИБП**.

3 Нажмите **Изменить Источник питания (Edit Power Source)**. Отображается диалоговое окно Изменить Источник питания (см. Рисунок 17).

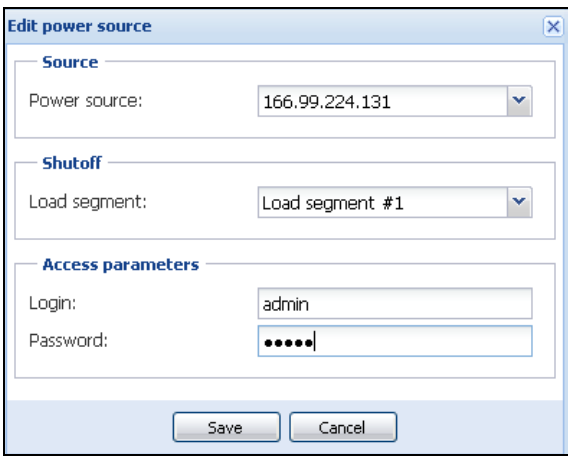

**Рис. 17. Диалоговое окно Изменить Источник питания** 

1 В поле Источник питания выберите ИБП, который питает компьютер, на котором установлен Dell ULNM.

#### **ПРИМЕЧАНИЕ.** Эта опция также доступна через **Настройки (Settings) > Автоматическое обнаружение (Auto-Discovery) > Установить в качестве источника питания (Set as Power Source)**.

- 2 Измените параметры как нужно.
- 3 Нажмите **Сохранить**.

#### **Параметры Источника**

Параметром источника питания является IP-адрес источника бесперебойного питания, который питает компьютер, на котором установлен Dell ULNM.

#### **Параметры выключения**

Параметром сегмента нагрузки является сегмент нагрузки, который питает сервер, на котором установлен Программа Dell управления локальным узлом ИБП, если есть.

#### **ПРЕДУПРЕЖДЕНИЕ. НЕ доступно через USB и при режиме контроллера отключения**

**ПРИМЕЧАНИЕ.** Когда выбран «Мастер», весь ИБП автоматически отключится.

#### **Параметры доступа**

Параметр доступа используется, когда источник питания управляется через сеть.

Если источником питания является Ethernet-карта (Карта сетевого управления Dell H910P), необходимы логин и пароль, для того, чтобы синхронизировать настройки между Dell ULNM и картой Web/SNMP, например, при изменении времени выключения.

ПРИМЕЧАНИЕ. Если эта синхронизация не обеспечивается, система будет иметь противоречивые инструкции по событиям, связанным с электропитанием. Если источником питания является другой Dell ULNM с включенной функцией контроллера отключения, то логин и пароль являются обязательными. Логин должен принадлежать учетной записи из группы "администраторов".

#### <span id="page-35-0"></span>Изменить настройки выключения

Чтобы настроить параметры выключения:

- ПРИМЕЧАНИЕ. Когда источник питания установлен, автоматически открывается диалоговое окно Изменение Конфигурации Выключения (Edit Shutdown Configuration).
	- 1 Войдите в профиль администратора.
- 2 Выберите Настройки > Выключение. Отображается страница выключения.
- 3 Нажмите Изменить настройки выключения. Отображается диалоговое окно Изменить настройки выключения (см. Рисунок 18).
- $\overline{4}$ Измените параметры как нужно.
- Нажмите Сохранить. 5

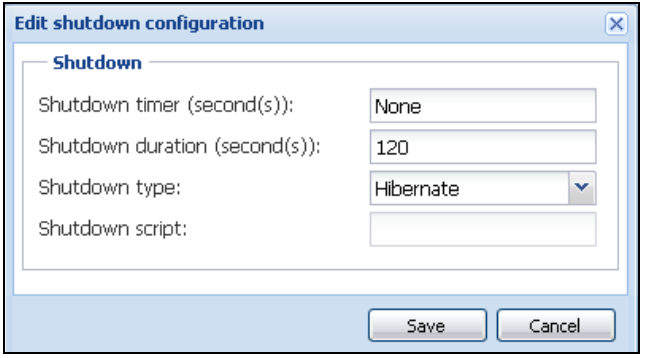

<span id="page-35-1"></span>Рис. 18. Диалоговое окно редактирования настроек параметров завершения работы

#### Таймер Выключения (Shutdown Timer) [опционально]

Это промежуток времени от отключения электроэнергии до начала процедуры выключения ИБП.

#### Время Отключения

Это время от получения команды "Выключить сейчас" ("Shutdown now") и до момента завершения процесса выключения компьютером.
### Тип выключения

Если спящий режим (Hibernate)(установлено по умолчанию) доступен в вашей операционной системе, то лучше использовать его (впервые представлен в Windows 2000), потому что он предоставляет ряд преимуществ. Когда система выключается, вся текущая работа и системная информация автоматически сохраняются на диск. Компьютер также обесточивается. Когда электропитание возобновляется, все приложения открываются именно в таком виде, в каком они были до отключения, и пользователь возвращается к своей рабочей среде.

Спящий режим сначала должен быть активирован в операционной системе. В параметрах электропитания на панели управления Windows, убедитесь, что эта опция активирована во вкладке Спящий режим.

ПРИМЕЧАНИЕ. Если вы выбрали спящий режим, но компьютер не поддерживает эту функцию, Dell ULNM будет по-прежнему защищать установку с помощью осуществления обычного выключения (по умолчанию). Если условия перезапуска те же, то завершите работу и обратитесь к конфигурации BIOS на вашем компьютере. Для Windows Vista обратитесь к разделу Устранение неисправностей данного руководства.

### Выключение

Эта опция отключает приложения и систему, но не обесточивает компьютер. Система предлагает пользователю выбор обесточивания компьютера, и в этом случае, именно ИБП подает питание на большинство компьютеров, эта конфигурация необходима, если вы хотите, чтобы сервер включился, как только возобновится подача электроэнергии.

#### **Отключение**

Эта опция отключает приложения и систему, а также обесточивает компьютер. Эта конфигурация рекомендуется, если вы хотите присутствовать, когда система вновь загружается, или для сброса нагрузки.

### Скрипт

Эта опция позволяет управлять отключением с использованием индивидуального сценария, позволяя создать свою собственную последовательность отключения. Вы можете интегрировать стандартную команду Завершение работы Windows

ПРИМЕЧАНИЕ. Дополнительная информация о выключении /? в командную строку оболочки Windows. Скрипт Завершения работы: абсолютный путь сценария.

#### Отключение на выходе активировано

При использовании этой опции Программа Dell управления локальным узлом ИБП будет посылать команду на выключение с задержкой на выход. Эта команда с задержкой отправляется на ИБП в начале сценария выключения, и это есть точка необратимости сценария выключения. В конце сценария выключения ИБП отключается на выходе.

### **Триггер сценария выключения**

При прекращении подачи питания сценарий выключения запускается, как только выполняется первое из двух следующих условий:

- Когда срабатывает таймер выключения (если настроен).
- Когда выполняются критерии отключенияКарта cетевого управления Dell или ИБП. Это решение согласуется со многим критериям, как показано н[аРисунок 19](#page-37-0).

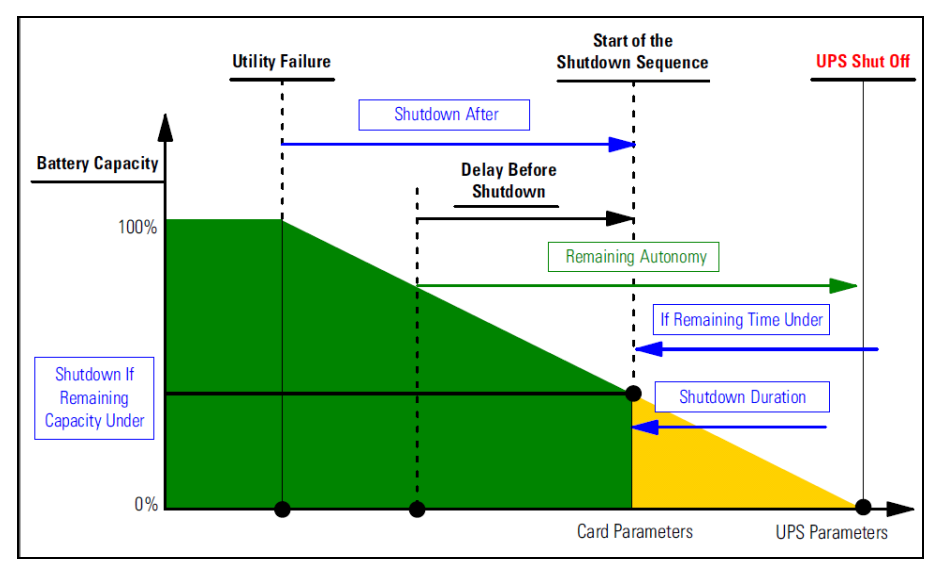

<span id="page-37-0"></span>**Рис. 19. Последовательность Выключения**

### **Изменить дополнительные критерии выключения**

Чтобы изменить дополнительные критерии выключения:

- 1 Войдите в профиль администратора.
- 2 Выберите **Настройки > Выключение**. Отображается страница выключения.
- 3 Нажмите **Изменить дополнительные критерии выключения.**Появляется диалоговое окно Изменить дополнительные критерии выключения (см[.Рисунок 20](#page-38-0)).
- 4 Измените параметры как нужно.
- 5 Нажмите **Сохранить**.

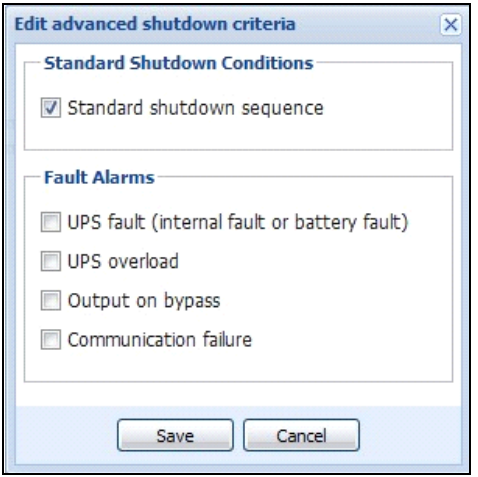

<span id="page-38-0"></span>Рис. 20. Диалоговое окно Изменить дополнительные критерии выключения Определение критериев

#### Определение критериев

Выполняются критерии выключения (активировано по умолчанию): Это стандартная последовательность отключения, учитывающая "критерий времени" и "критерий низкого уровня заряда батареи ИБП."

#### Оповещения о неисправности

Вы также можете выбрать одно или несколько событий в следующем списке событий. Если эти события выбраны, они будут инициировать немедленное выключение в том порядке, в котором они возникают:

- Сбой ИБП (внутренняя ошибка или неисправность батареи)  $\bullet$
- $\bullet$ Перегрузка ИБП
- Выход на байпасе  $\bullet$
- Ошибка связи  $\bullet$

ПРИМЕЧАНИЕ. При использовании виртуального источника питания Virtual Power Source (в конфигурации с запасом) могут быть использованы только следующие критерии: Выполнение критериев выключения, Утеря Запаса, и Утеря Защиты.

### Редактирование конфигурации ИБП

Чтобы изменить конфигурацию ИБП:

- $\mathbf{1}$ Войдите в профиль администратора.
- 2 Выберите Настройки > Выключение. Отображается страница выключения.
- 3 Нажмите Изменить конфигурацию ИБП. Появляется диалоговое окно Изменить конфигурацию ИБП (см. Рисунок 21).
- 4 Измените параметры как нужно.
- 5 Нажмите Сохранить.

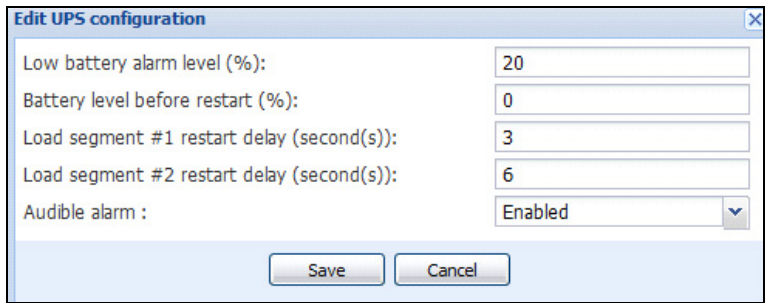

<span id="page-39-0"></span>Рис. 21. Диалоговое окно Изменить конфигурацию ИБП

Диалоговое окно Изменения конфигурации ИБП доступно для некоторых ИБП, подключенных через USB или последовательное соединение. В противном случае или, если ИБП не поддерживает эту функцию, параметры отображаются в виде "только чтение" через сеть.

Вы можете настроить следующие параметры ИБП:

- $\bullet$ Сигнал низкого уровня заряда батареи
- $\bullet$ Задержки перезагрузки сегмента нагрузки
- $\bullet$ Звуковой сигнал оповещения

### Тестирование доступа

Тестирование доступа проверяет, правильно ли настроены логин и пароль для того, чтобы:

- Dell ULNM мог обновить свою конфигурацию выключения на карте
- Dell ULNM мог осуществить удаленный доступ кDell ULNM контроллеру выключения (Shutdown Controller)

### Тестирование Выключения

Тестирование Выключения запускает процедуру выключения в соответствии с параметрамиDell ULNM.

ПРЕДУПРЕЖДЕНИЕ. Это действие запустит всю последовательность выключения, в том числе отключение ИБП.

### **Сценарий использования выключения**

В зависимости от архитектуры, мы описываем несколько сценариев использования, что поможет вам настроить процедуру выключения в соответствии с вашими потребностями.

### **Архитектура № 1**

В этом разделе приводятся сценарии использования отключения для локальных ИБП, подключенных через USB /серийное подключение (см.[Рисунок 22](#page-40-0)).

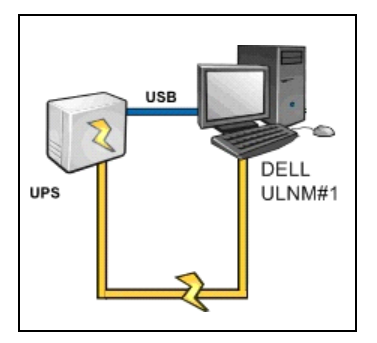

<span id="page-40-0"></span>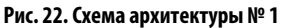

### **Сценарий использования 1**

Вы хотите, чтобы ваш компьютер с Dell ULNM№1 продолжал работать как можно дольше.

• Это стандартная конфигурация Dell ULNM№ 1. [Рисунок 23](#page-40-1) иллюстрирует этуDell ULNM конфигурацию по умолчанию, доступную в**Настройки > Выключение > Изменить конфигурацию выключения**.

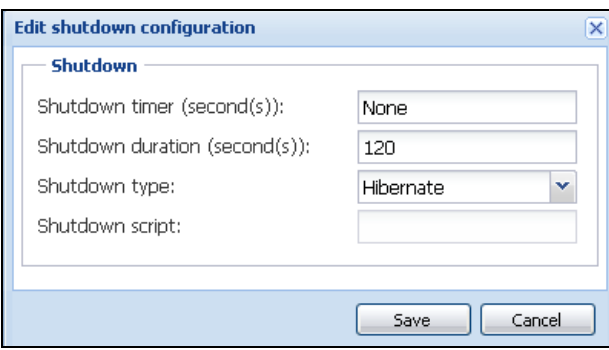

<span id="page-40-1"></span>**Рис. 23. Диалоговое окно изменения конфигурации выключения**

### **Сценарий использования 2**

Чтобы увеличить возможное резервное время работы от батареи, вы хотите выполнить сброс нагрузки. Вы хотите выключить компьютер после заданного времени.

• Настройте таймер выключенияDell ULNM№1. Этот параметр настройки доступен в**Настройки > Выключение > Изменить конфигурацию выключения**.

### **Архитектура № 2**

Этот раздел содержит сценарии использования выключения для ИБП, подключенных к сети, через карты Web SNMP (см. [Рисунок 24](#page-41-0)).

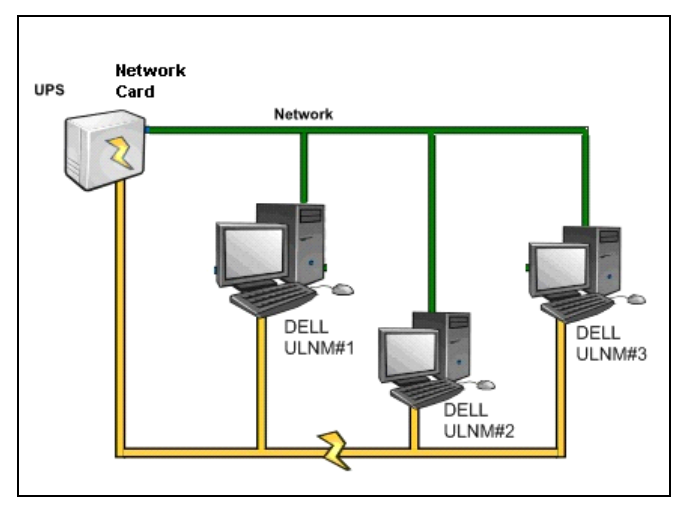

<span id="page-41-0"></span>**Рис. 24. Схема Архитектуры № 2**

### **Сценарий использования 1**

Вы хотите обеспечить работу всех ваших компьютеров как можно дольше.

- Это конфигурация по умолчанию дляDell ULNM иКарта сетевого управления Dell.
	- Конфигурация Dell ULNM по умолчанию доступна в меню **Настройки > Завершение работы > Изменить конфигурацию выключения**.
	- Конфигурация выключения Карта cетевого управления Dell по умолчанию доступна в меню **ИБП > Конфигурация выключения**, как показано в [Рисунок 25](#page-42-0).

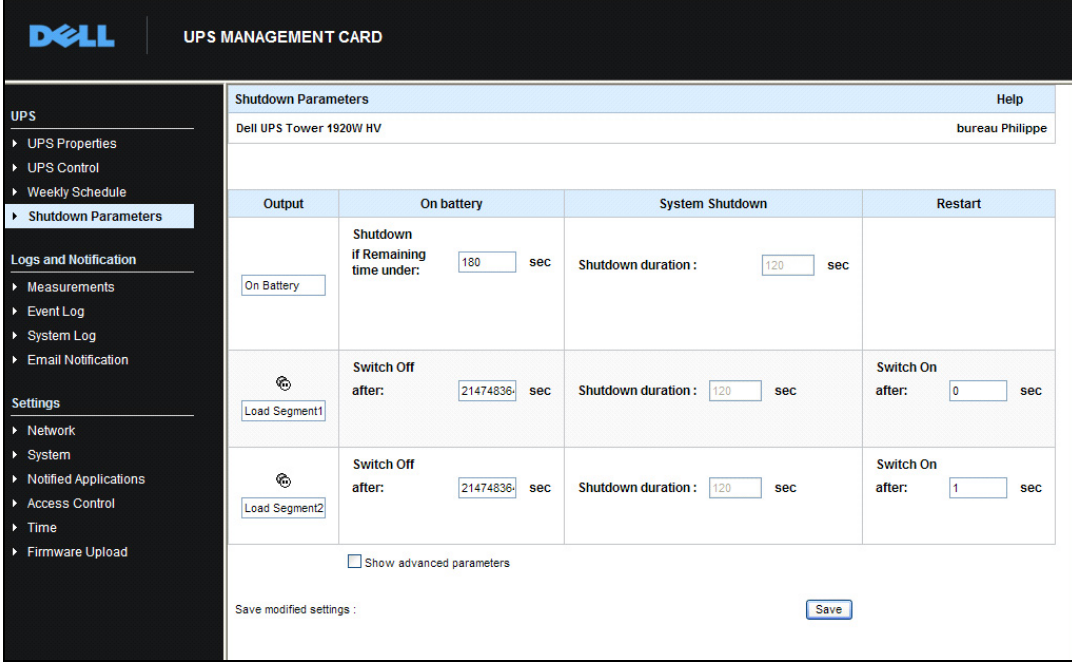

<span id="page-42-0"></span>**Рис. 25. Веб интерфейс карты Управления ИБП Dell (Dell UPS Management Card Web Interface)**

### **Сценарий использования 2**

Чтобы увеличить возможное резервное время работы от батареи, вы хотите выключить все ваши компьютеры через заданное время.

- НаКарта cетевого управления Dellнастройте критерии выключения.
	- Конфигурации выключения Карта cетевого управления Dell доступны из меню **ИБП Конфигурация выключения**.

**ПРИМЕЧАНИЕ.** В этом случае гарантируется автоматический перезапуск компьютера.

### **Сценарий использования 3**

Вы хотите выполнить сброс нагрузки на конкретном компьютере, с установленным Dell ULNM№ 2. Вы хотите выключить компьютер с установленнымDell ULNM№2 после заданного времени.

- На Dell ULNM№ 2, настройте параметр Таймера Выключения.
	- Этот параметр настройки доступен из меню
		- **Настройки > Выключение > Изменить конфигурацию выключения**.

**ПРИМЕЧАНИЕ.** В этом случае автоматический перезапуск компьютера сDell ULNM №2 не гарантируется.

**ПРИМЕЧАНИЕ.** Сценарий использования 3 может быть объединен со сценарием использования 1 или сценарием использования 2

### <span id="page-43-1"></span>**Архитектура № 3**

Этот раздел содержит сценарии использования выключения для ИБП, подключенных к сети через контроллер выключения (Shutdown controller)(см[.Рисунок 26\)](#page-43-0).

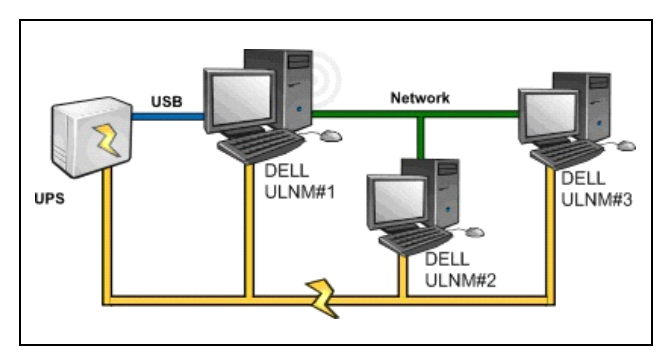

<span id="page-43-0"></span>**Рис. 26. Сценарий Использования Выключения – Схема Архитектуры 3**

### **Сценарий использования 1**

Вы хотите обеспечить работу всех ваших компьютеров как можно дольше.

- Это конфигурация выключения по умолчанию для Контроллера ВыключенияDell ULNM№1 и других Dell ULNM.
	- Конфигурация Dell ULNM по умолчанию доступна в меню **Настройки > Завершение работы > Изменить конфигурацию выключения**.

### **Сценарий использования 2**

Чтобы увеличить возможное резервное время работы от батареи, вы хотите выключить все ваши компьютеры через заданное время.

- На Dell ULNM№1 (Контроллер Выключения) установите параметр Таймера Выключения.
	- Этот параметр настройки доступен из меню **Настройки > Выключение > Изменить конфигурацию выключения**.

**ПРИМЕЧАНИЕ.** В этом случае автоматический перезапуск для всех компьютеров гарантирован.

### **Сценарий использования 3**

Вы хотите выполнить сброс нагрузки на конкретном компьютере с Dell ULNM№2 (выключить компьютер сDell ULNM№2 после заданного времени).

- На Dell ULNM№ 2, настройте параметр Таймера Выключения.
- Этот параметр настройки доступен из меню **Настройки > Выключение > Изменить конфигурацию выключения**.

**ПРИМЕЧАНИЕ.** В этом случае автоматический перезапуск компьютера с установленнымDell ULNM №2 не гарантируется.

**ПРИМЕЧАНИЕ.** Сценарий использования 3 может быть объединен со сценарием использования 1 или сценарием использования 2

### **Сценарий использования 4**

Типичный пример с четырьмя компьютерами. В соответствии с ролями серверов, вам может понадобиться выключать серверы в разное время:

• Компьютер с Dell ULNM<sup>®1</sup> непосредственно соединенный с ИБП (USB/серийное подключение). Контроллер Выключения должен быть установлен на сервере, который должен выключиться последним.

**ПРИМЕЧАНИЕ.** В серии Pulsar этот компьютер должен быть включен в мастер выход.

- **Компьютер с Dell ULNM№2** требует длительной задержки перед выключением как, например, компьютеры баз данных или VMware.
- **Компьютер с Dell ULNM№3** как, например, файловый сервер, должен выключаться последним, потому что другие серверы зависят от него.
- **Компьютер с Dell ULNM№4** это еще один сервер, который должен быть выключен перед компьютером 2 или 3 (веб-сервер), или этот компьютер также может быть выключен для сброса нагрузки (рабочая станция).

Рекомендуемые конфигурации:

- Для Dell ULNM№1: Таймер Выключения 0, Время Выключения 120 с.
- Для Dell ULNM№2: Таймер Выключения 180 с, Время Выключения 180 с.
- Для Dell ULNM№3: Таймер Выключения 0, Время Выключения 120 с.
- Для Dell ULNM№4: Таймер Выключения 120 с, Время Выключения 120 с.

Следующая диаграмма обобщает эту конфигурацию (см[.Рисунок 27\)](#page-45-0):

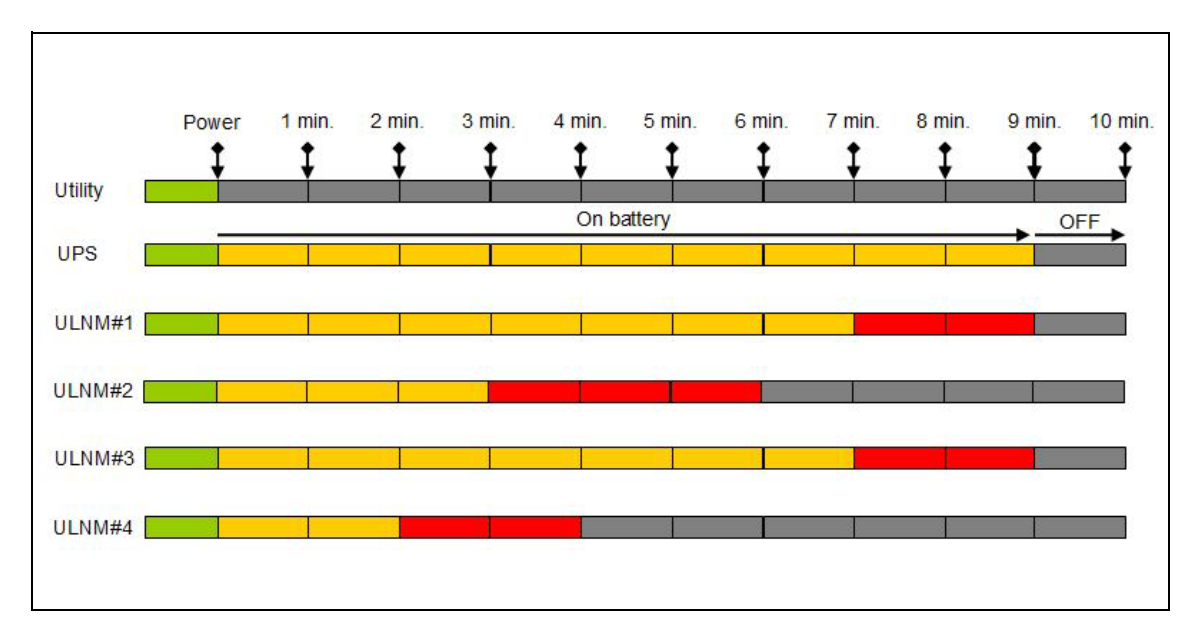

### <span id="page-45-0"></span>**Рис. 27. Схема Контроллера Выключения**

### **Настройка действий**

Вы можете определить способ уведомления пользователей при узловых событиях.

В **Настройки > пункт меню Действия** могут быть настроены следующие действия (см[.Рисунок 28\)](#page-46-0):

- Электронная почта
- Выполнить скрипт/программу
- Уведомление в локальном окне оповещения о тревоге доступно из системного трея

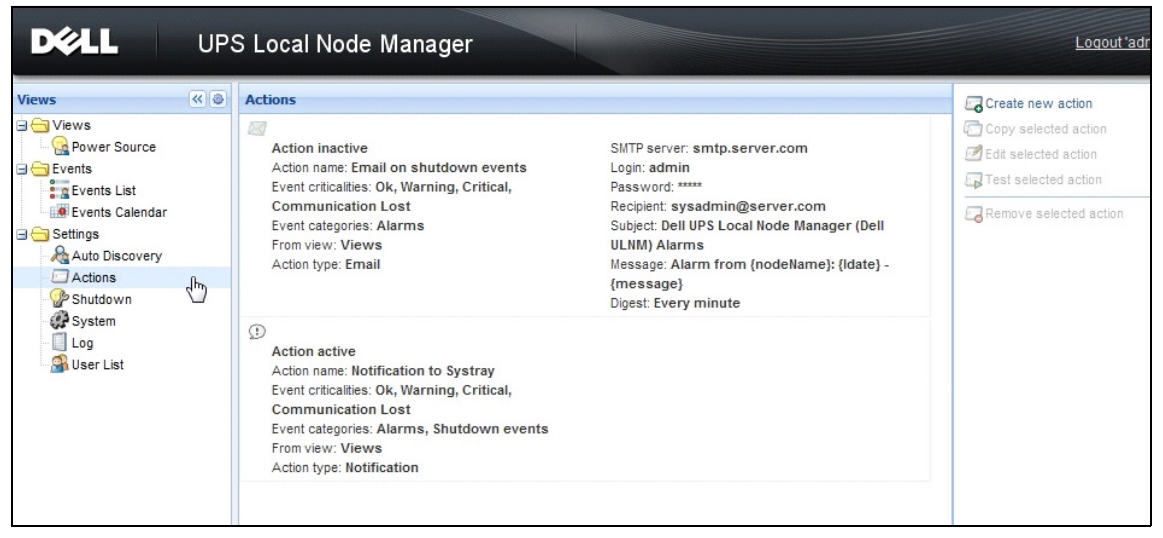

<span id="page-46-0"></span>**Рис. 28. Страницу Действий**

### **Создать новое действие**

Для создания нового действия:

- 1 Войдите в профиль администратора.
- 2 Выберите **Настройки > Действия.** Отображается страница действий.
- 3 Нажмите **Создать новое действие.** Отображается диалоговое окно Создание нового действия (см[.Рисунок 29](#page-47-0)).

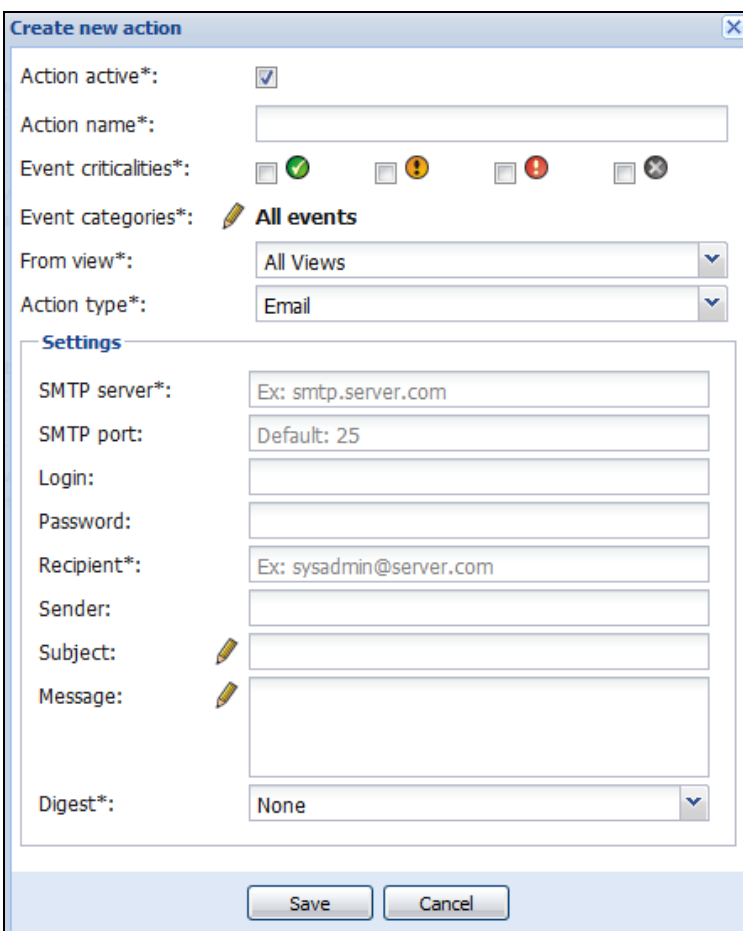

### <span id="page-47-0"></span>Рис. 29. Диалоговое окно Создайте новое действий

ПРИМЕЧАНИЕ. Поля "\*" обязательны для заполнения.

ПРИМЕЧАНИЕ. При нажатии на иконке пера появляется помощник заполнения полей.

#### Создать описание поля нового действия

- $\bullet$ Активность Действия: Включает/отключает действие
- $\bullet$ Название действия: Используйте понятное имя для действия
- Фильтр событий  $\bullet$

Вы можете фильтровать действия в соответствии с:

- **Критичность события:** : Критическое, Предупреждение, Обычное, Потеря связи
	- **ПРИМЕЧАНИЕ.** С помощью этого параметра вы можете отфильтровать уведомления в соответствии со значимостью события. См. список категорий событий. Если вы выберете "критическое" в качестве параметра фильтра, вы не получите соответствующее уведомление о "нормальном" характере события, когда статус устройства меняется с "критического" на "нормальный
- **Категории событий:** : Тревожные уведомления; События, связанные с выключением; События, связанные с электропитанием; Меры):
	- Категория тревожные события
		- Сбой сети
		- Потеря связи
		- Неизбежность выключения
		- Низкий заряд батареи
		- Внутренняя ошибка
		- Перегрузка
		- Выход Вкл/Выкл
		- Розетки Вкл/Выкл
		- Сбой Батареи
		- На автоматическом байпасе
		- На ручном байпасе
		- Запас потерян
		- Защита потеряна
	- События, связанные с выключением. Категория событий
		- Сбой сети
		- Низкий заряд батареи
		- Неизбежность выключения
		- Локальное время работы до выключения
	- События, связанные с электропитанием. Категория событий
		- Процент нагрузки на выходе
		- Полная мощность на выходе
		- Активная мощность на выходе
		- Коэффициент мощности на выходе
		- Определяемое системой тревожное оповещение о перегрузке на выходе
	- Меры. Категория событий
- Процент нагрузки на выходе
- Оставшаяся емкость батареи
- Время работы батареи до разрядки
- Электросеть 1: Напряжение, Ток и Частота
- Электросеть 2: Напряжение, Ток и Частота
- Выход: Напряжение, Ток и Частота
- Полная мощность на выходе
- Активная мощность на выходе
- Коэффициент мощности на выходе
- **Из Вида**: Вид, который вызывает событие.
- **Тип действия:** Электронная почта /Команда/Уведомления
	- Вы можете выбрать конкретные параметры для каждого действия, об этом подробно в последующих разделах.

### **Тип действия Электронная почта**

Это действие не активировано по умолчанию. Некоторые из полей предварительно настроены по умолчанию. Активируется выбором электронной почты **из выпадающего списка** типа действий (см. [Рисунок 30](#page-50-0)).

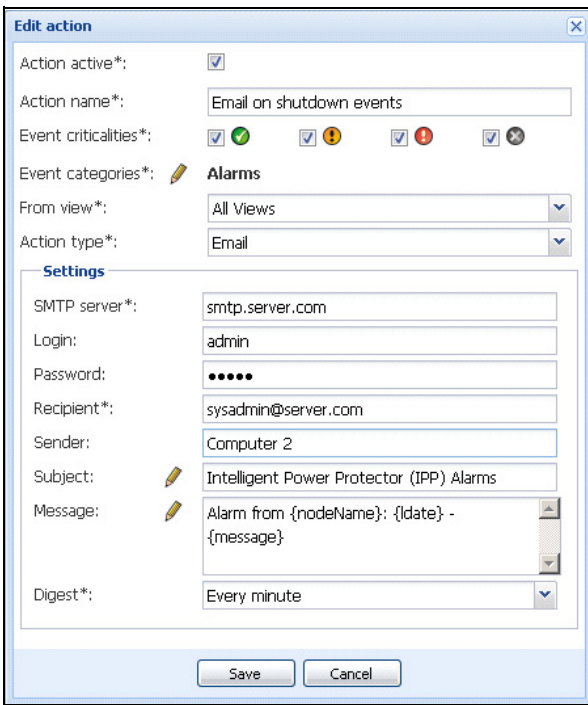

<span id="page-50-0"></span>**Рис. 30. Настройки типа действия электронная почта**

**Сервер SMTP**: Чтобы получать по электронной почте уведомления о событиях ИБП, необходимо указать IP адрес SMTP-сервера

- **Логин** и**Пароль**: Аутентификационная информация о сервере SMTP
- **Получател**ь: Адрес электронной почты получателя

**ПРИМЕЧАНИЕ.** Можно указать несколько получателей, разделяя их запятыми.

- **Отправитель** (Необязательное поле): отправитель электронной почты **ПРИМЕЧАНИЕ.** Ваш SMTP-сервер может потребовать реальный адрес электронной почты.
- **Тема**: Тема сообщения электронного письма (можно настроить используя заданные параметры)
- **Сообщение**: тело электронного письма (можно настроить, используя заданные параметры); см.[Редактирование сообщений](#page-51-0)
- **Дайджест**: электронное письмо с докладом, который включает в себя описание проблем, которые произошли во время задержки

Например, если вы ничего специально не укажете, то при каждом сигнале тревоги будет генерироваться электронное письмо. Возможные значения: Нет / Каждые 10 секунд / Каждую минуту / Каждый час / Каждый день

### <span id="page-51-0"></span>**Редактирование сообщений**

Можно скопировать уже настроенное существующее действие, а затем изменить некоторые параметры.

- Вы можете использовать расширенные настройки темы и сообщения. Например, вы можете настроить перевод электронной почты в SMS (Short Message Service шлюз), с использованием внешнего поставщика перевода электронной почты в SMS.
- Нажмите на иконке пера, чтобы запустить помощника редактирования сообщений и заполнить поле некоторыми переменными.
- Нажмите на кнопку "плюс",  $\bullet$  чтобы добавить переменную (см. Рисунок 31).

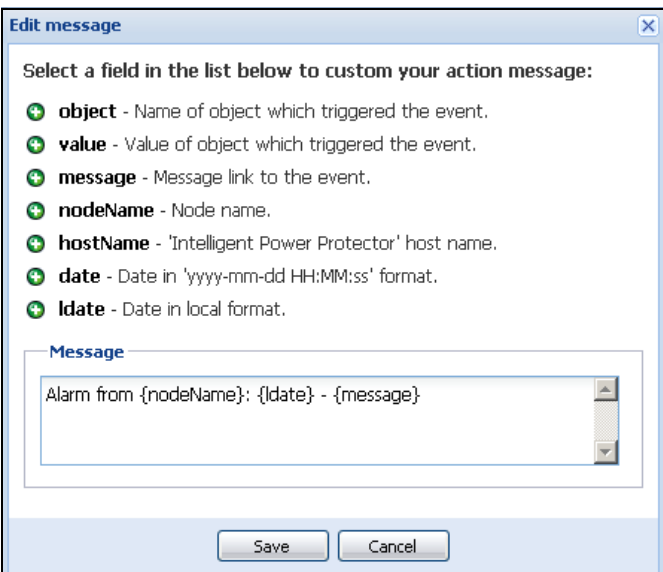

<span id="page-51-1"></span>**Рис. 31. Диалоговое окно редактирования сообщений**

### **Тип Действия Команда**

Тип Действия Команда выполняет скрипт или программу (см.[Рисунок 32](#page-52-0)). Для того, чтобы выполнить программу, связанную с событиями ИБП, требуется указать путь к программе.

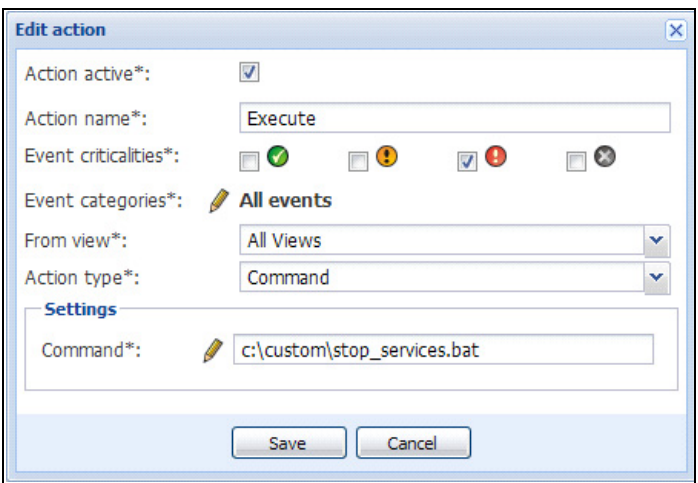

<span id="page-52-0"></span>Рис. 32. Параметры Типа Действия Команда

Вот пример для воспроизведения звукового оповещения о событиях:

- 1 Создайте командный файл, содержащий следующую команду: mplay32.exe /play /close C:/WINDOWS/Media/<sound>.wav
- 2 Создайте команду для типа действия, которая будет вызывать этот командный файл.

### **Windows**

В Windows эта программа выполняется под системной учетной записи. Для правильного выполнения некоторых привилегированных команд может понадобиться выполнение следующей процедуры:

- $\bullet$ Может понадобиться изменить контекст для запуска определенных действий.
- $\bullet$ Чтобы разрешить пользователю запускать определенные инструменты и программы с разрешениями, которые отличаются от тех, которые назначены его учетной записи, используйте команду Windows "Запуск от имени" ("RunAs"), которая позволяет не разглашать пароль (Windows XP SP 2 и более поздние версии).
- Используйте следующую команду Microsoft:  $\bullet$ 
	- runas /profile /user:<my login> /savecred <my program.exe>
- $\bullet$ При первом исполнении потребуется пароль. Он запоминается для последующих исполнений.

### **Linux**

В Linux процесс Dell ULNM выполняется с привилегиями администратора (для выполнения программы или скрипта команд sudo не требуется).

### **Тип Действия Уведомление**

Действие Уведомление (окно аварийных оповещений) является активным по умолчанию (см[.Рисунок 33\)](#page-53-0).

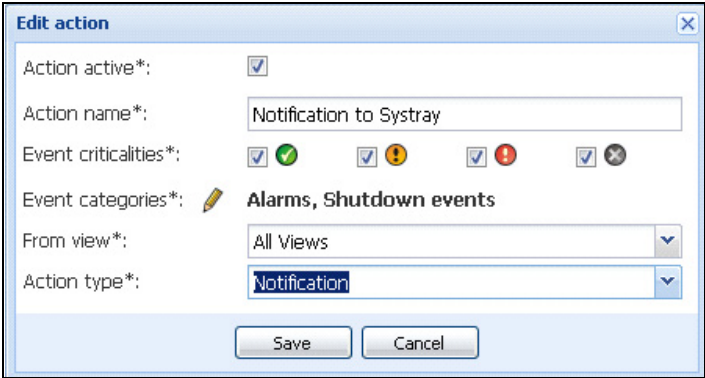

<span id="page-53-0"></span>**Рис. 33. Настройки Типа Действия Уведомление**

Аварийные оповещения отображаются на локальном компьютере в окне аварийных оповещений. Это окно отображает последние 10 аварийных оповещений. Оно фокусируется на новых аварийных оповещениях. В разделе событий вы можете просматривать более 10 аварийных оповещений (см[.Рисунок 34\)](#page-53-1).

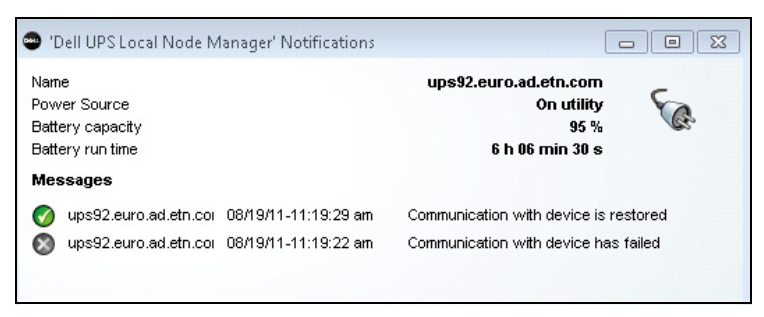

**Рис. 34. Окно аварийных оповещений**

<span id="page-53-1"></span>С помощью значка в системном трее выполните следующие действия:

- Дважды щелкните на значке в системном трее, чтобы открыть окно, которое отображает аварийные оповещения на локальном компьютере.
- Щелкните правой кнопкой мыши на значке в системном трее для быстрого доступа к функциям, показанным н[аРисунок 35](#page-54-0).

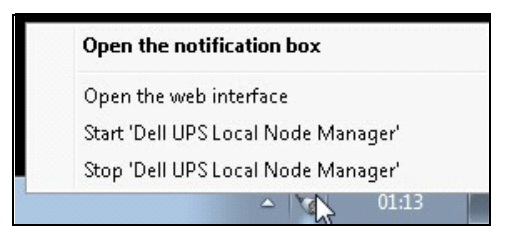

**Рис. 35. Меню Системного Трея (Systray Box Menu)**

<span id="page-54-0"></span>Если Источник Питания был объявлен, иконки в системном трее могут отображать состояния, описанные в[Таблица 6.](#page-54-1)

### <span id="page-54-1"></span>**Таблица 6. Иконки Состояния Системного Трея**

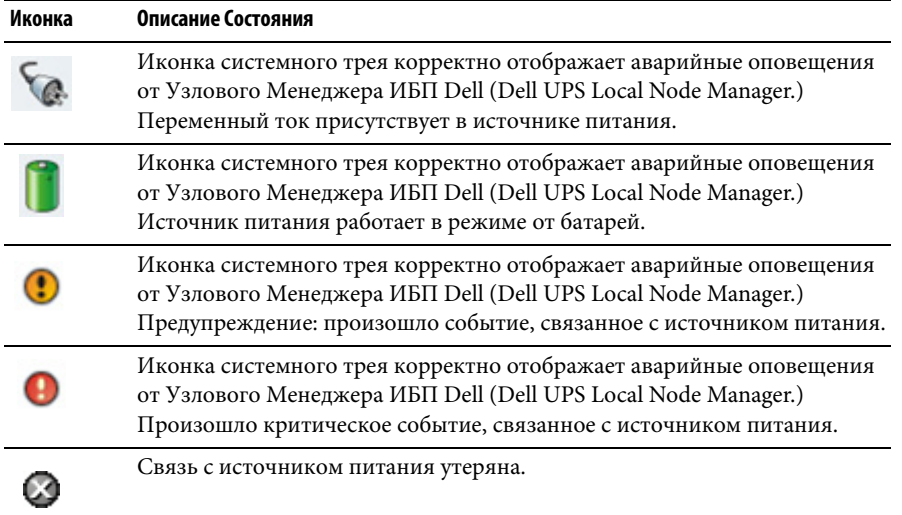

### **Расширенная настройка событий и действий**

В папке установки приложения Dell ULNM имеется папка конфигураций/сценариев с образцом создаваемого пользователем сценария действий (*sample\_user\_script.js*).

Пользователь может изменить данный сценарий или создать новые сценарии для определения конкретных событий и действий. Этот примерный скрипт содержит подробную информацию об ожидаемой структуре и синтаксисе для определения новых действий и триггеров.

Чтобы активировать выполнение сценария, установите свойство enabled на значение true следующим образом:

```
UserScript =
\left\{ \right.имя: "МойСкрипт",
  enabled: true, // Для задействования сценария установить это
свойство на true
\mathbf{I}
```
### Настройка учетных записей пользователей

Чтобы настроить несколько учетных записей пользователей:

- 1 Войдите в профиль администратора.
- 2 Выберите Настройки> Список пользователей. Отображается страница со списком пользователей (см. Рисунок 36).
- 3 Нажмите Добавить пользователя.
- $\overline{4}$ Введите логин и пароль пользователя.
- $5<sup>5</sup>$ Выберите уровень профиля пользователя. Доступны следующие уровни:
	- администратор (пользователь сможет получить доступ ко всем функциям)  $\bullet$
	- пользователь (пользователь сможет только просматривать информацию и не сможет изменять  $\bullet$ систему или узлы).
- 6 Нажмите Создать нового пользователя.

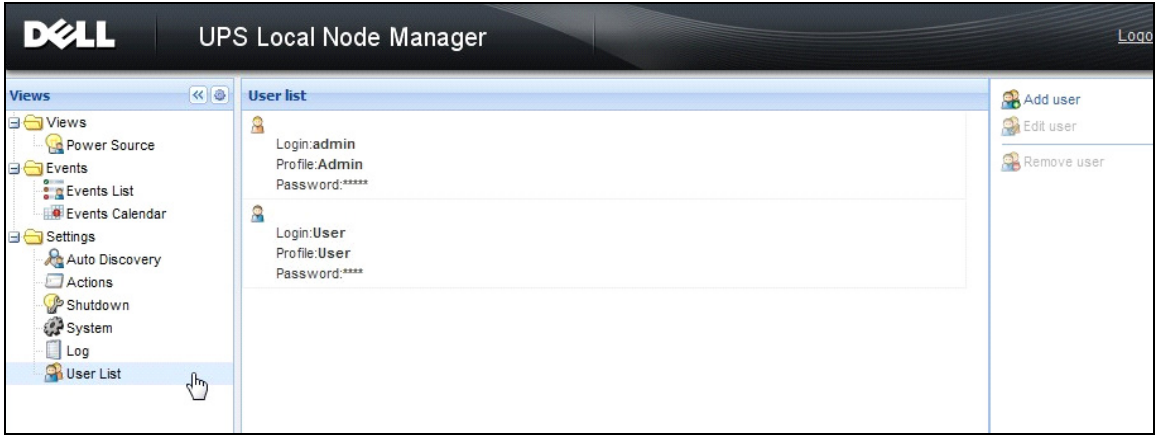

<span id="page-55-0"></span>Рис. 36. Страница со списком пользователей

### Профиль Администратора

Dell ULNM содержит стандартный профиль администратора с:

- $\bullet$  $\pi$ <sup>3</sup>dmin"
- $\bullet$ паролем "admin"
- ПРЕДУПРЕЖДЕНИЕ. По соображениям безопасности настоятельно рекомендуется изменить пароль по умолчанию сразу после установки. Всплывающее окно выдает предупреждение системы безопасности, если пароль содержит менее 8 символов.

ПРИМЕЧАНИЕ. Логин и пароль чувствительны к регистру.

ПРИМЕЧАНИЕ. Логин оригинальной учетной записи администратора является постоянным (admin), а пароль должен быть изменен.

ПРИМЕЧАНИЕ. Количество учетных записей, которые могут быть созданы, не ограничено

### Системные настройки

Вы можете редактировать параметры системы. Из пункта меню **Настройки > Система** вы можете редактировать системную информацию, язык, изменять настройки сканирования и редактировать настройки модулей (см. Рисунок 37).

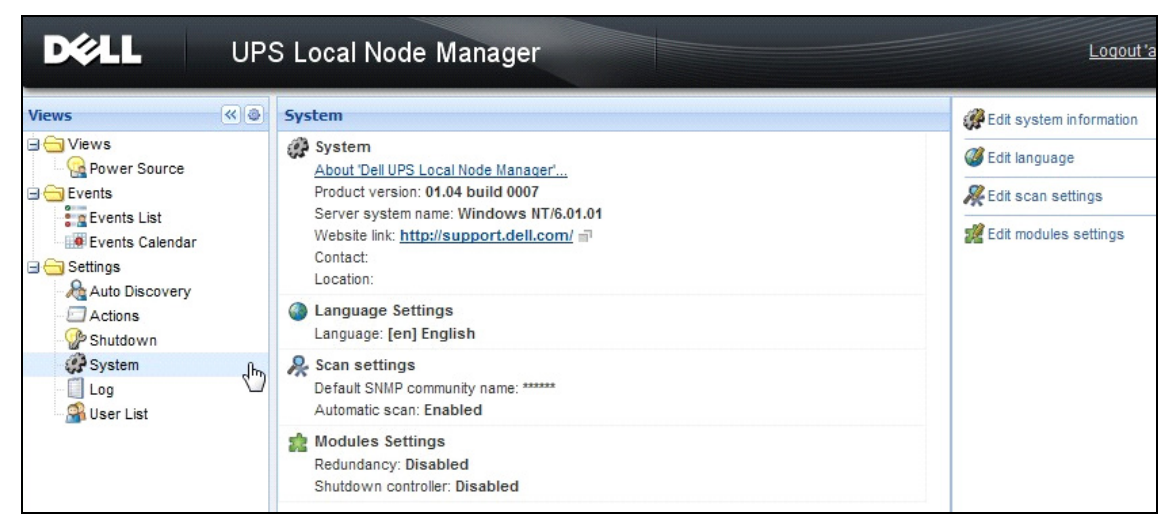

Рис. 37. Страница с системными настройками

### <span id="page-56-0"></span>Редактирование системной информации

Редактирование системной информации позволяет вам ввести контактную информацию и информацию о местоположенииDell ULNM для программного обеспечения.

#### **Изменение языка**

Редактирование языка позволяет Вам изменить язык, на котором отображается информация. В настоящее время поддерживаются чешский, английский, французский, немецкий, японский, корейский, польский, португальский, русский, упрощенный китайский, традиционный китайский и испанский. С помощью данного пункта также можно изменить формат даты и времени и единицу измерения температуры (Цельсий или Фаренгейт).

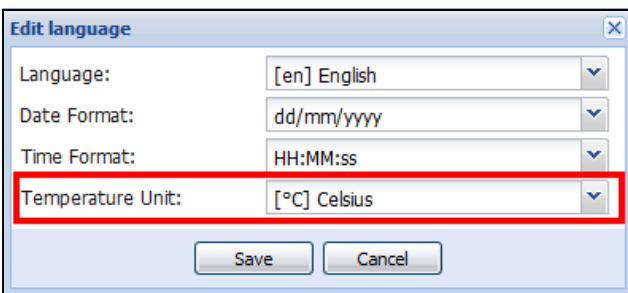

**Рис. 38. Изменение языка**

### **Изменение параметров сканирования**

Администраторы могут задать настройки параметров проверки подлинности сканера, которые будут использоваться по умолчанию при обнаружении новых устройств. Настройки проверки подлинности можно задать для протоколов XML, SNMPv1, SNMPv3 и NUT.

При выполнении ручного или автоматического обнаружения обнаруженные устройства будут использовать эти параметры проверки подлинности. Приложение ULNM выберет необходимые параметры в соответствии с протоколами, которые поддерживаются устройствами. Перечень поддерживаемых протоколов см. в [Совместимость](#page-9-0) на [страница 10](#page-9-0). Настройки сканирования по умолчанию отображаются в разделе Настройки сканирования на странице Система (см. [Рисунок 37\)](#page-56-0).

Администратор может активировать автоматический сканер, чтобы автоматически добавлять обнаруженные устройства без непосредственного действия по сканированию со стороны администратора. Например, при включенном автоматическом сканировании обнаружение и добавление новой платы в сети будет выполняться автоматически.

С помощью установки/снятия соответствующих флажков администратор может также активировать протоколы, используемые функцией сканера (см. [Рисунок 39\)](#page-58-0).

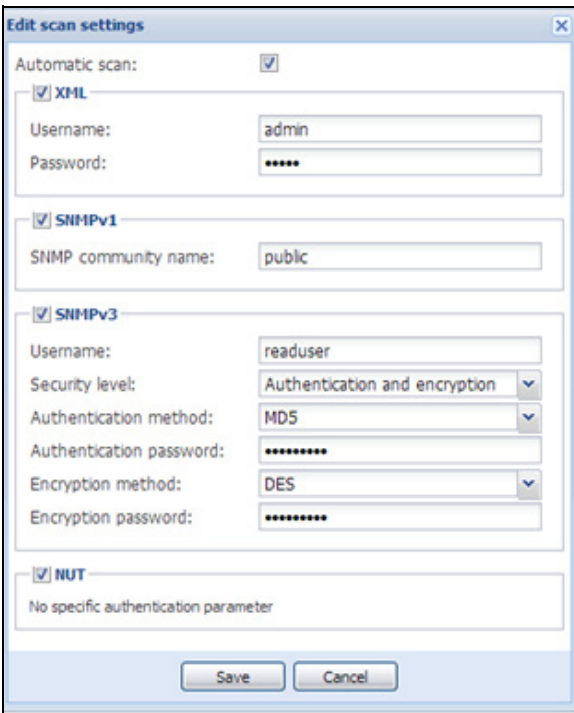

<span id="page-58-0"></span>**Рис. 39. Изменение параметров сканирования**

#### **Выполнение настроек узлов**

Администратор может настроить информацию об узле и параметры доступа с помощью пункта меню *Настройки > Автообнаружение*. Отображается страница Список узлов. На правой панели нажмите кнопку Изменить информацию об узле или кнопку Установить параметры доступа.

- **Диалоговое окно для изменения информации об узле.** В диалоговом окне для изменения информации об узле можно изменить имя узла, тип пользователя, описание узла и связанные пороговые значения для аварийных сигналов по нагрузке (см. [Рисунок 40\)](#page-59-0).
- **Диалоговое окно параметров доступа.** В этом окне можно задать порядок уведомления пользователей при наступлении события на узле и изменить настройки проверки подлинности для всех выбранных устройств. Перечень задаваемых настроек зависит от выбранного устройства и его функциональных возможностей (см. [Рисунок 41](#page-59-1)).

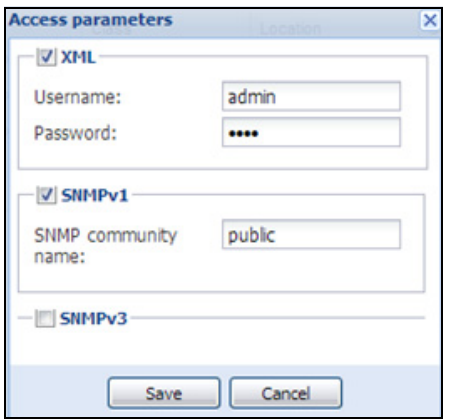

<span id="page-59-0"></span>**Рис. 40. Диалоговое окно для изменения информации об узле**

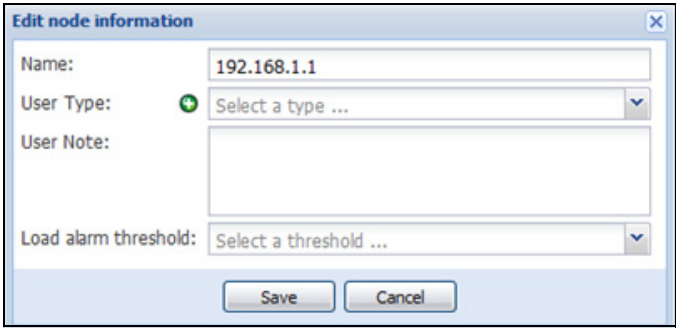

<span id="page-59-1"></span>**Рис. 41. Диалоговое окно параметров доступа**

### **Изменение параметров обновления**

Изменение параметров обновления позволяет настроить функцию автоматического обновления, которая дает вам доступ к обновлениям программного обеспечения Dell.

**ПРИМЕЧАНИЕ.** Dell ULNM всегда будет актуальным, если вы выберите опцию "Проверять автоматически". При обнаружении новой версии программного обеспечения на веб-сайте Dell следуйте инструкциям мастера.

- Dell ULNM настройки не будут изменены.
- Dell ULNM может управлять обновлениями для большого количества компьютеров.

### **Проверить наличие обновлений**

Функция Проверить обновления проверяет наличие более новой версии продукта на веб-сайте Dell.

### **Изменение настроек модуля**

Изменение настроек модуля позволяет активизировать дополнительные модули, такие как Контроллер Выключения.

### **Контроллер Выключения**

Dell ULNM может получать аварийные оповещения от ИБП (через USB или RS-232) и передавать оповещения об отключении другим компьютерамDell ULNM. Этот специальныйDell ULNM называется "Контроллер Выключения". "Контроллер Выключения" может получать информацию отКарта cетевого управления Dell.

Следует активировать функцию "Контроллера Выключения"Dell ULNM, который распространяет аварийные оповещения (подключенные к ИБП через USB или RS-232).

**ПРИМЕЧАНИЕ.** Список «Уведомленные приложения» является постоянно обновляемым. Состояние этого удаленного ULNM будет изменяться от OK (зеленый ) до Потеря связи (серый ), если выполнено удаление удаленного ULNM или если утрачена связь между IPP контроллера выключения и удаленным ULNM. С помощью данного механизма ИТ-администратор может отслеживать все изменения в распределенной ИТ-инфраструктуре. Узлы ULNM можно вручную удалить из списка, выбрав пункт меню *Автообнаружение > Удаленные узлы*.

Чтобы активировать функцию контроллера выключения:

- 1 Войдите в профиль администратора.
- 2 Выберите**Настройки > Система.** Отображается системная страница.
- 3 На странице Системы дважды щелкните на **настройках Модуля** (см.[Рисунок 42\)](#page-61-0). Появляется диалоговое окно изменения настроек модулей.
- 4 Установите флажок **в окне Контроллера Выключения** (см[.Рисунок 43](#page-61-1)).

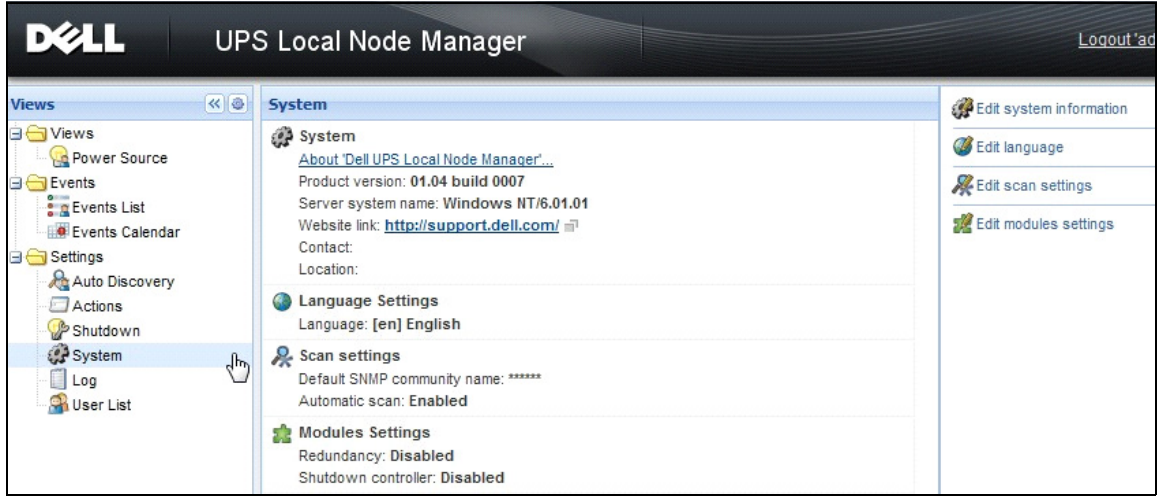

<span id="page-61-0"></span>**Рис. 42. Выбор настроек модуля** 

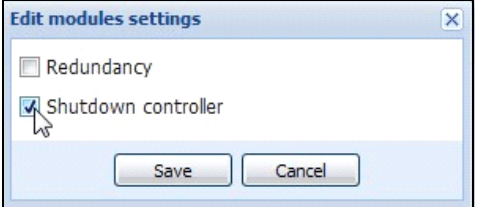

<span id="page-61-1"></span>**Рис. 43. Активизируйте Контроллер Выключения** 

Когда эта функция включена вDell ULNM, новый пункт под названием "Уведомленные приложения" появится в меню Контроллера ВыключенияDell ULNM и верхний баннер обновится, как показано на[Рисунок 44](#page-61-2).

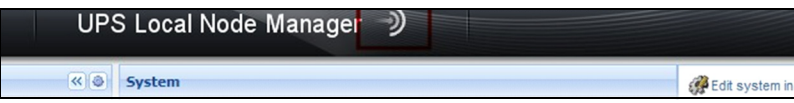

<span id="page-61-2"></span>**Рис. 44. Изменение баннера для Контроллера Выключения** 

### Настройка параметров для другиDell ULNMx

ДругиеDell ULNM обнаружат этотDell ULNM с помощью сканирования сети.

### Из упомянутых другихDell ULNМнастройте параметры в**Иастройки > Выключение > Конфигурация**.

Основными параметрами являются:

- Источник питания (указать IP адрес Dell ULNMN<sup>o</sup>1, который является Контроллером Выключения)
- Сегменты Нагрузки
- $\bullet$ Логин и Пароль (Вы должны использовать учетную запись "администратора")

Нажмите Сохранить когда введены все параметры.

Теперь этотDell ULNM зарегистрирован в пункте "Уведомленные приложения" Контроллера Выключения (см. "Пункт "Уведомленные приложения"" на странице 64).

### Пример с тремя компьютерами

ПРИМЕЧАНИЕ. Обратитесь к Сценариям Использования Выключения для Архитектуры № 3 настраница 44.

ИБП локально подсоединен (через USB) к компьютеру cDell ULNM №1 (роль Контроллера Выключения):

- $\bullet$ Dell ULNM №1 автоматически обнаруживает свой ИБП.
- $\bullet$ Вы должны активировать функцию "Контроллера Выключения" для Dell ULNM № 1.
- В интерфейсеDell ULNM №2 необходимо указать IP-адресDell ULNM №1 компьютера, сегмент  $\bullet$ нагрузки, а также логин и пароль. Dell ULNM №1.
- $\bullet$ В интерфейсе Dell ULNM №3 необходимо указать IP-адрес Dell ULNM №1 компьютера, сегмент нагрузки, а также логин и парольDell ULNM №1.
- Dell ULNM №1 направит оповещения о выключении на удаленные Dell ULNM устройства (Dell ULNM №2 иDell ULNM № 3).
- $\bullet$ В результате, три сервера, подключенные к этому ИБП, защищены.

Рисунок 45 обеспечивает соответствующий поток мощности, где один ИБП питает три отдельных сервера:

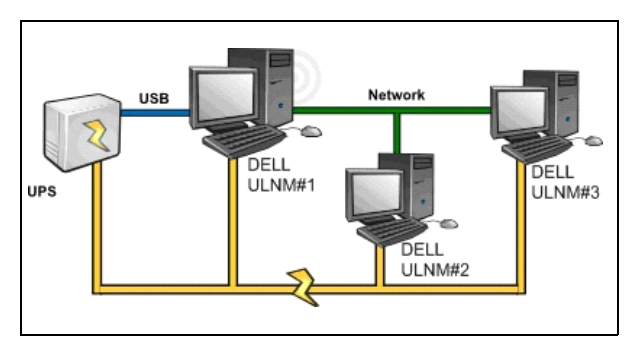

<span id="page-63-1"></span>**Рис. 45. Пункт "Поток Мощности"**

### <span id="page-63-0"></span>**Пункт "Уведомленные приложения"**

Пункт "Уведомленные приложения" появится на странице Списка Узлов, когда функция Контроллер Выключения активирована. При выборе строки правая панель будет обновлена в соответствии с выбором (см.[Рисунок 46](#page-63-2)).

| <b>D</b> &LL                                                                                                    | UPS Local Node Manager 2                                                    | Logout 'admin'   Help                                                                                                    |
|----------------------------------------------------------------------------------------------------|-----------------------------------------------------------------------------|----------------------------------------------------------------------------------------------------|
| $\left \mathbf{K}\right $ 3<br><b>Views</b>                                                                              | G<br><b>Node List</b>                                                       | $\rightarrow$<br><b>Selection view</b>                                                                                                    |
| <b>BO</b> Views                                                                                                    | Shutdown diagr Power so<br>Staf Name<br>Description<br>Shutdown<br>Shutdown | Information                                                                                                    |
| Power Source<br>Notified Applications                                                                                    | UPS Local Node Manager<br>GREFRWH<br>Active<br>50 min 00 s<br>1 h 65 min    | <b>GREFRWHP6009190</b>                                                                                                    |
| $\Box$ Events<br>$\frac{2}{3}$ Events List<br><b>C</b> Events Calendar<br><b>B</b> Settings<br>Auto Discovery<br>Actions | GREFRWH UPS Local Node Manager<br>$2 \text{ min } 00 \text{ s}$<br>Active   | UPS Local Node Manager<br>Description<br>IP address<br>166.99.224.185<br>$\circ$<br>Link<br>ຣ<br>Status                                                 |
| Shutdown<br>System<br>$\Box$ Log<br>User List                                                                            |                                                                             | 50 min 00 s<br>Shutdown timer<br>Estimated runtime to shutdown<br>50 min 00 s<br>1 h 06 min 40 s<br>Shutdown duration<br>Active<br>Power source shutoff |
|                                                                                                    |                                                                             | Power Source<br>✓<br>Node<br>azertyuiop<br>Dell UPS Tower 1920W HV UPS LIT 1920<br><b>Description</b>                                                   |

<span id="page-63-2"></span>**Рис. 46. Пункт "Уведомленные приложения"** 

Следующие замечания относятся к пункту "Уведомленные приложения":

- Список "Уведомленные приложения" является постоянно обновляемым.
- Состояние этого удаленногоDell ULNM будет меняться от ОК  $\bigcirc$  до Связь Утеряна $\bigcirc$  если Вы установите удаленный Dell ULNM или если есть событие об утере связи между контроллером выключенияDell ULNM и удаленнымDell ULNM. С помощью этого механизма, ИТ-администратор может отслеживать любые изменения в распределенной ИТ архитектуре.

• Продукты Dell ULNM можно вручную удалить из списка, выбрав пункт меню **Автообнаружение > Удаление узлов.**

### **Иконки состояния**

- Зеленая иконка **о**значает, что связь между локальным и удаленнымDell ULNMв порядке.
- Серая иконка  $\bigcirc$  означает, что связь между локальным и удаленным Dell ULNMпотеряна.

### **Диаграмма Выключения**

Диаграмма выключения - это иллюстрация последовательности выключения выбранного компьютера во времени. Она демонстрирует последовательность выключения разных компьютеров (см[.Рисунок 47\)](#page-64-0).

### <span id="page-64-0"></span>**Рис. 47. Диаграмма Выключения**

- Общая ширина указывает на время, в течение которого источник питания может снабжать энергией (в случае сбоя подачи питания).
- Зеленый сегмент представляет продолжительность работы компьютера от батареи ИБП.
- Оранжевый сегмент представляет время выключения компьютера.
- Красный сегмент представляет время, в течение которого компьютер выключен, но ИБП все еще находится в работе.

# Контроль

В этой главе описываются функции наблюдения Программа Dell управления локальным узлом ИБП (ULNM).

## Доступ к интерфейсу наблюдения

Для наблюдения за источником питания запустите основной интерфейсDell ULNM. Вы можете получить доступ к интерфейсу локально или удаленно.

### Локальный доступ

Из системы, где установленDell ULNM вы можете использовать следующий ярлык:

- Пуск Программы> Dell> Локальный Узловой Менеджер ИБП и откройтеDell ULNM.  $\mathbf{1}$
- 2 Слокального компьютера вы можете ввести любой из следующих адресов в браузере: http://127.0.0.1:4679/

 $\overline{u}$ 

https://127.0.0.1:4680/

### Удаленный доступ

1 Судаленного компьютера вы можете ввести любой из следующих адресов в браузере: https://<имя или IP адрес компьютера с Dell ULNM>:4680/

или

http://<имя или IP адрес компьютера cDell ULNM >:4679/

- 2 В режиме SSL примите сертификат с помощью процедуры, предусмотренной в браузере.
- 3 Введите логин и пароль.

### Источник Питания

Из пункта меню > Источник Питания вы можете(см. Рисунок 48):

- $\bullet$ Просмотреть информацию от ИБП, который подключен кDell ULNM компьютеру
- $\bullet$ Перетащите панели

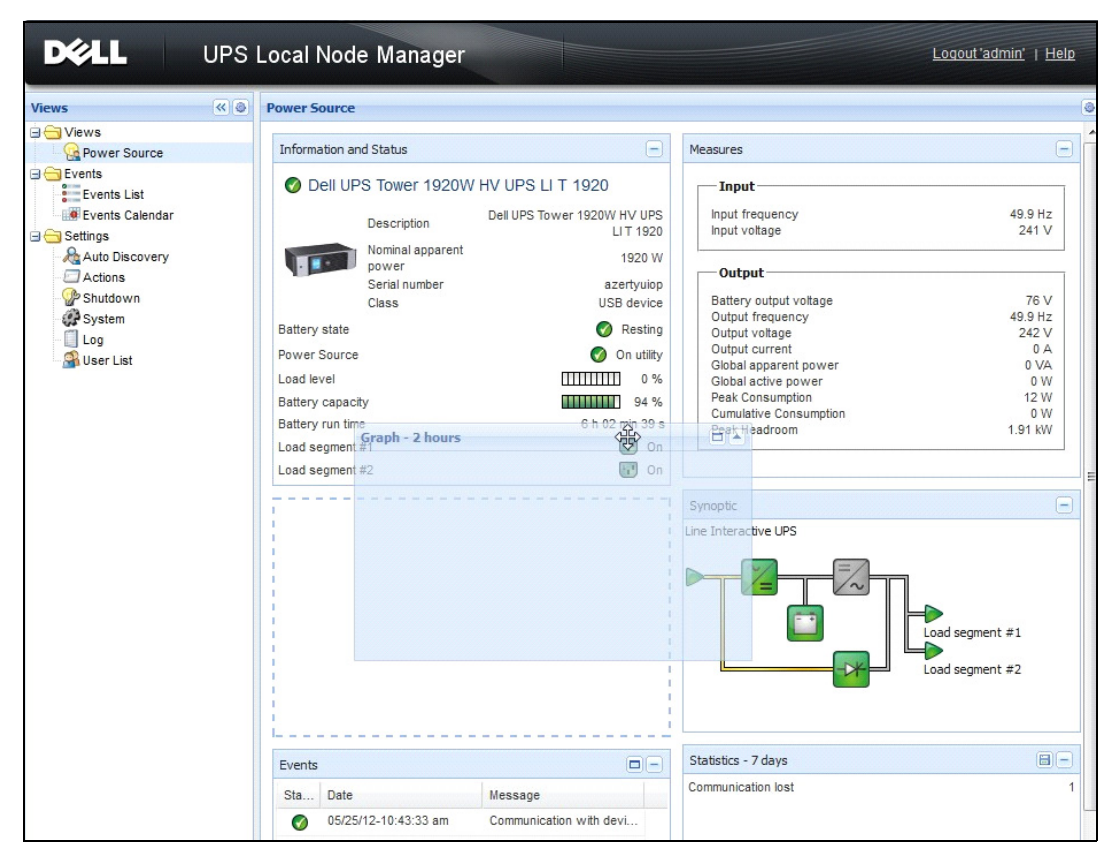

<span id="page-66-0"></span>**Рис. 48. Перетащите**

### **Отображение гибких панелей**

Для выбора панели, которая будет отображаться на экране, выберите одно из устройств / приложений в списке и "Детальные панели" отобразятся в правой части окна.

- Нажмите на заголовок, чтобы свернуть/развернуть панель.
- Можно также отобразить  **или скрыть «** все пункты меню или выборочные пункты меню.
- Нажмите на кнопку выбора,  $\bullet$  чтобы выбрать, какие панели вы хотите добавить для отображения (см.[Рисунок 49](#page-67-0)).

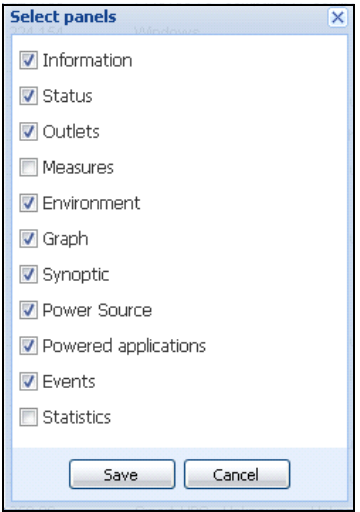

<span id="page-67-0"></span>**Рис. 49. Диалоговое окно выбора панели** 

**ПРИМЕЧАНИЕ.** Некоторые панели доступны только для определенных типов узлов.

### **Список Панелей**

### **Информационная и статусная панель**

Эта панель отображает информацию об устройстве, которое питает сервер, на котором установленDell ULNM (см.[Рисунок 50](#page-67-1)).

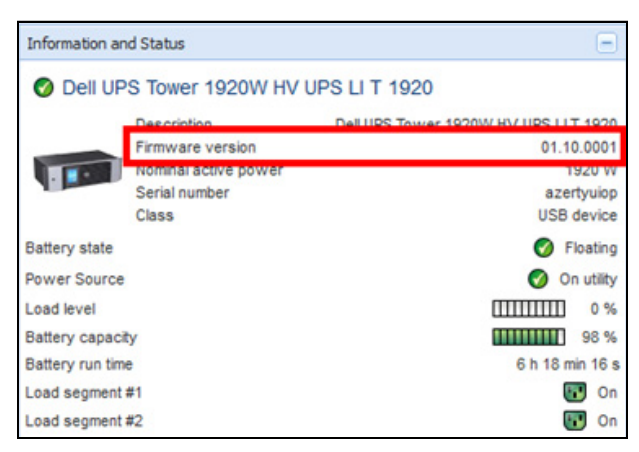

#### <span id="page-67-1"></span>**Рис. 50. Информационная и статусная панель**

Следующая информация об узле отображается в этой панели:

- **Описание:**Коммерческое название продукта
- **Версия встроенного ПО:** Номер версии встроенного ПО ИБП или платы Dell NMC, настроенных в качестве источника электропитания
- **Номинальная полная мощность:** Номинальная полная мощность ИБП (в ваттах)
- **Серийный номер:** серийный номер устройства (если имеется)
- **Состояние батареи:** Зарядка/Разрядка/Отказ/Подзарядка/Покой
- **Источник питания:** Сеть переменного тока /Батарея
- **Уровень нагрузки:** Выходной уровень нагрузки устройства
- **Емкость батареи:**Емкость батареи устройства
- **Время автономной работы:** оставшееся время обеспечения резервного питания устройства
- **Сегмент нагрузки 1:** состояния выходной розетки (Вкл/Выкл)
- **Сегмент нагрузки 2:** состояния выходной розетки (Вкл/Выкл)

**ПРИМЕЧАНИЕ.** Отображаемая на этой панели информация зависит от характеристик ИБП (см. [Рисунок 51\)](#page-68-0).

### **Панель измерений**

На этой панели отображается электрические параметры выбранного устройства для однофазных или трехфазных устройств, в зависимости от характеристик узла (см[.Рисунок 51\)](#page-68-0).

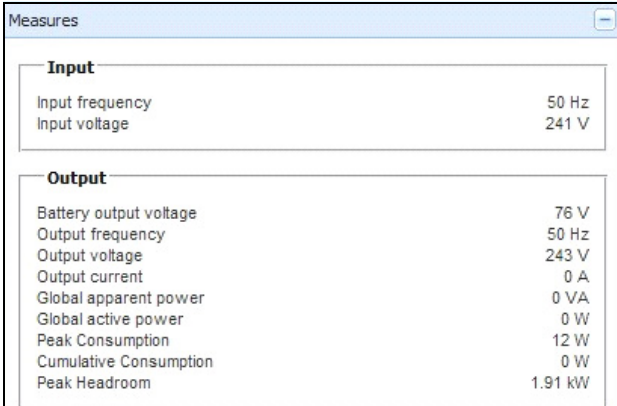

### <span id="page-68-0"></span>**Рис. 51. Панель измерений**

Следующая информация об узле отображается в этой панели:

- xxx.xxx.xxx.xxx: Имя сервера DNS (или IP-адрес) отображается рядом со значком состояния.
- Описание: Коммерческое название продукта
- Номинальная фиксируемая мощность: номинальная фиксируемая мощность ИБП (в ВА или кВА)
- IP-адрес: IP-адрес для веб/SNMP-платы (при получении по сети)
- MAC-адрес: MAC-адрес для веб/SNMP-платы (при получении по сети)
- Местонахождение: Местонахождение устройства (числовое значение системного местоположения объекта или местоположение, которое также может быть настроено на странице устройства)
- Контакт: контакт с устройством (числовое значение системного местоположения объекта или местоположение, которое также может быть настроено на странице устройства)
- Серийный номер: Серийный номер устройства (если имеется)
- Ссылка: Ссылка на веб-сайт устройства (если имеется)
- Состояние батареи: Зарядка/Разрядка/Отказ/Подзарядка/Покой
- Источник питания: Сеть переменного тока /Батарея
- Уровень нагрузки: Выходной уровень нагрузки устройства
- Емкость батареи: Емкость батареи устройства
- Время автономной работы: оставшееся время обеспечения резервного питания устройства
- Основной выход: Состояние главного выхода (Вкл/Выкл) Внутренний сбой/На автоматическом байпасе/Ручной байпас/ Перегрузка)
- Группа №x: состояния выходной розетки (Вкл/Выкл)

**ПРИМЕЧАНИЕ.** Информация, отображаемая в этой панели, зависит от характеристик ИБП.

### **Панель окружающей среды**

Эта панель отображает данные датчиков выбранного устройства (см[.Рисунок 52\)](#page-69-0):

- **Датчик температуры:** температура (° C)
- **Влажность:**Уровень влажности
- **Вход №1:** Состояние первого контакта (открыт/закрыт)
- **Вход №2:** Состояние второго контакта (открыт/закрыт)

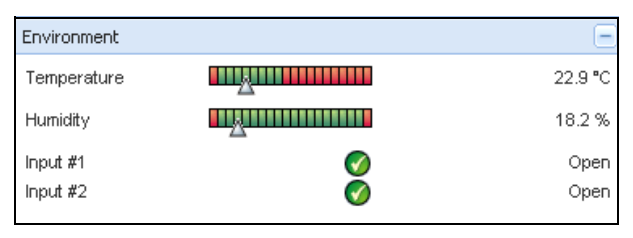

<span id="page-69-0"></span>**Рис. 52. Панель окружающей среды**

### **Панель графиков**

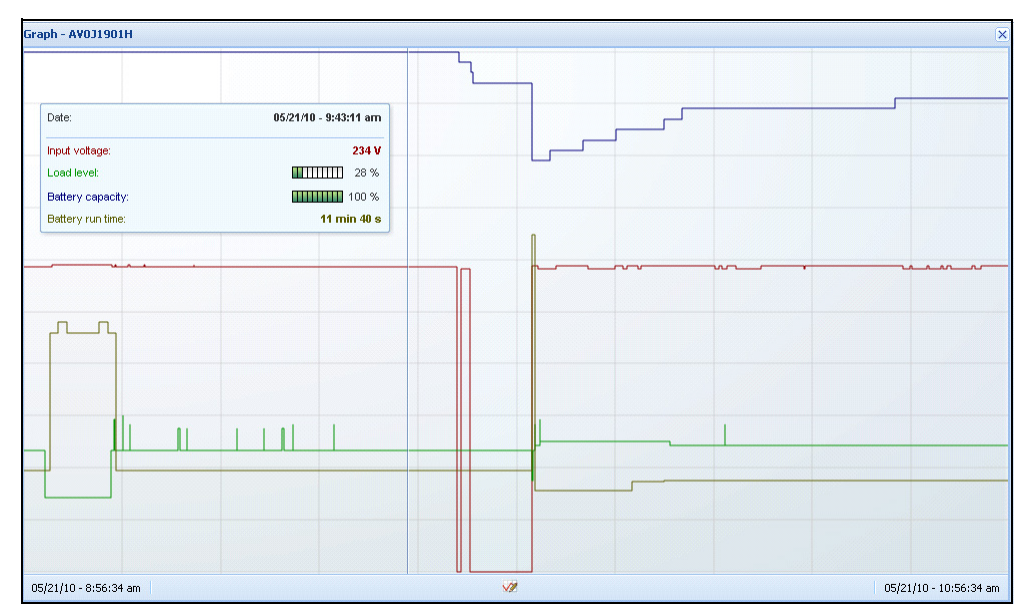

Эта панель отображает график основных измерений выбранного устройства (см.[Рисунок 53](#page-70-0)).

### <span id="page-70-0"></span>**Рис. 53. Панель графиков**

**ПРИМЕЧАНИЕ.** В этом окне вы можете выбрать до восьми измерений одновременно. Возможные значения временной шкалы: 1 час/2 часа/6 часов/12 часов/24 часа/2 дня/1 неделя.

Чтобы прочитать значения, поместите курсор мыши на графике. Над ним появится вертикальная линия, и вы можете прочитать значения в поле для выбранной даты.

- Кнопка **позволяет увеличивать отображение графика**, а кнопка **позволяет экспортировать** данные на график.
- • Ж кнопка позволяет выбрать данные для отображения на графике (см.). Рисунок 54).

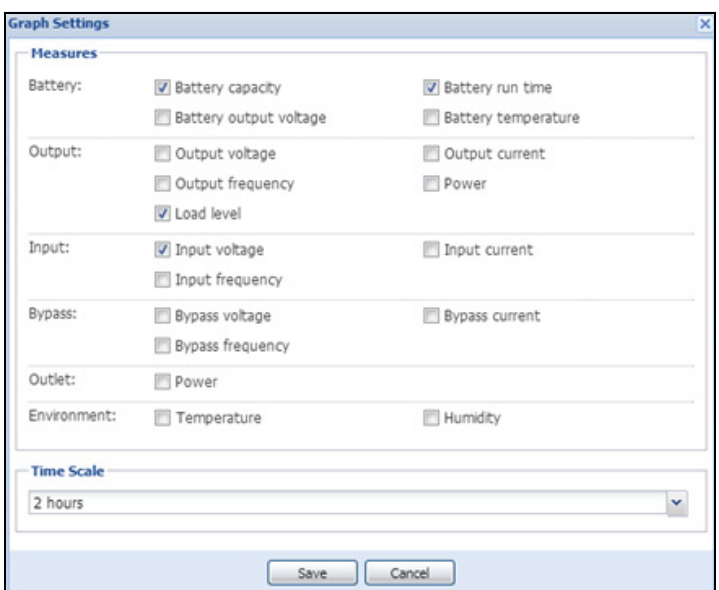

<span id="page-71-0"></span>**Рис. 54. Диалоговое окно настройки графика** 

Для экспорта данных в формат CSV (значения, разделенные запятыми) используйте кнопку Экспортировать измерения , расположенную на панели инструментов График. К извлеченным журналам будет применена выбранная шкала времени.
| D.2.H                                 |     |                         | <b>UPS Local Node Manager</b>                          |                                                                                                    |                          |                                                | Logout'admin'   He         |  |  |
|---------------------------------------|-----|-------------------------|--------------------------------------------------------|----------------------------------------------------------------------------------------------------|--------------------------|------------------------------------------------|----------------------------|--|--|
| <b><i>Views</i></b>                   | 《日本 | <b>Power Source</b>     |                                                        |                                                                                                    |                          |                                                |                            |  |  |
| <b>J C</b> Views                      |     |                         |                                                        |                                                                                                    |                          |                                                |                            |  |  |
| Power Source                          |     |                         | <b>Information and Status</b>                          |                                                                                                    | A                        | <b>Measures</b>                                |                            |  |  |
| <b>B</b> Events<br><b>Events List</b> |     |                         | to Dell UPS Tower 1920W HV UPS LLT 1920                |                                                                                                    |                          | Input                                          |                            |  |  |
| <b>C</b> Events Calendar              |     |                         | <b>Description</b>                                     | Dell UPS Tower 1920W HV UPS LIT 1920<br>Firmware version<br>01.10.0001<br>Nominal active power<br>1920 W<br>Serial number<br>azertyuiop<br><b>USB</b> device<br>Class |                          | Input frequency                                | 50 Hz                      |  |  |
| <b>B</b> Settings                     |     |                         |                                                        |                                                                                                    |                          | Input voltage                                  | 243 V                      |  |  |
| <b>Auto Discovery</b><br>Actions      |     |                         |                                                        |                                                                                                    |                          | Output                                         |                            |  |  |
| Shutdown                              |     |                         |                                                        |                                                                                                    |                          | Battery output voltage                         | 82 V                       |  |  |
| <b>P</b> System                       |     | <b>Battery state</b>    | ∞<br>Floating                                          |                                                                                                    |                          | Output frequency                               | 49.9 Hz                    |  |  |
| Log                                   |     | Power Source            |                                                        |                                                                                                    | On utility               | Output voltage<br>Output current               | 244 <sub>V</sub><br>0 A    |  |  |
| User List                             |     | Load level              |                                                        | <b>HTTLITTI</b>                                                                                                    | 0%                       | Global apparent power                          | 0 VA<br>0 <sub>W</sub>     |  |  |
|                                       |     | <b>Battery capacity</b> |                                                        | ,,,,,,,,,,                                                                                                    | 98%                      | Global active power<br><b>Peak Consumption</b> |                            |  |  |
|                                       |     |                         | Battery run time<br>6 h 18 min 07 s<br>Load segment #1 |                                                                                                    |                          | <b>Cumulative Consumption</b><br>Peak Headroom | 0 W<br>1.91 kW             |  |  |
|                                       |     | Load segment #2         |                                                        | Œ.<br>On<br>τ,<br>On                                                                                                    |                          |                                                |                            |  |  |
|                                       |     |                         |                                                        |                                                                                                    |                          |                                                |                            |  |  |
|                                       |     | Events                  |                                                        |                                                                                                    | $=$ $=$                  | Graph - 2 hours                                | a F                        |  |  |
|                                       |     | <b>Status</b>           | <b>Date</b>                                            | Message                                                                                                    |                          |                                                |                            |  |  |
|                                       |     | ⊘                       | 23/08/2013-16:05:00                                    | The load segment #2 is on                                                                                                    | ۸                        |                                                |                            |  |  |
|                                       |     | ⊘                       | 23/08/2013-16:05:00                                    | The load segment #1 is on                                                                                                    | $\overline{a}$           |                                                |                            |  |  |
|                                       |     | ⊘                       | 23/08/2013-16:04:59                                    | The UPS output is on                                                                                                    |                          |                                                |                            |  |  |
|                                       |     | Θ                       | 23/08/2013-16:04:47                                    | The load segment #2 is off                                                                                                    |                          |                                                |                            |  |  |
|                                       |     | Ω                       | 23/08/2013-16:04:47                                    | The load segment #1 is off                                                                                                    |                          |                                                |                            |  |  |
|                                       |     | Θ                       | 23/08/2013-16:04:47                                    | The UPS output is off                                                                                                    |                          |                                                |                            |  |  |
|                                       |     | A                       | 23/08/2013-16:02:45                                    | Shutdown now                                                                                                    |                          | 23/08/2013 - 15:12:18                          | w<br>23/08/2013 - 17:12:18 |  |  |
|                                       |     | -                       | --------------                                         | mark of the<br>.                                                                                                    | $\overline{\phantom{a}}$ | Statistics - 7 days                            | $\Box$                     |  |  |
|                                       |     | Synoptic                |                                                        |                                                                                                    | A                        | The UPS output is off                          |                            |  |  |
|                                       |     | Line Interactive LIPS   |                                                        |                                                                                                    |                          | Communication lost                             |                            |  |  |

**Рис. 55. Кнопка для экспорта измерений на панели графиков**

#### **Синоптическая панель**

На этой панели отображается сводная информация о выбранном устройстве (см.[Рисунок 56](#page-72-0)). В верхнем левом углу под баннером указывается электрическая топология ИБП, таких как: Он-лайн ИБП, линейный интерактивный ИБП, и так далее. Всплывающая подсказка отображается при наведении указателя мыши на один из функциональных блоков.

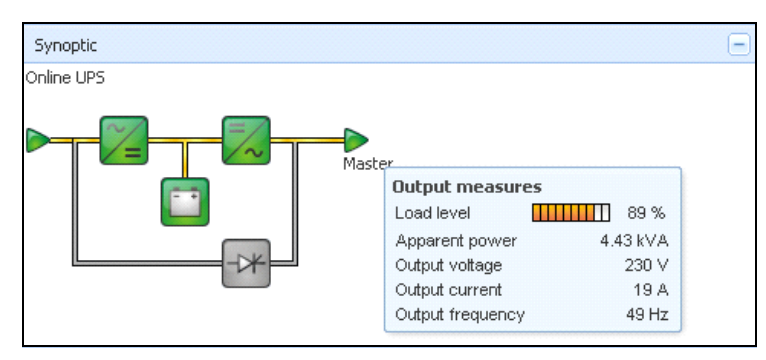

<span id="page-72-0"></span>**Рис. 56. Синоптическая панель**

Цветовые иконки синоптической панели отображают следующее (см.): [Таблица 7](#page-73-0)):

- Модули ИБП
- Модули батареи
- Направления тока
- Источники электрической энергии на входе ИБП
- Нагрузка на выходе ИБП, со статусом, который связан со статусом ИБП на выходе
- Комбинированные цветовые коды

#### <span id="page-73-0"></span>**Таблица 7. Иконки синоптической панели**

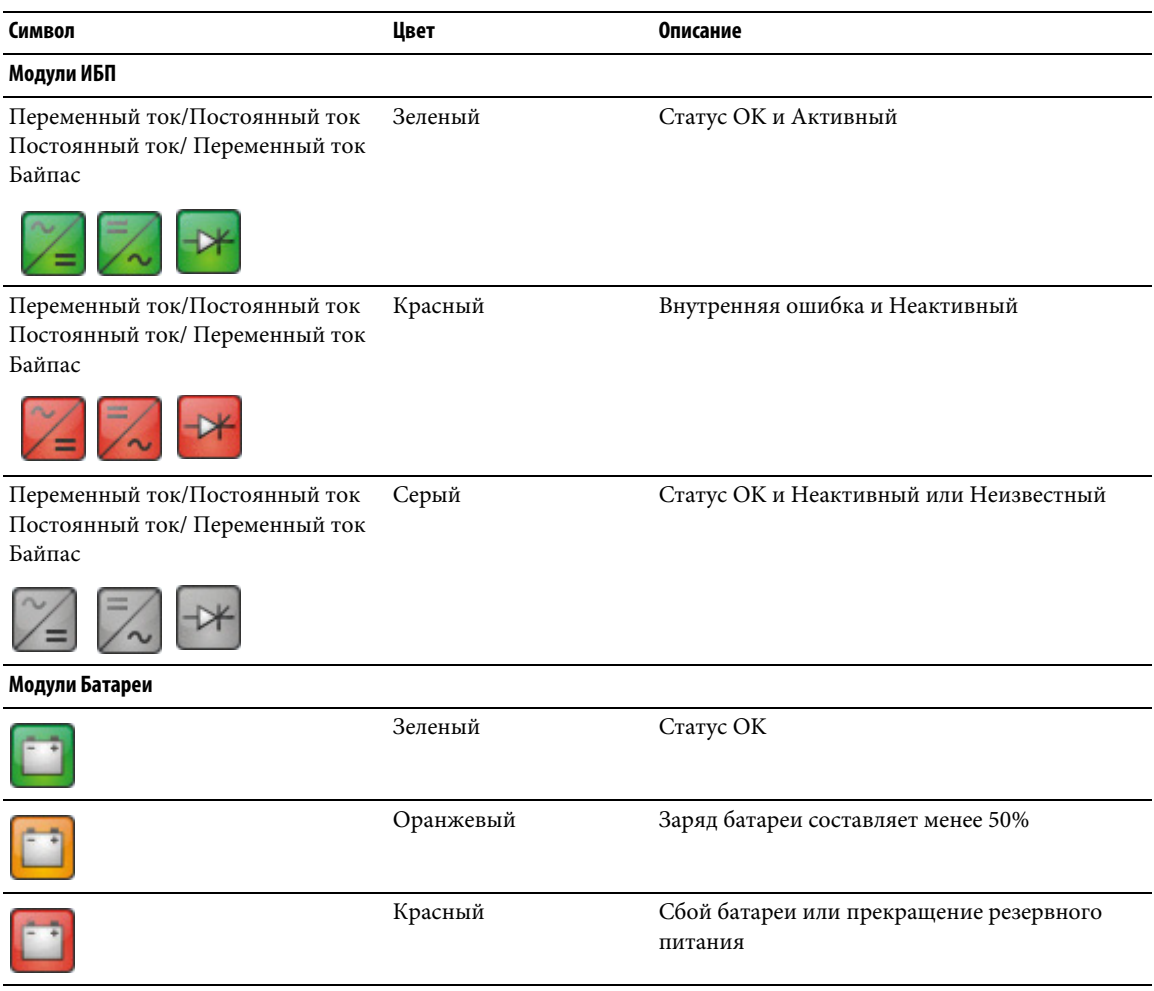

#### **Таблица 7. Иконки синоптической панели**

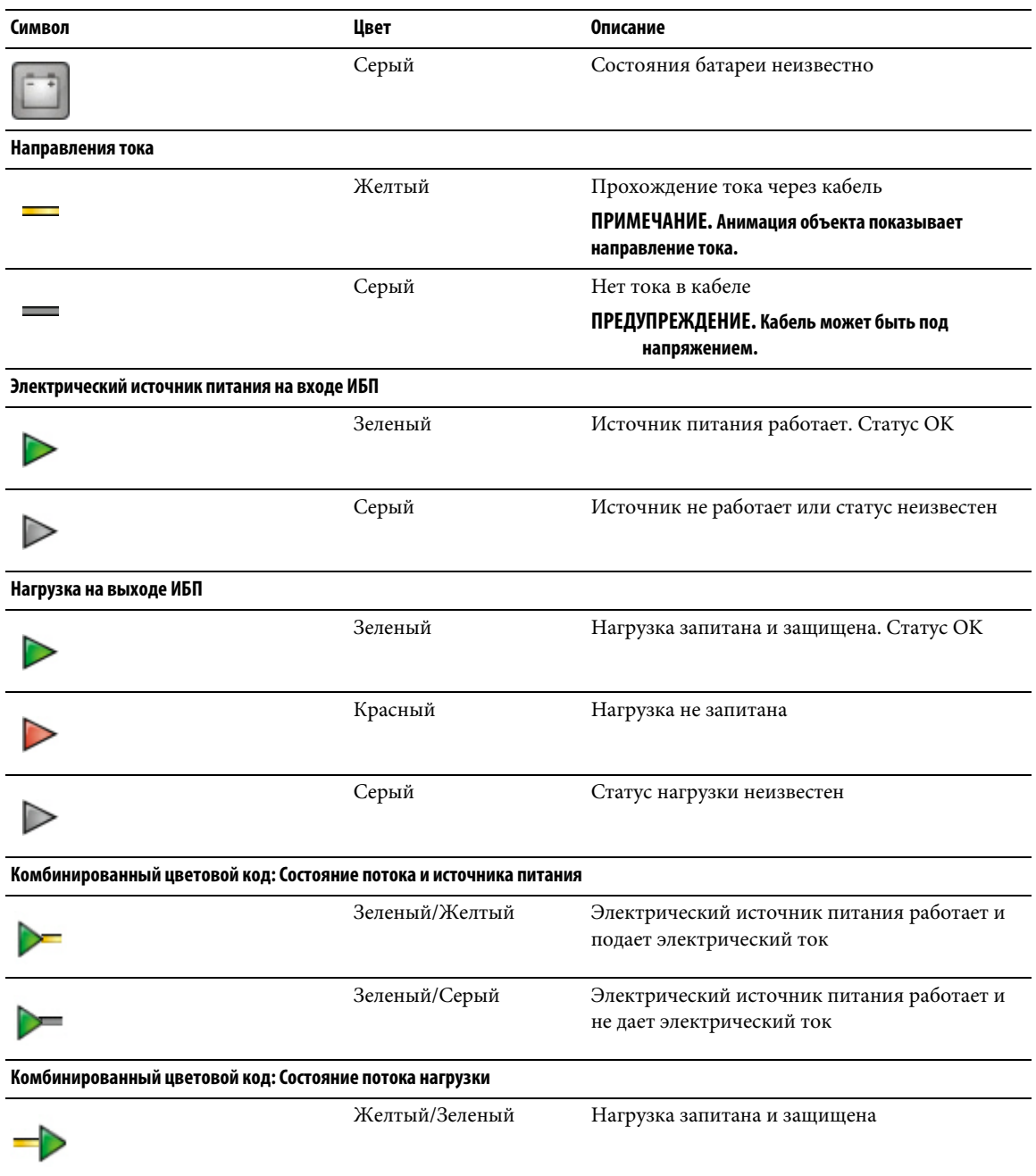

#### **Таблица 7. Иконки синоптической панели**

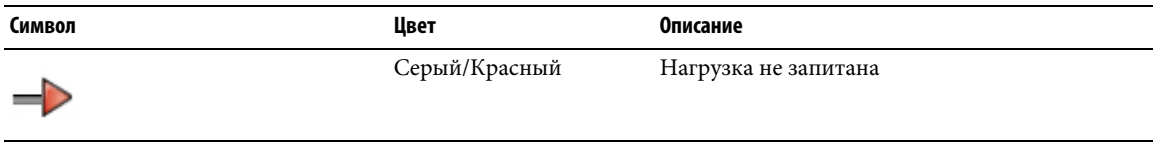

#### **Панель Событий**

Эта панель отображает список событий выбранного узла (см.[Рисунок 57](#page-75-0)). Вы можете отсортировать события по статусу, дате и сообщениям, нажав на заголовок столбца.

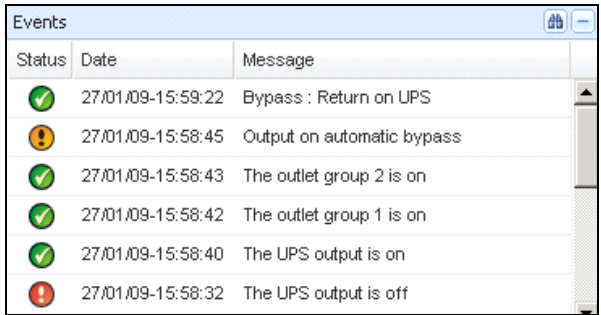

#### <span id="page-75-0"></span>**Рис. 57. Панель Событий**

#### **Панель Статистики**

Эта панель отображает статистику выбранного узла (см. [Рисунок 58\)](#page-76-0). Жинопка позволяет выбрать временной интервал для статистики. Вы можете установить интервал времени, нажав две кнопки:"От" и "До" даты.

Статистика расчетных данных выглядит следующим образом:

- Видимое потребление (или активное потребление в следующем подключении, в ваттах)
- Средняя полная мощность (или средняя активная мощность в следующем подключении, в ваттах)
- Количество сбоев питания
- Общая продолжительность сбоев питания
- Количество отказов батареи
- Количество внутренних сбоев
- Количество перегрузов
- Количество предупредительных сигналов
- Количество критических сигналов
- Количество случаев отсутствия связи

#### **ПРИМЕЧАНИЕ.** Эта информация зависит от характеристик устройства.

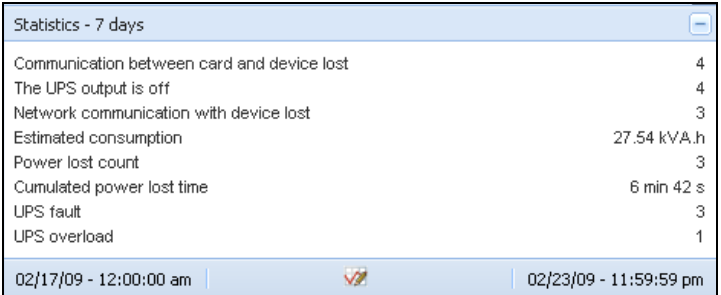

#### <span id="page-76-0"></span>**Рис. 58. Панель Статистики**

## **События**

#### **Представление списка**

Выберите**События > Список событий** для отображения страницы списка событий (см.[Рисунок 59](#page-77-0)). Все новые аварийные оповещения сохраняются в этом журнале. Вы можете сортировать аварийные оповещения в зависимости от состояния, даты, названия, сообщения и полей подтверждения.

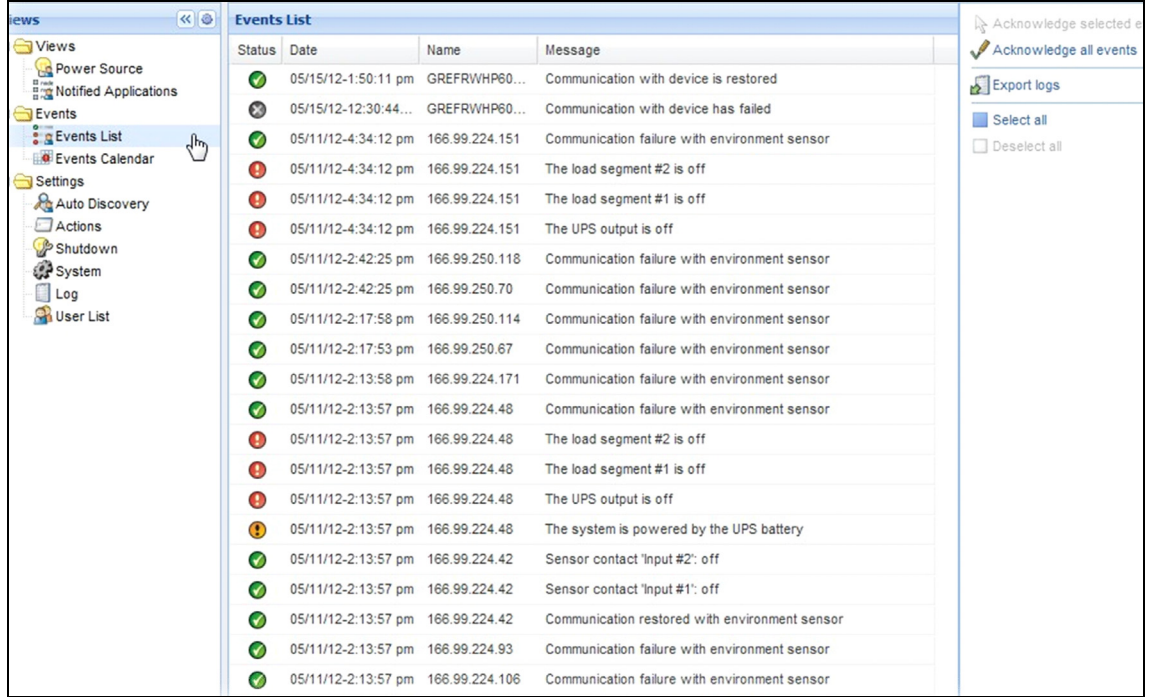

#### <span id="page-77-0"></span>**Рис. 59. Страница списка событий**

Доступны следующие функции:

- **Подтверждение выбранных событий** : Добавляет флажок в колонке «подтверждено» для отдельных событий
- **Подтвердить все события:** : Добавляет флажок в колонке «подтверждено» для всех событий **ПРИМЕЧАНИЕ.** Когда аварийное оповещение подтверждено, оно отмечается флажком, но по-прежнему отображается в этом списке событий. Подтвержденные аварийные оповещения больше не отображаются в панели**Источник Питания > События**.
- **Журналы экспорта:** : Создается файл logs.csv со следующим синтаксисом:

```
"Дата", "Узел", "Тип", "Уровень", "Объект", "Значение", "Сообщение",
```
"2009/01/27- 18:35:20.840","166.99.250.83","Measure","0","UPS.PowerConverter.Freq uency","49","",

- **• Очистить журналы:** выполняется удаление всех журналов (необходимо указать дату)
- **Выбрать все**: Выбирает все отображаемые события
- **Отменить выбор всего**: Снимает выделение со всех выбранных событий

**ПРИМЕЧАНИЕ.** Вы можете выбрать одно аварийное оповещение, нажав на него. Вы также можете выбрать несколько аварийных оповещений с помощью клавиш Shift+ нажатие или Alt+ нажатие. Выбранные строки выделяются темно-синим цветом.

#### **Отображение Календаря**

Выберите **События > Календарь событий** для отображения страницы Календаря событий (см. [Рисунок](#page-78-0)  [60](#page-78-0)). В этой матрице каждая строка - это неделя, а каждый столбец - день недели. Если вы выберете день или период (при помощи таблицы дат или с помощью команды Shift + нажатие), панель событий и статистики предоставит всю информацию для этого периода и автоматически обновится, когда поступят новые статистические данные.

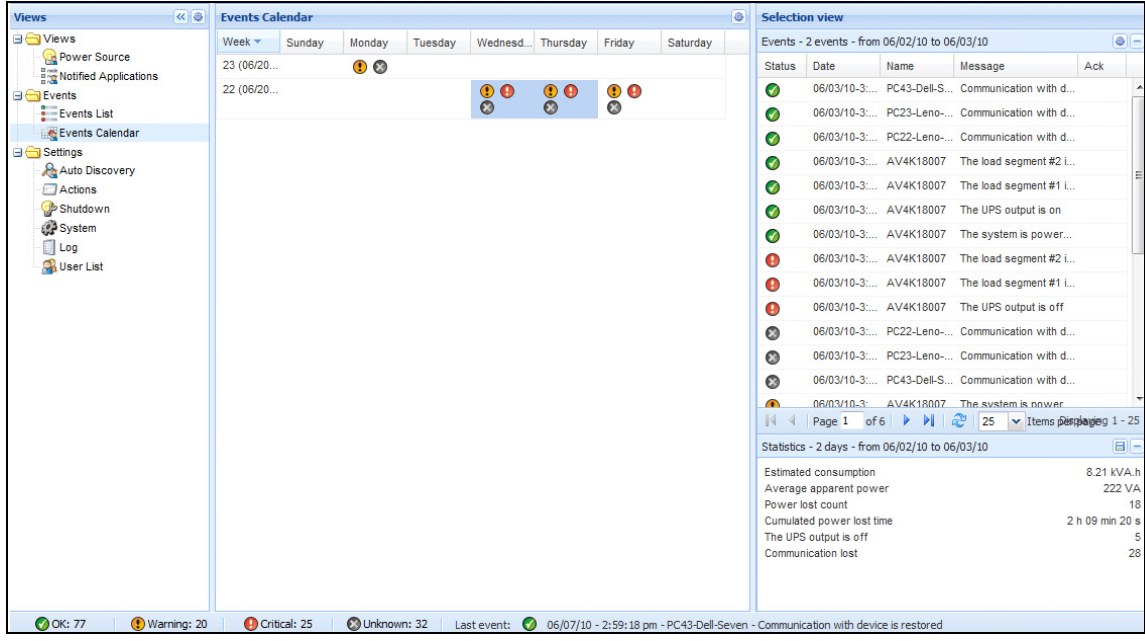

<span id="page-78-0"></span>**Рис. 60. Страница Календаря Событий**

#### **Список Событий Узлов**

Значки в разных пунктах отображают серьезность события.

 **Норма** означает, что ИБП возвращается в нормальное состояние.

Список событий ИБП:

- Связь с устройством восстановлена
- Связь с ИБП восстановлена
- Система работает от электросети
- Выход ИБП включен
- Связь с ИБП восстановлена
- Батарея ОК
- ИБП возвращается к нормальной нагрузке
- ИБП OK
- Байпас: Возвращение на ИБП
- Прекращение сигнала о низком заряде батареи
- Выходная группа 1 включена
- Выходная группа 2 включена
- Ошибка связи с датчиком окружающей среды
- Связь с датчиком окружающей среды восстановлена
- Влажность в пределах нормы
- Температура в пределах нормы
- Вход № х включен
- Вход № х выключен
- Прекращение предупредительной сигнализации
- Прекращение критической сигнализации
- Резервирование восстановлено
- Защита восстановлена

**ВНИМАНИЕ** Возникла проблема с устройством бесперебойного питания. Ваше приложение попрежнему защищено.

Список предупредительных событий ИБП:

- Система питается от батареи ИБП
- Выход на автоматическом байпасе
- Выход на ручном байпасе
- Влажность ниже нижнего порога
- Влажность выше верхнего порога
- Температура ниже нижнего порога
- Температура выше верхнего порога
- Предупредительная сигнализация (общая сигнализация активирована на устройстве)
- Нагрузка на устройстве ниже уровня срабатывания аварийного оповещения
- Нагрузка на устройстве выше уровня срабатывания аварийного оповещения
- Защита потеряна
- Запас потерян
- Завершение работы <*в срок* >
- Ошибка удаленной связи (обнаружена проблема удаленной связи или конфигурации)

**КРИТИЧНО** возникла серьезная проблема с устройством бесперебойного питания. Эта проблема требует принятия срочных мер. Возможно, ваше приложение не включено.

- Список критических событий ИБП:
- Выход ИБП выключен
- Выходная группа 1 выключена
- Выходная группа 2 выключена
- Сбой Батареи
- Перегрузка ИБП
- Сбой ИБП
- Сигнал низкого заряда батареи
- Приложение должно быть немедленно остановлено...
- Происходит выключение системы...
- Критическое оповещение (общее критическое оповещение активировано на устройстве)

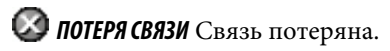

Список событий связи ИБП:

• Ошибка связи с устройством или приложением

#### **Запуск веб-интерфейса устройства**

Из панели статуса можно получить доступ к веб-странице Dell карт, в том числе встроенному вебсерверу. Нажмите на соответствующую ссылку для получения доступа по протоколу HTTP (синий значок  $\circledcirc$ ) или доступа по протоколу HTTPS (желтый значок  $\circledcirc$ ).

## **Резервирование**

В данной главе описываются функции резервирования Программа Dell управления локальным узлом ИБП (ULNM).

Dell ULNM обеспечивает управление композиционными устройствами. Композиционные устройства — это виртуальные узлы, которые состоят из элементов, смонтированных по определенным схемам резервирования на выделенном уровне резервирования.

**ПРИМЕЧАНИЕ.** Блоки питания с резервированием являются единственным композиционным средством, поддерживаемым данной редакцией программного обеспечения.

Данная функция резервирования запускается с помощью **Settings > System > Modules Settings** [\(Рисунок 61\)](#page-82-0).

Dell ULNM в этом случае будет завершать работу местного компьютера, запитанного от нескольких ИБП (композиционное устройство).

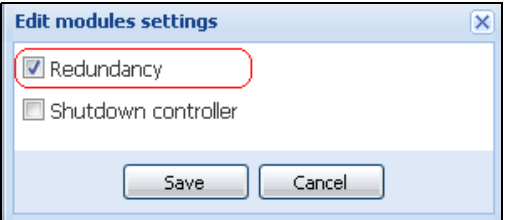

<span id="page-82-0"></span>**Рис. 61. Диалоговое окно Edit Modules Settings (редактирование настроек модуля)**

[Рисунок 62](#page-82-1) иллюстрирует топологию функции запитки от блоков питания с резервированием. Оба ИБП в этом случае запитывают один или несколько серверов с многосторонним питанием.

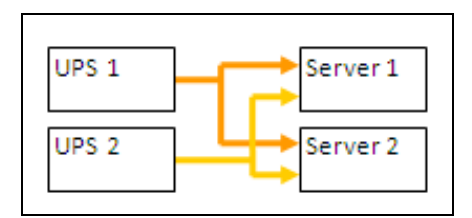

<span id="page-82-1"></span>**Рис. 62. Схема резервирования блоков питания с резервированием**

## **Настройка параметров резервирования**

Для настройки параметров резервирования

- 1 Войдите в профиль администратора.
- 2 Выбрать два или более узлов.
- 3 Щелкнуть **Set composite device** (настройка композиционного устройства), как показано на [Рисунок](#page-83-0)  [63](#page-83-0)

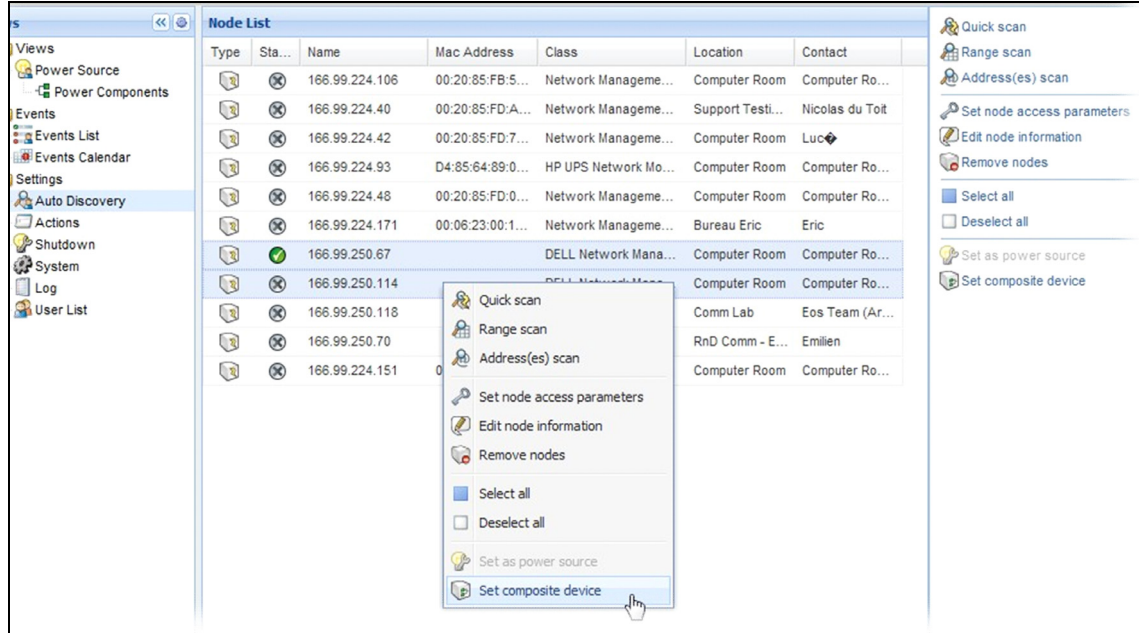

#### <span id="page-83-0"></span>**Рис. 63. Выбор композиционного устройства узла для настройки**

- 4 В диалоговом окне указать имя устройства, режим и уровень резервирования ([Рисунок 64\)](#page-84-0):
	- **Имя устройства**: имя пользователя композиционным устройством
	- **Уровень резервирования**: наименьшее число ИБП с резервированием, запитывающих систему пользователя. Значение по умолчанию 0. Например, при наличии двух ИБП, работающих в режиме N+1, ввести цифру **1**.
- **ПРИМЕЧАНИЕ.** При установке более высокого уровня резервирования будет выдаваться сигнал тревоги «Потеря резервирования» при недостатке резервных ИБП.

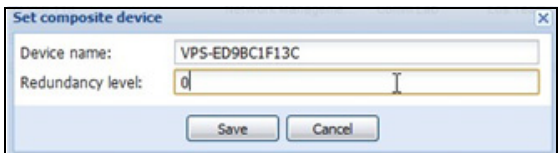

<span id="page-84-0"></span>**Рис. 64. Диалоговое окно настройки композиционного устройства**

После этого создается новый узел:

- Возможен его просмотр функцией автоматического обнаружения в списке узлов.
- Возможен его выбор в качестве источника питания.
- Возможно редактирование свойств композиционного устройства посредством выбора этого устройства в окне обнаружения и последующим выбором пункта меню Set composite device (настройка композиционного устройства).
- Если выбрать компоненты композиционного устройства и снова щелкнуть пункт меню Set composite device, отображаются свойства существующего композиционного устройства, новое композиционное устройство не создается, так что дублирование композиционных устройств невозможно.

### **Просмотр резервирования**

#### **Композиционное устройство в представлении источника питания**

После включения модуля резервирования возможен выбор композиционного устройства в качестве источника питания. Пользователь может просмотреть его в представлении источника питания.

Панели отображаются в представлении источника питания вместе со своими данными [\(Рисунок 65\)](#page-85-0).

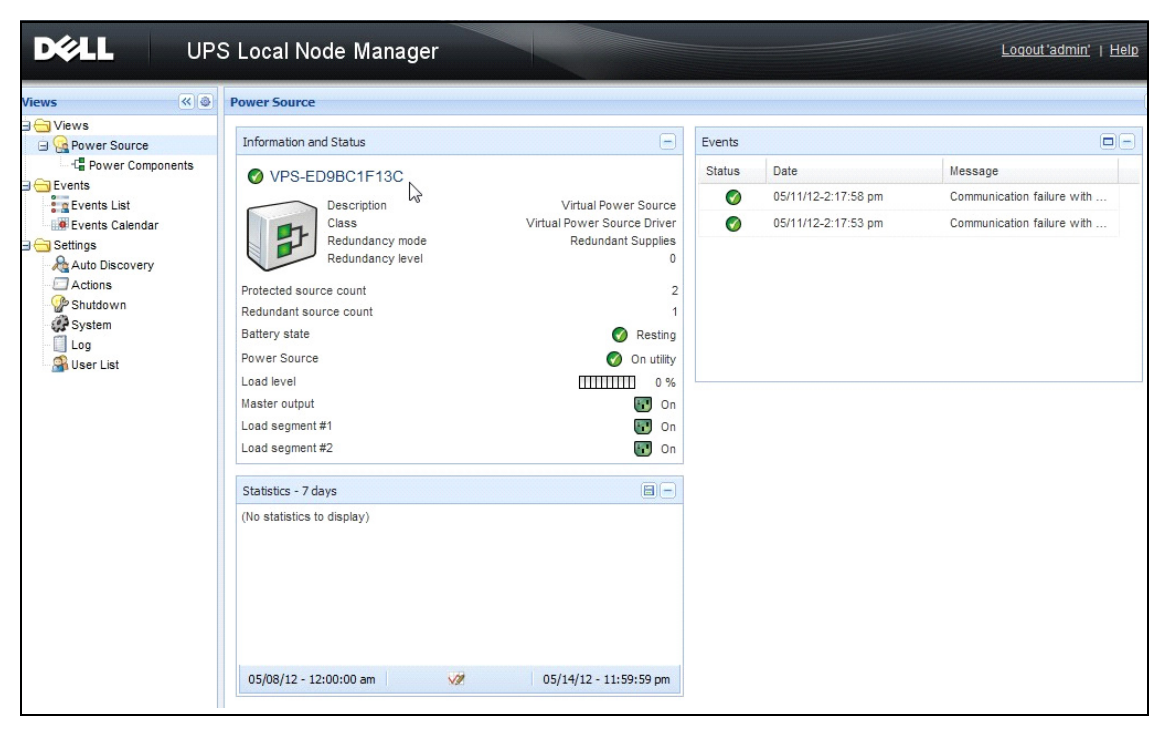

<span id="page-85-0"></span>**Рис. 65. Представление композиционного устройства в качестве источника питания**

#### **Представление элементов системы электропитания**

После включения модуля резервирования становится доступным представление нового элемента системы электропитания как части представления источника питания. Это представление отображает список узлов с их свойствами ([Рисунок 66](#page-86-0)).

**ПРИМЕЧАНИЕ.** Отображаются только комопоненты выбранного источника питания, только если это композиционное устройство.

| <b>D</b> &LL<br><b>UPS Local Node Manager</b>                                                                                                    |                  |      |                |                                  |                   |               |                |   | Logout 'admin'   Help                                                                                              |                                                                                                    |
|----------------------------------------------------------------------------------------------------|------------------|------|----------------|----------------------------------|-------------------|---------------|----------------|---|----------------------------------------------------------------------------------------------------|----------------------------------------------------------------------------------------------------|
| R<br><b>Views</b>                                                                                                    | <b>Node List</b> |      |                |                                  |                   |               |                | G | <b>Selection view</b>                                                                                              | $\rightarrow$                                                                                                    |
| <b>BO</b> Views                                                                                                    | Type             | Stat | Name           | <b>Description</b>               | <b>v</b> Location | Contact       | Link           |   | Information                                                                                                    | ÷                                                                                                    |
| Power Source<br>-La Power Components                                                                                                    | $\sqrt{3}$       | ⊘    | 166.99.226.160 | De PS Rack/Towe                  | Belledonne        | patrice       | $\circledcirc$ |   | 166.99.226.160                                                                                                    |                                                                                                    |
| <b>B</b> Events<br><b>Events List</b><br><b>C</b> Events Calendar<br><b>B</b> Settings<br>Auto Discovery<br>Actions<br>Shutdown<br><b>System</b><br>$\Box$ Log<br>User List | $\sqrt{3}$       | ⊘    | 166.99.226.180 | Dell UPS Tower 100 Computer Room |                   | Computer Room | $\circledcirc$ |   | Description<br>Nominal<br>apparent<br>power<br>IP address<br>Serial number<br>Class<br>Location<br>Contact<br>Link | Dell UPS Rack/Tower<br>2700W HV - 230V<br>2700 W<br>166.99.226.160<br>CN-0J727N-75162-13G-<br>0007-A04<br><b>DELL Network</b><br>Management Card /<br>01.14.0003<br>Belledonne<br>patrice<br>$^{\circ}$ |
|                                                                                                    |                  |      |                |                                  |                   |               |                |   | Status                                                                                                    | E                                                                                                    |
|                                                                                                    |                  |      |                |                                  |                   |               |                |   | Battery state                                                                                                    | ✓<br>Resting                                                                                                    |
|                                                                                                    |                  |      |                |                                  |                   |               |                |   | Power Source                                                                                                    | On utility                                                                                                    |
|                                                                                                    |                  |      |                |                                  |                   |               |                |   | Load level<br>Battery capacity                                                                                     | 0%<br>mmm<br>94 %<br>,,,,,,,,,,,                                                                                                    |

<span id="page-86-0"></span>**Рис. 66. Представление элементов системы электропитания**

#### **Примеры использования резервирования**

В данном разделе описываются примеры стандартного применения для помощи пользователям в настройке, в соответствии с их потребностями последовательности завершения работы системы резервного питания.

#### **Пример использования № 1**

Требуется настройка параметров резервирования, обеспечивающая наибольшее время питания от резервного источника.

- [Рисунок 67](#page-87-0) показывает настройку параметров по умолчанию Dell ULNM, доступную из конфигурации **Settings > Shutdown > Edit Shutdown** (настройки > завершение работы > редактирование завершения работы).
- [Рисунок 68](#page-87-1) показывает настройку параметров по умолчанию Карта cетевого управления Dell, доступную из конфигурации **UPS > Shutdown** (ИБП > завершение работы).

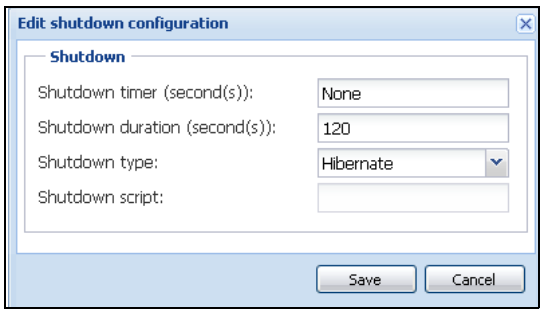

<span id="page-87-0"></span>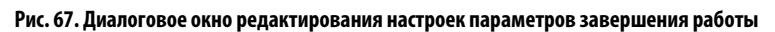

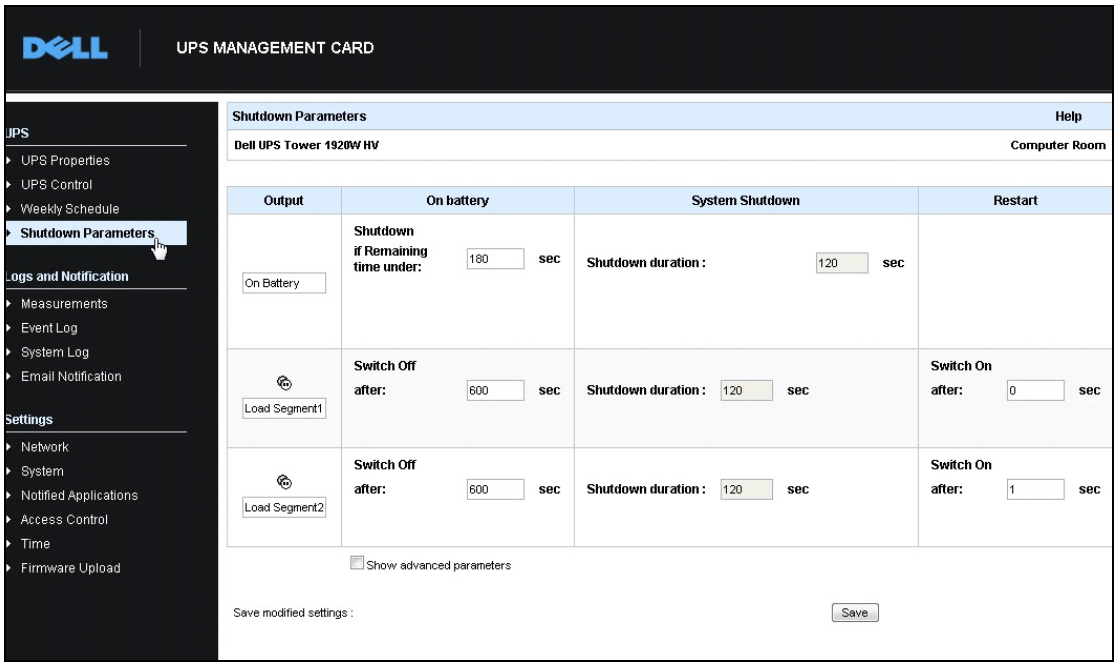

<span id="page-87-1"></span>**Рис. 68. Карта cетевого управления Dell, веб-интерфейс**

#### **Пример использования № 2**

Требуется завершение работы через заданное время в 10 минут. Работа должна завершиться, даже если работает только один ИБП из комплекта.

- В этом случае возможна настройка таймера завершения работы для каждого сервера (10 мин, 8 мин, 6 мин и т. д.). Для установки заданного времени в 10 минут настроить таймер завершения работы на 10 минут в диалоговом окне редактирования настроек параметров завершения работы.
	- [Рисунок 69](#page-88-0) показывает настройку параметров по умолчанию Dell ULNM, доступную из конфигурации **Settings > Shutdown > Edit Shutdown Configuration** (настройки > завершение работы > редактирование завершения работы).

**ПРИМЕЧАНИЕ.** Это конфигурация по умолчанию для Карта cетевого управления Dell (предыдущий пример использования).

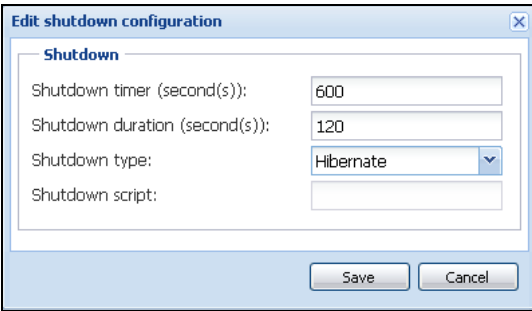

<span id="page-88-0"></span>**Рис. 69. Диалоговое окно редактирования настроек параметров завершения работы**

#### **Пример использования № 3**

Требуется запуск завершения работы через 10 минут после обнаружения последнего события сбоя питания. В этом случае предусматриваются два ИБП, один из которых резервный. Кроме того, все серверы будут остановлены одновременно.

- Это конфигурация по умолчанию для Dell ULNM. Для установки такой настройки параметров прекращения работы необходимо настроить на 10 минут все таймеры выключения в веб/SNMPкарте ИБП. Последний ИБП в этом случае выдаст команду завершения работы через 10 минут, если работает от аккумулятора. Если последний ИБП ни разу не работал от аккумулятора, первый ИБП отключится по истечении возможности автономной работы, а нагрузку принимает на себя последний ИБП, если способен на это. Завершение работы в ином случае произойдет быстрее.
	- [Рисунок 70](#page-89-0) показывает конфигурацию выключения Карта cетевого управления Dell, которая доступна из пункта меню **ИБП > Конфигурация завершения работы**.

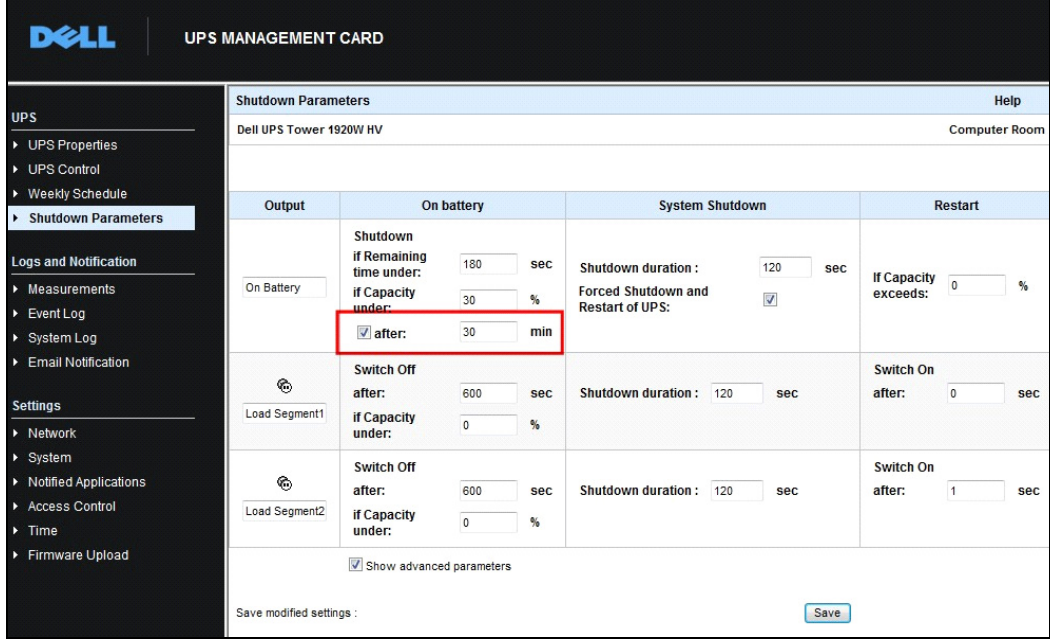

<span id="page-89-0"></span>**Рис. 70. Карта cетевого управления Dell Параметры завершения работы**

#### **Пример использования № 4**

Требуется завершение работы, когда остается 10 минут времени работы последнего ИБП. В этом случае возможна установка времени завершения работы для каждого сервера (10 мин, 8 мин, 3 мин и т. д.).

- Необходимо настроить продолжительность завершения работы в 10 минут для Dell ULNM.
	- [Рисунок 71](#page-90-0) показывает конфигурацию Программа Dell управления локальным узлом ИБП по умолчанию, которая доступна из пункта меню **Настройки > Завершение работы > Изменить конфигурацию выключения**.

**ПРИМЕЧАНИЕ.** Это конфигурация по умолчанию для веб/SNMP-карты ИБП (предыдущий пример использования).

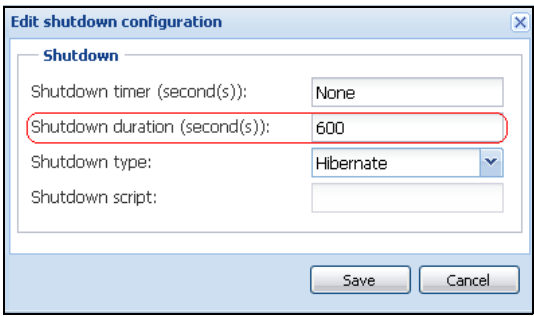

<span id="page-90-0"></span>**Рис. 71. Диалоговое окно редактирования настроек параметров завершения работы**

# **6**

# **ULNM с Microsoft Hyper-V или Hyper-V Server**

Dell - мировой поставщик аппаратных и программных средств оптимизации непрерывности бизнеса на виртуальных платформах Microsoft, в том числе контролирующих надлежащую загрузку и корректность закрытия:

- Виртуальных машин (VM), размещенных на одном и том же физическом компьютере
- Главной операционной системы на которой установлены Microsoft Hyper-V R1 и R2 или Hyper-V Server

Программа Dell управления локальным узлом ИБП (ULNM) это решение DELL для управления ответами операционной системы на события, связанные с электропитанием:

- Постоянно ожидает информацию с карты управления ИБП, подключенной к ИБП Dell **ПРИМЕЧАНИЕ.** Dell ULNM объединяет информацию от ИБП, который питает сервер.
- Предупреждает администраторов и пользователей о прекращении подачи переменного тока
- Завершает работу системы до того, как исчерпается ресурс батареи
- Включает компьютеры при возобновлении питания

**ПРИМЕЧАНИЕ.** Microsoft Hyper-V (или Hyper-V Server) управляет функциями выключения и перезагрузки виртуальной машины: Dell ULNM не имеет контроля над статусом или миграцией виртуальной машины.

Защитное программное обеспечение ULNM должно быть установлено н а главной операционной системе (размещающей Hyper-V), чтобы обеспечить следующие преимущества:

- Нужна толька одна установка Dell ULNM на физической машине для управления всеми виртуальными машинами
- Возможность автоматической установки
- Динамическое управление конфигурацией виртуальных машин с помощью индивидуального скрипта.

Смотри [Рисунок 72,](#page-92-0) чтобы ознакомиться со схемой конфигурации.

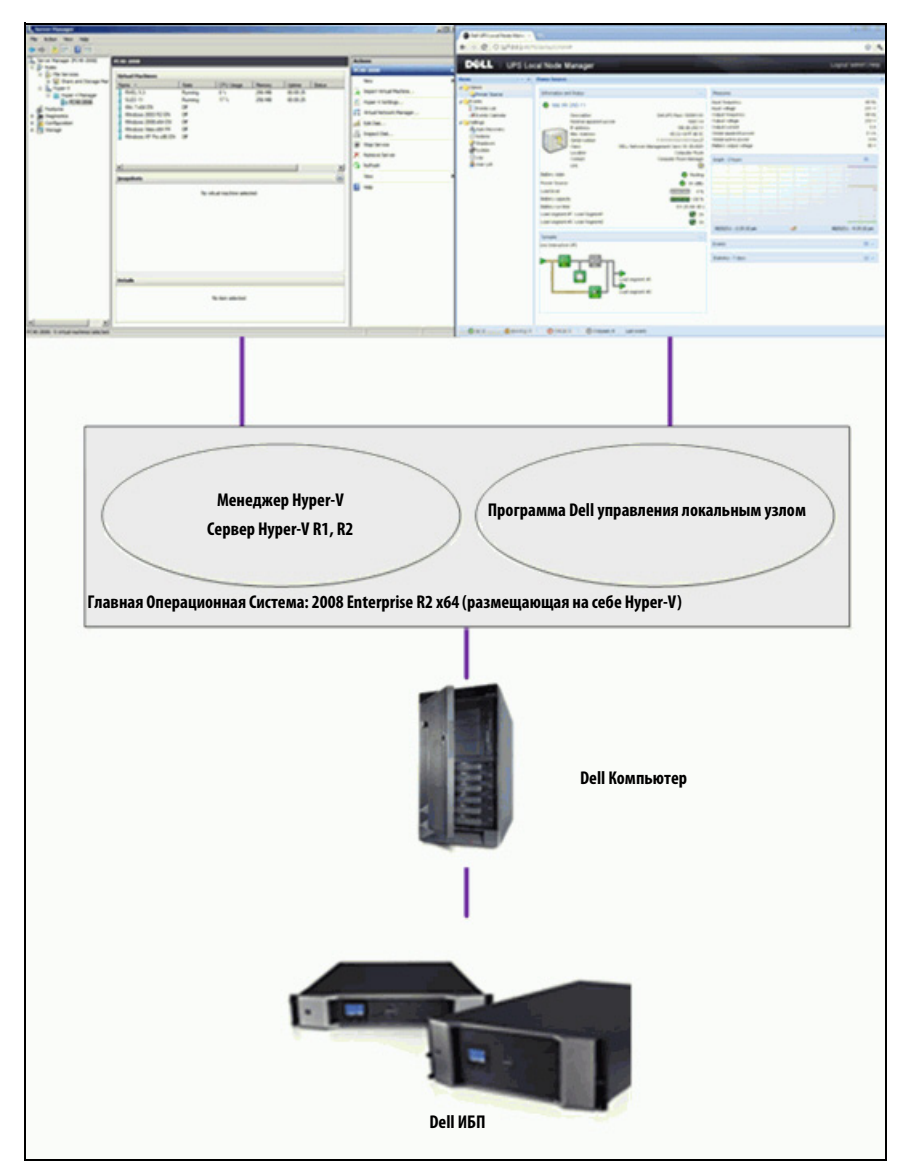

<span id="page-92-0"></span>**Рис. 72. конфигурация Dell ULNM для схемы Hyper-V** 

Dell протестировала завершение работы системы, электрическое выключение и функции перезагрузки, чтобы оценить виртуальное управление питанием с избыточной конфигурацией ИБП. Все операции были проверены на сервере VMware с двумя гостевыми операционными системами [Windows Small Business Server (SBS) 2003 и Red Hat] при определенных условиях, в том числе:

- Hизкий заряд батареи ИБП
- Pезервное время работы батареи истекло
- Время разрядки батареи истекло

Тестируемые операции подразумевают:

- Безопасное завершение работы сервера VMware
- Безопасное завершение работы гостевой операционной системы
- Отправка уведомлений о любых нарушениях энергоснабжения или оповещающих сигналов ИБП на сервер VMware

## **Предварительные требования для установки**

В этом разделе рассматриваются предварительные требования к установке и настройке перед установкойDell ULNM на архитектуре Microsoft Hyper-V.

Процедура проводилась с помощью Microsoft Windows 2008 Enterprise R1, R2 x64 в качестве основной операционной системы (размещающей Hyper-V). На Microsoft Hyper-V было установлено несколько виртуальных машин со следующими приложениями:

- Windows 2000 Server SP4 и Advanced Server SP4
- Windows Server 2003 x86/x64 R2 SP2
- Windows Server 2008 x86/x64 SP1/SP2
- Windows XP Professional SP2/SP3 и x64 SP2
- Windows Vista SP1/SP2 (кроме Home editions)
- Windows Seven x86/x64 (кроме Home editions; только на Server 2008 R2)
- SUSE Linux Enterprise Server 10 SP2 & 11
- Red Hat Enterprise Linux 5.2/5.3/5.4 x86/x64
- Dell ULNM для Windows

Эта процедура проводилась с помощью Hyper-V Server на x64 машине. На Microsoft Hyper-V Server были установлены следующие приложения:

- Windows Server SP4 и Advanced Server SP4
- Windows Server 2003 x86/x64 R2 SP2
- Windows Server 2008 x86/x64 SP1/SP2
- Windows XP Professional SP2/SP3 и x64 SP2
- Windows Vista SP1/SP2 (кроме Home editions)
- Windows 7 x86/x64 (кроме Home edit ions; только на Hyper-V Server R2)
- SUSE Linux Enterprise Server 10 SP2 & 11
- Red Hat Enterprise Linux 5.2/5.3/5.4 x86/x64
- Dell ULNM для Windows

**ПРИМЕЧАНИЕ.** Hyper-V Server не поддерживает RS-232 порт. Подключите ИБП через USB или через сетевое соединение (опционально H910P Карта cетевого управления Dell).

#### **Предварительные требования к Hyper-V Manager/Hyper-V Server R1 и R2**

Для автоматической загрузки ОС при запуске компьютера после выключения требуется аппаратная настройка компьютера. Эта настройка есть в BIOS компьютера. Для получения дополнительной информации см. соответствующую техническую документацию.

**ПРИМЕЧАНИЕ.** Для запуска Hyper-V, возможно, понадобится включить технологию виртуализации (Virtualization Technology) (в BIOS компьютера), вИнформация о процессоре > Технолгия виртуализации > Включено.

#### **Установка Службы Гостевого Компонента**

Необходимо установить дополнительно Службу Гостевого Компонента Microsoft (Microsoft Guest Component Service), чтобы Hyper-V могла корректно выполнять закрытие виртуальных машин.

Для установки службы Microsoft Guest Component:

- 1 Откройте консоль Hyper-V и запустите виртуальную машину.
- 2 Выберите вкладку Действия и вставьте службу интеграции диска.
- 3 Установите службу. Чтобы убедиться, что установка прошла успешно, проверьте наличие ПО в **Панель управления > Установка / удаление программ** виртуальной машины.

#### **Настройка службы**

Для настройки службы:

- 1 Откройте консоль Hyper-V и выберите виртуальную машину, на которой устанавливалась служба.
- 2 Щелкните правой кнопкой мыши и выберите**Настройки > Службы интеграции**.
- 3 Установите флажок **Выключение операционной системы** (см.Рисунок 73).

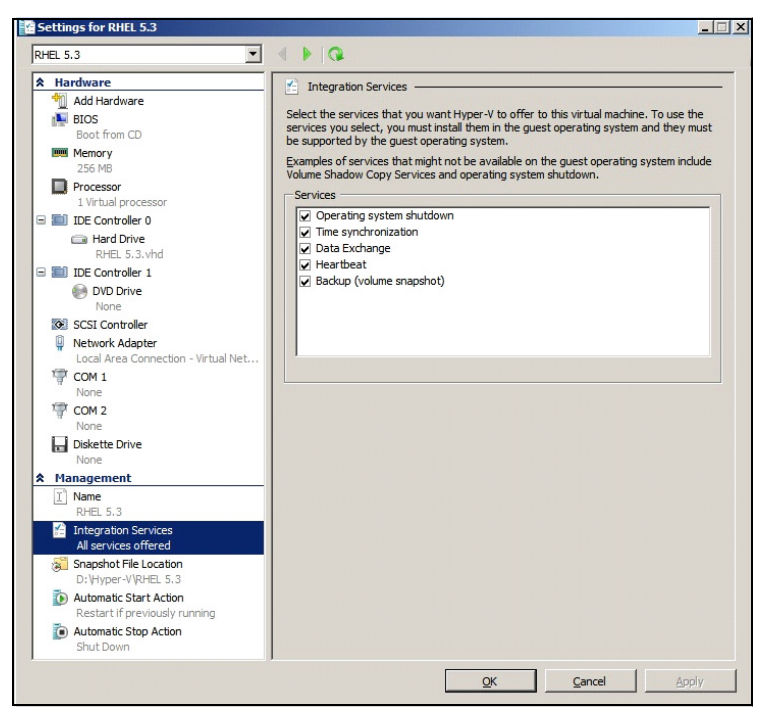

**Рис. 73. Установить выключение операционной системы**

Чтобы включить автоматическую загрузку каждой виртуальной машины при запуске Microsoft Hyper-[VРисунок 74\)](#page-96-0):

- 1 В менеджере Hyper-V Manager выберите список виртуальных машин.
- 2 Выберите виртуальную машину из списка.
- 3 Выберите**Параметры > Управление > Автоматический запуск**.
- 4 Выберите необходимые параметры для виртуальной машины.

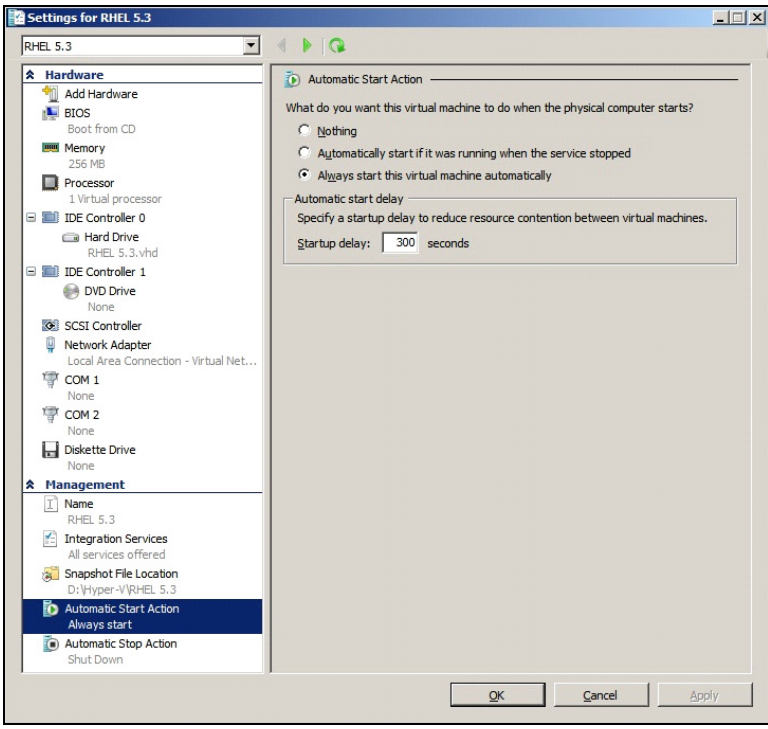

<span id="page-96-0"></span>**Рис. 74. Установите автоматическую загрузку**

Чтобы активировать автоматическое корректное выключение каждой виртуальной машины при выключении Microsoft Hyper-V [\(Рисунок 75\)](#page-97-0):

- 1 В менеджере Hyper-V Manager выберите список виртуальных машин.
- 2 Выберите виртуальную машину из списка.
- 3 Выберите**Параметры > Управление > Автоматическое выключение**.
- 4 Выберите необходимые параметры для виртуальной машины.

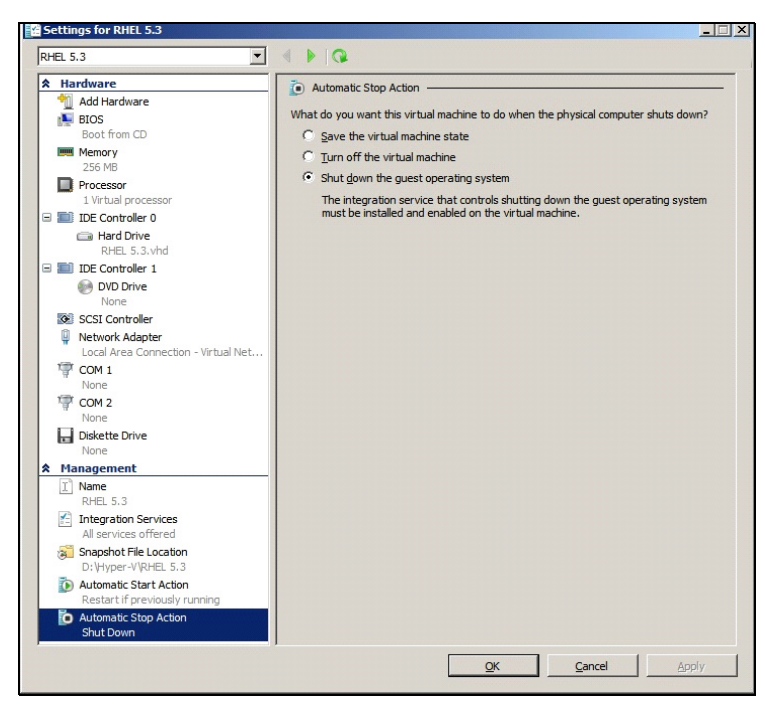

**Рис. 75. Установите автоматическое корректное выключение**

<span id="page-97-0"></span>**ПРИМЕЧАНИЕ.** В Windows Hyper-V Server эта настройка осуществляется удаленно.

MMC консоль Microsoft устанавливается н а удаленном компьютере под управлением Windows Server 2008 или Vista SP1 [\(Рисунок 76\)](#page-98-0).

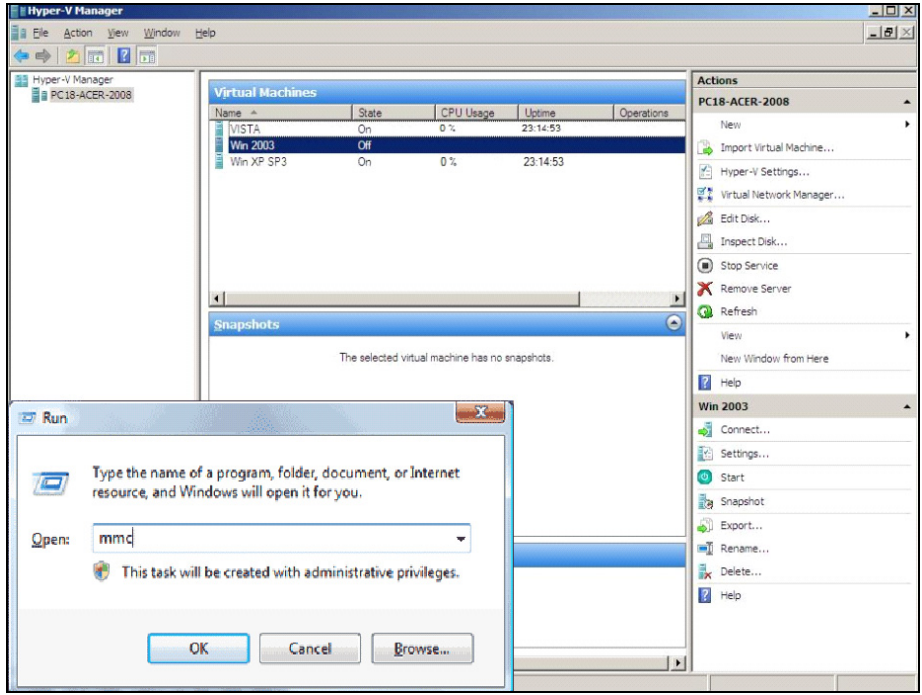

<span id="page-98-0"></span>**Рис. 76. Менеджер Hyper-V**

#### Dell ULNM Предварительные требования для установки

Предварительные требования для установкиDell ULNM описаны в "Предварительные требования для установки" на странице 13. См. таже "Совместимость" на странице 10.

#### Dell ULNM Предварительные требования к конфигурации сети

Все аппаратные элементы должны иметь рабочую конфигурацию для работы в сети, которая обеспечит свободную коммуникацию между ними. Подключения через следующие порты должны быть разрешены в брандмауэре основной операционной системы:

- Подключение по tcp портам 4679 и 4680 для контроля и настройки через веб-браузер. Эти порты зарезервированы в IANA (http://www.iana.org).
- $\bullet$ Соединения через 80 ТСР порт должны быть открыты в качестве порта назначения (для выхода) на машине cDell ULNM. (Это нужно, чтобы обеспечить связь междуDell ULNM и Карта сетевого управления Dell)

Для настройки сетевых параметров основной операционной системы обратитесь к руководству пользователя этой операционной системы.

## Dell ULNM Установка (Hyper-V Server и Windows Server 2008)

Для установкиDell ULNM на Hyper-V Server и Windows Server 2008:

- 1 Загрузите последнюю версию пакетаDell ULNM для Windows с веб-сайта компании Dell (http://www.dellups.com/) и выберите Windows версию Dell ULNM.
- 2 Скопируйте пакет на Вашу систему.
- 3 Запустите пакет из командной строки Windows DOS и перейдите в каталог, где вы разместилиПрограмма Dell управления локальным узлом ИБПфайлы Server 2008.
- 4 Следуйте Dell ULNM инструкциям по установке, приведенным в этом документе на стр.страница 13.

## Использование Dell ULNM с Hyper-V Server R1/R2 или Hyper-V Manager

Этот раздел предоставляет справочную информацию по использованиюDell ULNM с Hyper-V Server R1 и R2 или Hyper-V Manager после завершения установки. Более подробная информация доступна, начиная с страница 31 параграфа о конфигурации.

#### Местный доступ (для Hyper-V Manager на Windows 2008)

Из системы где установленDell ULNM, вы можете использовать следующий ярлык:

#### Пуск > Программы > Dell > Локальный Менеджер Узлов ИБП Dell (UPS Local Node Manager) > Открыть Локальный Менеджер Узлов ИБП Dell (Dell UPS Local Node Manager)

#### **Удаленный доступ (для Hyper-V Server или Hyper-V Manager на Windows 2008)**

– С удаленной машины вы можете задать один из следующих адресов в веб-браузере: http://<имя или IP адрес компьютера сDell ULNM>:4679/

**или**

https://<имя или IP адрес компьютера с Dell ULNM>:4680/

#### **Режим SSL**

- 1 В режиме SSL нажмите**Да** чтобы принять сертификат.
- 2 Имя пользователя (администратор) / пароль (администратор) используются по умолчанию. Введите логин и пароль и нажмите**Login** (см.Рисунок 77).

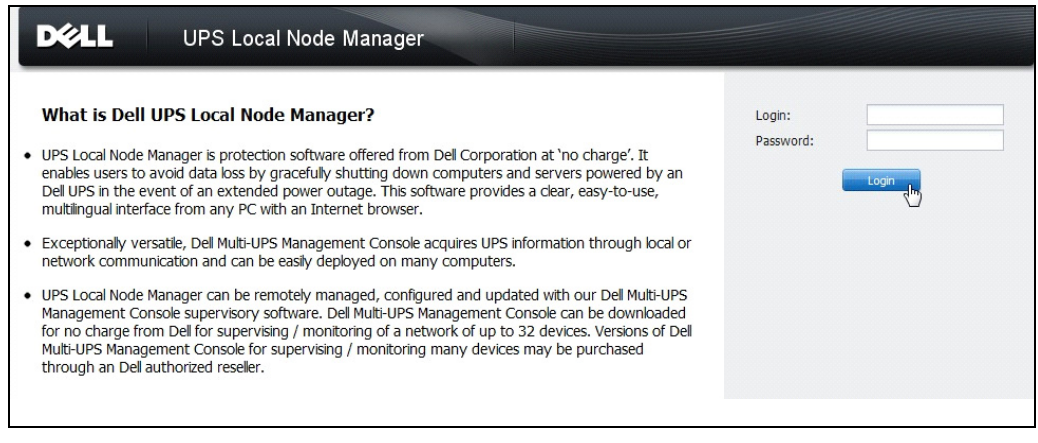

#### **Рис. 77. Войдите на страницу**

#### **Конфигурация**

При запуске программа автоматически выполняет поиск с помощью функции "Быстрое Сканирование" ("Quick Scan") для следующих ИБП:

• ИБП, подсоединенных через последовательное подключение (RS-232 или USB)

Обнаруженные ИБП, подключенные через соединение RS-232 или USB автоматически определяются в качестве источника питания. Значок статуса становится зеленым .

• Сетевых ИБП через шировещательный запрос в течение нескольких секунд (опционально H910PКарта cетевого управления Dell).

Обнаруженные сетевые ИБП не определяются автоматически в качестве источника питания. Вы должны выбрать узел и нажать**Установить в качестве источника питания**. Значок статуса становится зеленым  $\mathbf{\mathcal{O}}$ 

• Узлы, обнаруженные при помощи "Quick Scan" отображаются в**Настройки > Автоматическое обнаружение**.

Для других узлов, выполните поиск по IP-адресам с помощью функции "Сканирование диапазона" ("Range Scan"). "Range Scan" ищет узлы, которые находятся за пределами сегмента сети и узлы, которые невозможно найти с помощью "Quick Scan".

Другие полезные операции конфигурации:

- Используйте **Настройки > Выключение** чтобы назначить IP-адрес источника бесперебойного питания, который подсоединен к локальному компьютеру.
- Используйте**Настройки > Список пользователей,** чтобы назначить права доступа для пользователей с помощью логина и пароля.

#### **Функционирование**

Используйте**Вид > Источник питания** (опционально) для контроля текущего состояния ИБП, который питает сервер, на котором выполнетсяDell ULNM (см. [Рисунок 78](#page-101-0)).

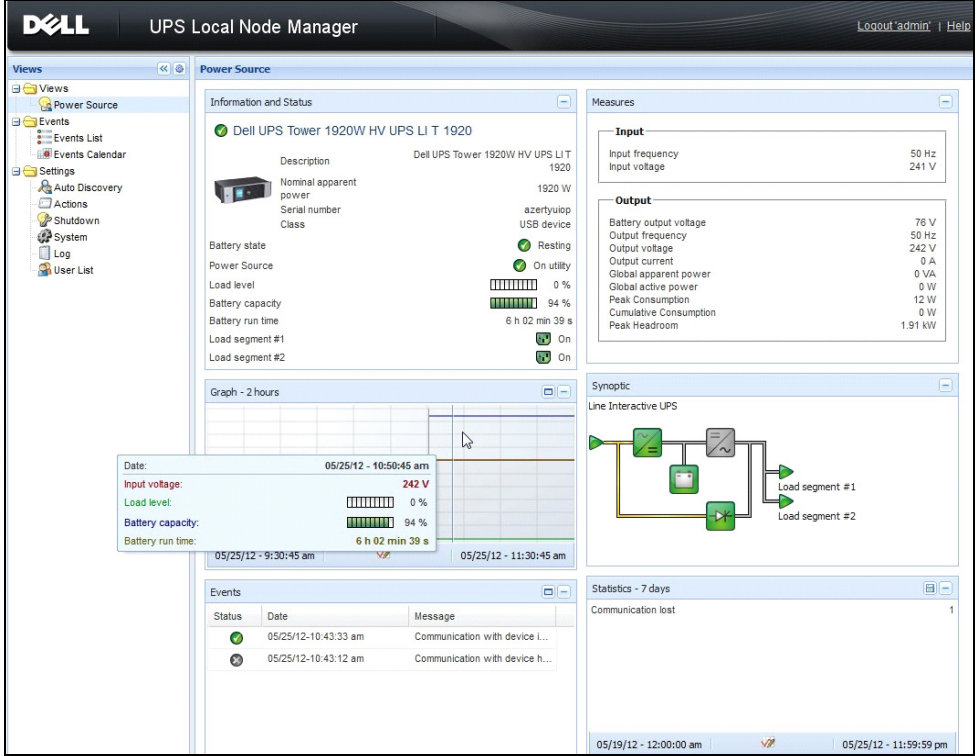

<span id="page-101-0"></span>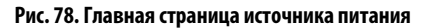

**События > Список событий** позволяет просматривать события устройств (см[.Рисунок 79\)](#page-102-0).

| <b>Views</b>                              | ≪●                     | <b>Events List</b>    |                                    |      |                                                | Acknowledge selected events |
|-------------------------------------------|------------------------|-----------------------|------------------------------------|------|------------------------------------------------|-----------------------------|
| <b>B</b> Views                            |                        | Status Date           |                                    | Name | Message                                        | Acknowledge all events      |
| Power Source<br>Notified Applications     |                        | $\bullet$             | 05/15/12-1:50:11 pm GREFRWHP60     |      | Communication with device is restored          | Export logs                 |
| <b>B</b> Events<br><b>2</b> & Events List | $\mathcal{L}_{\mu\nu}$ | o                     | 05/15/12-12:30:44 GREFRWHP60       |      | Communication with device has failed           | Select all                  |
|                                           |                        | ✓                     | 05/11/12-4:34:12 pm 166.99.224.151 |      | Communication failure with environment sensor  | Deselect all                |
| Events Calendar<br><b>Bettings</b>        |                        | ⊕                     | 05/11/12-4:34:12 pm 166.99.224.151 |      | The load segment #2 is off                     |                             |
| Auto Discovery                            |                        | ο                     | 05/11/12-4:34:12 pm 166.99.224.151 |      | The load segment #1 is off                     |                             |
| Actions                                   |                        | Θ                     | 05/11/12-4:34:12 pm 166.99.224.151 |      | The UPS output is off                          |                             |
| Shutdown<br>System                        |                        | ᢦ                     | 05/11/12-2:42:25 pm 166.99.250.118 |      | Communication failure with environment sensor  |                             |
| $\Box$ Log                                |                        | $\bullet$             | 05/11/12-2:42:25 pm 166.99.250.70  |      | Communication failure with environment sensor  |                             |
| User List                                 |                        | ᢦ                     | 05/11/12-2:17:58 pm 166.99.250.114 |      | Communication failure with environment sensor  |                             |
|                                           |                        | ✓                     | 05/11/12-2:17:53 pm 166.99.250.67  |      | Communication failure with environment sensor  |                             |
|                                           |                        | ✓                     | 05/11/12-2:13:58 pm 166.99.224.171 |      | Communication failure with environment sensor  |                             |
|                                           |                        | $\bullet$             | 05/11/12-2:13:57 pm 166.99.224.48  |      | Communication failure with environment sensor  |                             |
|                                           |                        | Ω                     | 05/11/12-2:13:57 pm 166.99.224.48  |      | The load segment #2 is off                     |                             |
|                                           |                        | Θ                     | 05/11/12-2:13:57 pm 166.99.224.48  |      | The load segment #1 is off                     |                             |
|                                           |                        | Θ                     | 05/11/12-2:13:57 pm 166.99.224.48  |      | The UPS output is off                          |                             |
|                                           |                        | $\boldsymbol{\Omega}$ | 05/11/12-2:13:57 pm 166.99.224.48  |      | The system is powered by the UPS battery       |                             |
|                                           |                        | ✓                     | 05/11/12-2:13:57 pm 166.99.224.42  |      | Sensor contact 'Input #2': off                 |                             |
|                                           |                        | $\bullet$             | 05/11/12-2:13:57 pm 166.99.224.42  |      | Sensor contact 'Input #1': off                 |                             |
|                                           |                        | $\bullet$             | 05/11/12-2:13:57 pm 166.99.224.42  |      | Communication restored with environment sensor |                             |
|                                           |                        | ✓                     | 05/11/12-2:13:57 pm 166.99.224.93  |      | Communication failure with environment sensor  |                             |
|                                           |                        | $\bullet$             | 05/11/12-2:13:57 pm 166.99.224.106 |      | Communication failure with environment sensor  |                             |
|                                           |                        | ø                     | 05/11/12-2:13:57 pm 166.99.224.40  |      | Communication failure with environment sensor  |                             |

<span id="page-102-0"></span>**Рис. 79. Страница списка событий**

#### **Ссылки**

#### **Полезные ссылки**

- Страница загрузки программного обеспечения Dell: http://www.dellups.com
- Справочные документы Microsoft Hyper-V: http://www.microsoft.com/windowsserver2008/en/us/hyperv.aspx

#### **Полезные команды**

Ниже приведены полезные команды для отображения списка активированных сервисов Windows:

• C:\net stat

| C:\Windows\system32\cmd.exe                                                                                                    | $ -$ | x                        |
|----------------------------------------------------------------------------------------------------|------|--------------------------|
| C:\>net start<br>These Windows services are started:                                                                                                    |      | $\overline{\phantom{a}}$ |
|                                                                                                    |      |                          |
| Application Information                                                                                                    |      |                          |
| Background Intelligent Transfer Service                                                                                                    |      |                          |
|                                                                                                    |      |                          |
|                                                                                                    |      |                          |
| Background Theories<br>Base Filtering Engine<br>Corptor Event System<br>Comptographic Services<br>DCOM Server Process Launcher<br>DCOM Server Process Launcher<br>Packton Mindou Manager Session |      |                          |
|                                                                                                    |      | Ξ                        |
| Desktop Window Manager Session Manager<br>Desktop Window Manager Session Manager                                                                                                    |      |                          |
| Diagnostic Policy Service                                                                                                    |      |                          |
|                                                                                                    |      |                          |
| Diagnostic Service Host<br>Diagnostic Service Host<br>Distributed Link Tracking Client<br>DNS Client                                                                                             |      |                          |
| Function Discovery Provider Host                                                                                                    |      |                          |
| Group Policy Client<br>IP Helper                                                                                                    |      |                          |
| Network Connections<br>Network List Service                                                                                                    |      |                          |
|                                                                                                    |      |                          |
| Network Location Awareness<br>Network Store Interface Service<br>Offline Files                                                                                                    |      |                          |
|                                                                                                    |      |                          |
| Plug and Play<br>Power                                                                                                    |      |                          |
| Print Spooler                                                                                                    |      |                          |
| Program Compatibility Assistant Service                                                                                                    |      |                          |
| Renate Desktop Configuration<br>Renate Desktop Services<br>Renate Desktop Services UserMode Port Redirector                                                                                      |      |                          |
| Remote Procedure Call (RPC)                                                                                                    |      |                          |
| RPC Endpoint Mapper                                                                                                    |      |                          |
| Security Accounts Manager<br>Security Center                                                                                                    |      |                          |
| Server                                                                                                    |      |                          |
| Shell Hardware Detection                                                                                                    |      |                          |
| Software Protection<br>SPP Notification Service<br>SSDP Discovery                                                                                                    |      |                          |
|                                                                                                    |      |                          |
| Superfetch                                                                                                    |      |                          |
| System Event Notification Service<br>Iablet PC Input Service                                                                                                    |      |                          |
| Task Scheduler<br>TCP/IP NetBIOS Helper                                                                                                    |      |                          |
| Themes                                                                                                    |      |                          |
| UPnP Device Host<br>User Profile Service                                                                                                    |      |                          |
| <b>Windows Audio</b>                                                                                                    |      |                          |
| Windows Audio Endpoint Builder<br>Windows Connect Now - Config Registrar                                                                                                    |      |                          |
|                                                                                                    |      |                          |
| Windows Defender<br>Windows Event Log<br>Windows Firewall                                                                                                    |      |                          |
| Windows Font Cache Service                                                                                                    |      |                          |
| Windows Management Instrumentation                                                                                                    |      |                          |
| Windows Media Player Network Sharing Service<br>Windows Search                                                                                                    |      |                          |
| Windows Time<br>Windows Update                                                                                                    |      |                          |
| WinHTTP Web Proxy Auto-Discovery Service                                                                                                    |      |                          |
| Workstation                                                                                                    |      |                          |
| The command completed successfully.                                                                                                    |      |                          |
|                                                                                                    |      |                          |
|                                                                                                    |      |                          |

Рис. 80. Команда Windows Net stat

# **ULNM c VMware ESX Server 4.0/4.1**

The Программа Dell управления локальным узлом ИБП (ULNM) является решением DELL для автоматизации ответов виртуальной ИТ-системы на события, связанные с электропитанием:

- $\bullet$ Непрерывно мониторит статус входящего переменного тока
- $\bullet$ Предупреждает администраторов и пользователей о прекращении подачи переменного тока
- $\bullet$ Завершает работу системы до того, как исчерпается ресурс батареи
- $\bullet$ Включает компьютеры при возобновлении питания

VMware контролирует выключение и перезагрузку виртуальных машин (VM) непосредственно из консоли администрирования или из приложения, размещенного на слое ESX. Dell ULNM установле на уровне приложения VMA и обеспечивает следующие преимущества:

- $\bullet$ Нужна толька одна установка Dell ULNM на физической машине для управления всеми виртуальными машинами
- Автоматическая и персональная установкаDell ULNM с помощью интерфейса командной  $\bullet$ строки (CLI)
- Динамическое управление конфигурацией виртуальных машин с помощью индивидуального  $\bullet$ скрипта.
- ПРИМЕЧАНИЕ. Если вы используете VMware VCENTER, вам не нужно устанавливать Dell ULNM на каждом хосте ESXi. В этом случае мы предлагаем решение, согласно которому Dell™Multi-UPS Management Console® (MUMC) без агентов, может управлять несколькими узлами ESXi через одно соединение vCenter. Обратитесь к руководству пользователяDell MUMC для получения дополнительной информации об этом типе установки.

СмотриРисунок 81для схемы конфигурации архитектуры VMware.

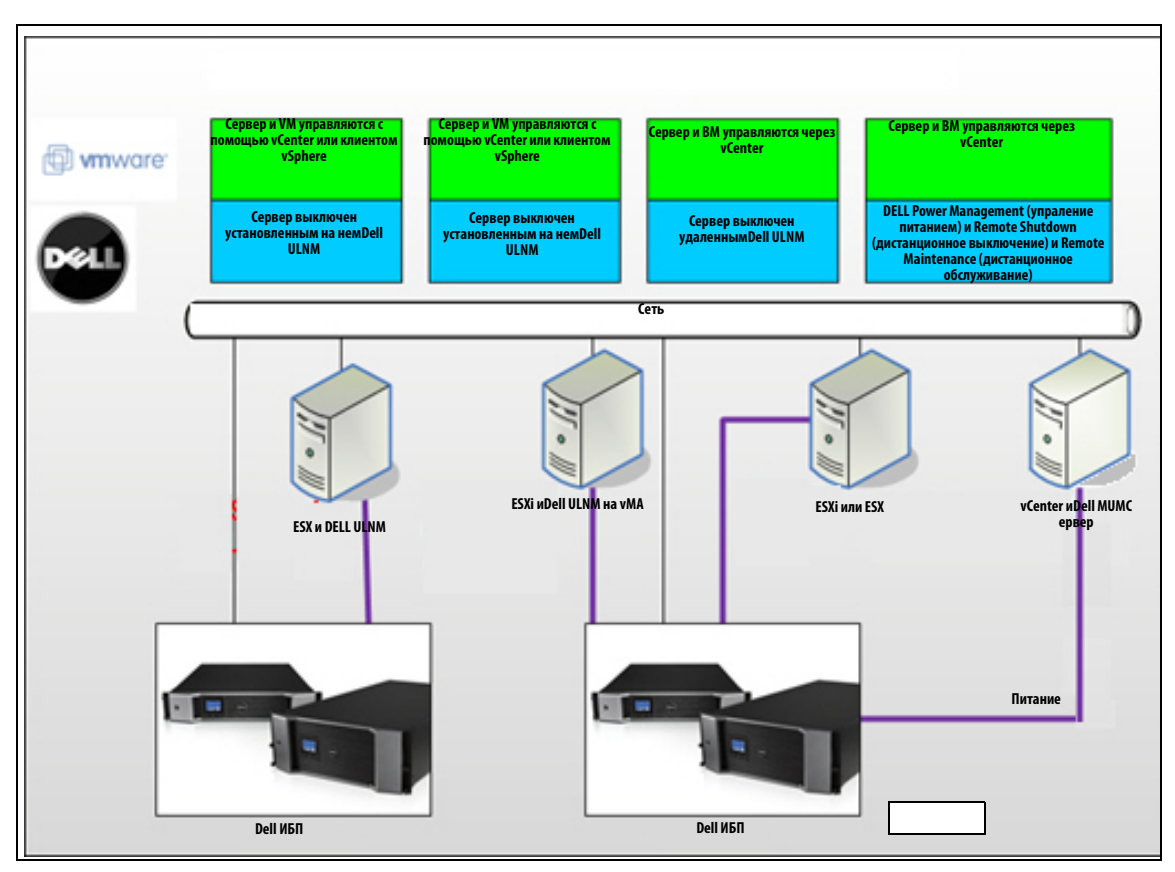

#### <span id="page-105-0"></span>Рис. 81. Dell ULNM Конфигурации схемы VMware

Dell предлагает три решения для VMware, которые показаны наРисунок 81.

#### Решение 1

В этом решении, хосты ESX и ESXi контролируются через vCenter (платная версия), что предоставляет следующие возможности:

- $\bullet$ Управление хостом без агента (Dell ULNM не нужно устанавливать на каждом компьютере)
- $\bullet$ Не нужно программирования CLI, или VMA
- Корректное удаленное выключение нескольких ESX / ESXi серверов и виртуальных машин  $\bullet$
- $\bullet$ Возможность установки хостов в режим обслуживания (для использования vMotion)
- $\bullet$ Создан плагин vCenter для централизованного ИТ-управления и управления питанием
- $\bullet$ vCenter обеспечивает настройку и доступ к событиям ИБП

#### Решение 2

Согласно этому решению хосты ESX и ESXi не контролируются посредством vCenter (платная версия), что предоставляет следующие возможности:

- $\bullet$ Dell ULNM приложение установлено на VIMA/vMA для каждого хоста
- Dell ULNM управление конфигурациями и действиями может осуществляться централизованно через клиентаDell" Multi-UPS Management Console\* Руководство пользователя по установке и  $\kappa$ онфигурированию ¶ Font>
- Требуется программирование командной строки
- Корректное удаленное выключение нескольких ESX / ESXi серверов и виртуальных машин

ПРИМЕЧАНИЕ. В платных версиях VMware ограничивает возможность управлять профилями отключения VM в нелицензированных установках ESXi. Есть методики от сторонних разработчиков, позволяющие обойти этого ограничение, но они не рассматриваются в данном руководстве.

#### Решение 3

Это решение только для хостов ESX (платных или бесплатных версий), оно предоставляет следующие возможности:

- Dell ULNM приложение устанавливается на каждом компьютере (либо на Windows VM, либо на Linux VM)
- Корректное удаленное выключение каждого хоста ESX и установленных виртуальных машин
- Dell ULNM управление конфигурациями и действиями может осуществляться централизованно через клиентаDell MUMC

## Предварительные требования для установки

В этом разделе рассматриваются предварительные требования к установке и настройкеDell ULNM на архитектуре VMware ESX.

Dell проверяет эту процедуру на сервере ESX 4.0 / 4.1 cDell ULNM и удаленной рабочей станцией с VMware VSphere Client 4.0.

Действуют следующие предварительные требования:

- ESX Server 3.5 не совместим cDell ULNM. Используйте наследие Управляющего ПО ИБП (DUMS)Dell.
- Через сеть, ИБПDell совместимы cDell ULNM на ESX.
- $\bullet$ Через RS-232, ИБПDell совместимы с Dell ULNM на ESX.
- $\bullet$ Для того чтобы корректно выключить виртуальные машины, необходимо установить VMware Tools на каждой VM.

#### Требования настройки VMware ESX Server 4.0

Автоматическая загрузка ОС при запуске компьютера требует аппаратной настройки компьютера. Эти настройки есть в BIOS вашего компьютера. Для получения дополнительной информации см. соответствующую техническую документацию.

Чтобы обеспечить взаимодействие между физическими и виртуальными компьютерами, на каждой виртуальной машине необходимо установить инструменты VMware. Для получения дополнительной информации см. документацию по VMware ESX Server.

Для автоматической загрузки виртуальной машины при запуске VMware ESX:

- В интерфейсе клиента виртуальной инфраструктуры выберите запуск виртуальной машины/ выключение> настройка > свойства > запуск и остановка виртуальных машин вместе с системой  $\,$ и установите флажокВключить.
- $\bullet$ На странице свойств вы можете определить порядок запуска ваших виртуальных машин.
	- Запуск и остановка виртуальных машин вместе с системой:: Включено
	- Задержка запуска по умолчанию: п секунд
	- Задержка выключения по умолчанию: п секунд
	- Порядок запуска: Автоматический запуск

Эта конфигурация показана наРисунок 82.

<span id="page-107-0"></span>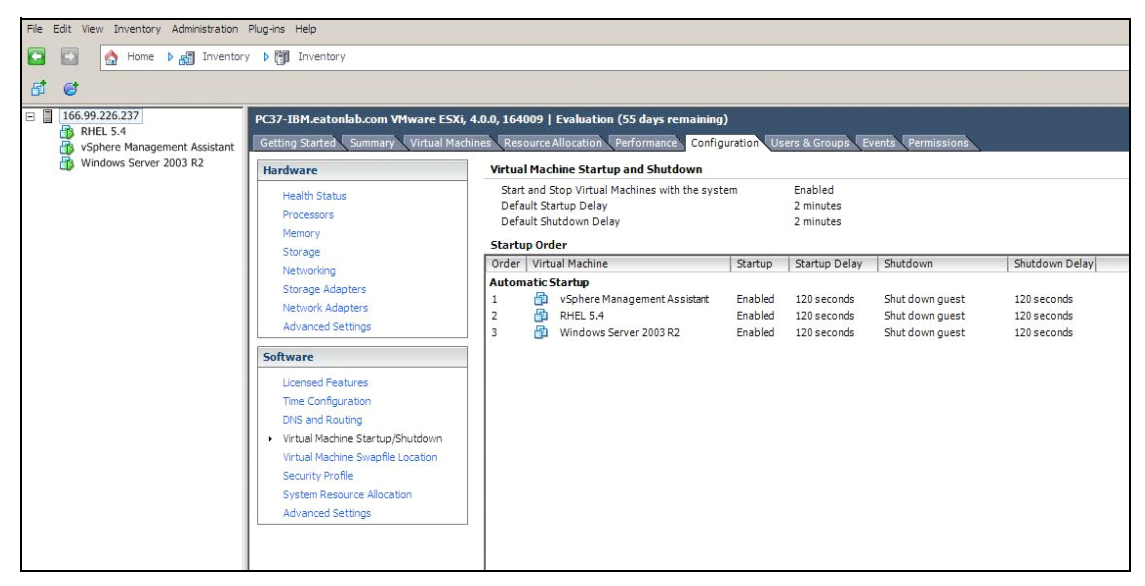

Рис. 82. Страница vCenter
#### **Dell ULNM Предварительные требования для установки**

Предварительные требования для установки Dell ULNM описаны в["Предварительные требования](#page-12-0)  [для установки" на странице 13.](#page-12-0) См. такж[е"Совместимость" на странице 10](#page-9-0).

#### **Dell ULNM Предварительные требования к конфигурации сети**

Все аппаратные элементы должны иметь рабочую конфигурацию для работы в сети, которая обеспечит свободную коммуникацию между ними. Подключения через следующие порты должны быть разрешены в брандмауэре основной операционной системы:

- Подключения по tcp портам 4679 и 4680 для контроля и настройки через веб-браузер. Эти порты зарезервированы в IANA (http://www.iana.org).
- Соединения через 80 TCP порт должны быть открыты в качестве порта назначения (для выхода) на машине сDell ULNM

Для того, чтобы обеспечить связь междуDell ULNM и картой сетевого управления Dell (командная строка для брандмауэра):

```
esxcfg-firewall -o 4679,tcp, in,DELLhttp
esxcfg-firewall -o 4680, tcp, in, DELLhttps
esxcfg-firewall -o 80,tcp,out,http
esxcfg-firewall -o 5000,tcp,out,DELLinit
esxcfq-firewall -o 4679, udp, in, DELLhttpU
esxcfq-firewall -o 4680, udp, in, DELLhttpsU
```
• Для того, чтобы обеспечить связь междуDell ULNM и картой сетевого управления ИБП Dell (командная строка для брандмауэра 2):

```
esxcfg-firewall -o 161,udp, in,DELL-ULNM
esxcfg-firewall -o 200,udp, in,DELL-ULNM
esxcfg-firewall -o 2844,udp, in,DELL-ULNM
esxcfg-firewall -o 2845,udp, in,DELL-ULNM
esxcfq-firewall -o 161, udp, out, DELL-ULNM
esxcfg-firewall -o 200,udp,out,DELL-ULNM
esxcfg-firewall -o 2844,udp,out,DELL-ULNM
esxcfg-firewall -o 2845,udp,out,DELL-ULNM
```
#### **ПРИМЕЧАНИЕ.** Обратитесь к руководству пользователя для настройки сервера VMware ESX для работы в сети.

## Dell ULNM Установка (VMware ESX Server 4.0, 4.1)

Для установкиDell ULNM на VMware ESX Server 4.0, 4.1:

1 Загрузите последнюю версию Dell ULNM на http://www.dellups.com/.

ПРИМЕЧАНИЕ. Когда вы загрузите последнюю версию Dell ULNM, он автоматически обнаружит ESX Server, и сгенеририрует скрипт команды выключения. Этот скрипт shutdown.sh будет установлен в <installation folder>/bin/tools, по умолчанию /usr/local/DELL/UPSLocalNodeManager/bin/virt\_tools/.

- 2 Выберите Сетевое решение.
- 3 Выберите Linux VMWare ESX в качестве операционной системы.
- 4 Скачайте Linux версию (Программа Dell управления локальным узлом ИБП консоль Linux x86), именуемую ulnm-linux-x\_xx\_xxx-i386.run.
- ПРИМЕЧАНИЕ. Вы можете использовать пакет .rpm для установки. Выбери лучший пакет для реализации на веб-странице. Например, единственная команда, которая требуется для установки пакета rpm - "rpm -ivh ulnm-linux-x\_xx\_xxx-i386.rpm."
	- 5 Загрузить этот пакет в Вашу среду VMware ESX, используя клиент SCP. (Пример со средой windows: WinSCP.)
	- 6 Подключитесь к VMware server через протокол SSH. (Например, в среде Windows: Putty.) Вы должны иметь соответствующие права на выполнение и установку программ на VMware ESX. Обратитесь к документации VMware ESX для получения дополнительной информации.
	- 7 В папке загрузки, добавьте права на исполнение для пакета, набрав:

chmod 755 ulnm-linux-x xx xxx-i386.run.

Если вы храните файл установки на общих ресурсах vmfs в SAN, то можете получить сообщение об ошибке при запуске установки:/ulnm-linux-x xx xxx-i386.run: cannot execute binary file

Если это произойдет, скопируйте установочные файлы на локальный диск сервера ESX

8 УстановитеDell ULNM набрав:

./ulnm-linux-x xx xxx-i386.run -install -silent

#### Автоматическая установка

Для автоматической установкиDell ULNM обратитесь к"Автоматическая установка" на странице 25.

- 1 После завершения подключитесь кDell ULNM с помощью веб-браузера, набрав:
	- $\bullet$ Для НТТР доступа: http://<@IP-или-имя-ESX>:4679
	- Для HTTPS доступа: https://<@ IP-или-имя- ESX>:4680
- 2 Отображается интерфейсDell ULNM.

## Использование ULNM с VMware для ESX Server 4.0/4.1

Этот раздел предоставляет справочную информацию по использованиюDell ULNM с VMware для ESX Server 4.0 and 4.1 после завершения установки. Более подробная служебная информация доступна начиная с главы 3.

#### Удаленный доступ (для VMware ESX Server 4.0, 4.1)

С удаленной машины вы можете задать один из следующих адресов в веб-браузере: http://<имя или IP адрес компьютера с Dell ULNM>:4679/

или

https://<имя или IP адрес компьютера с Dell ULNM>:4680/

#### **Режим SSL**

- $\mathbf{1}$ В режиме SSL нажмитеДа, чтобы принять сертификат.
- 2 Имя пользователя (администратор) / пароль (администратор) используются по умолчанию. Введите логин и пароль и нажмитеLogin (см. Рисунок 83).

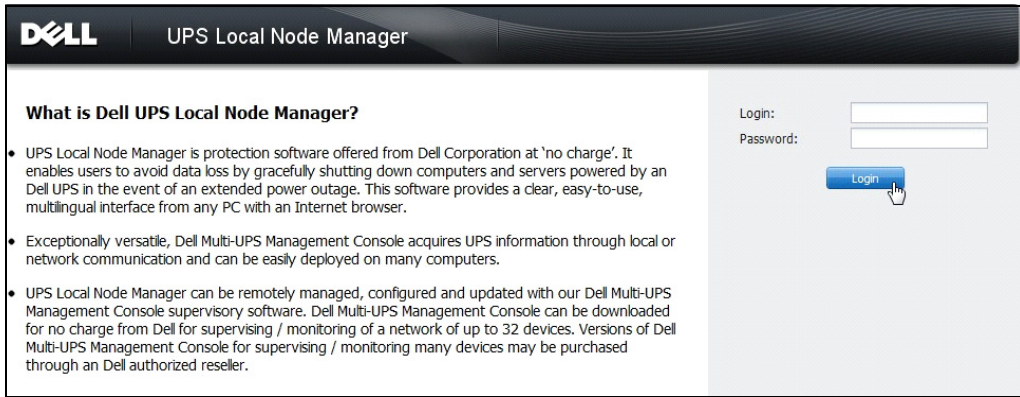

#### Рис. 83. Войдите на страницу

#### Конфигурация

При запуске программа автоматически выполняет поиск с помощью функции "Быстрое Сканирование" ("Quick Scan") для следующих ИБП:

ИБП, подсоединенных через последовательное подключение (RS-232 или USB)

Обнаруженные ИБП, подключенные через соединение RS-232 или USB автоматически определяются в качестве источника питания. Значок статуса становится зеленым  $\sqrt{\phantom{a}}$ 

• Сетевые ИБП через широковещательный запрос в течение нескольких секунд (опционально H910PКарта cетевого управления Dell)

Обнаруженные сетевые ИБП не определяются автоматически в качестве источника питания. Вы должны выбрать узел и нажать**Установить в качестве источника питания**. Значок статуса становится зеленым .

• Узлы, обнаруженные при помощи "Quick Scan" отображаются в**Настройки > Автоматическое обнаружение**.

Для других узлов, выполните поиск по IP-адресам с помощью функции "Сканирование диапазона" ("Range Scan"). "Range Scan" ищет узлы, которые находятся за пределами сегмента сети и узлы, которые невозможно найти с помощью "Quick Scan".

- Используйте **Настройки > Выключение** чтобы назначить IP-адрес источника бесперебойного питания, который подсоединен к локальному компьютеру.
- Используйте**Настройки > Список пользователей,** чтобы назначить права доступа для пользователей с помощью логина и пароля.

#### **Функционирование**

Используйте**Вид > Источник питания** (опционально) для контроля текущего состояния ИБП, который питает сервер, на котором выполнетсяDell ULNM (смотр[иРисунок 84\)](#page-111-0).

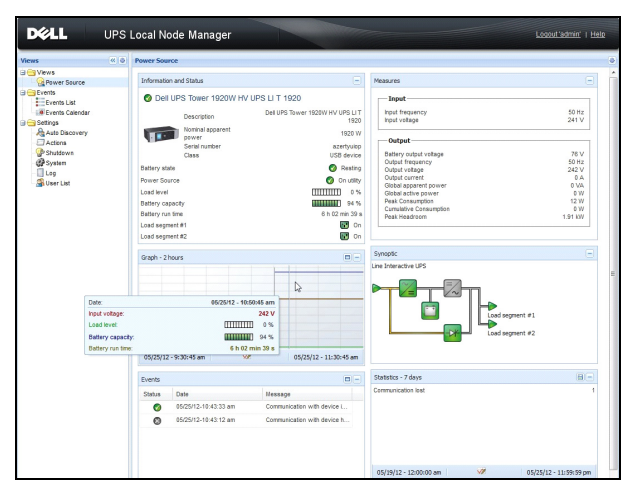

**Рис. 84. Главная страница источника питания**

<span id="page-111-0"></span>**События > Список событий** позволяет просматривать события устройств (см. [Рисунок 85](#page-112-0)).

| <b>DØLL</b><br>UPS Local Node Manager )                                                                                                    | Logout 'admin'   Help |                                    |             |                                                |                                                  |
|----------------------------------------------------------------------------------------------------|-----------------------|------------------------------------|-------------|------------------------------------------------|--------------------------------------------------|
| R<br><b>Views</b>                                                                                                    | <b>Events List</b>    |                                    |             | Acknowledge selected events                    |                                                  |
| <b>BO</b> Views<br>Power Source<br><b>Fight</b> Notified Applications<br><b>B</b> Events<br>$\frac{1}{2}$ g Events List<br>$4\mu$<br><b>B</b> Events Calendar<br><b>Settings</b><br>Auto Discovery<br>Actions<br>Shutdown<br>System<br>Log<br>User List | <b>Status</b>         | Date                               | <b>Name</b> | Message                                        | Acknowledge all events                           |
|                                                                                                    | Ø                     | 05/15/12-1:50:11 pm GREFRWHP60     |             | Communication with device is restored          | Export logs<br>Select all<br><b>Deselect all</b> |
|                                                                                                    | $\circ$               | 05/15/12-12:30:44 GREFRWHP60       |             | Communication with device has failed           |                                                  |
|                                                                                                    | Ø                     | 05/11/12-4:34:12 pm 166.99.224.151 |             | Communication failure with environment sensor. |                                                  |
|                                                                                                    | Θ                     | 05/11/12-4:34:12 pm 166.99.224.151 |             | The load segment #2 is off                     |                                                  |
|                                                                                                    | θ                     | 05/11/12-4:34:12 pm 166.99.224.151 |             | The load segment #1 is off                     |                                                  |
|                                                                                                    | o                     | 05/11/12-4:34:12 pm 166.99.224.151 |             | The UPS output is off                          |                                                  |
|                                                                                                    | Ø                     | 05/11/12-2:42:25 pm 166.99.250.118 |             | Communication failure with environment sensor. |                                                  |
|                                                                                                    | ×                     | 05/11/12-2:42:25 pm 166.99.250.70  |             | Communication failure with environment sensor  |                                                  |
|                                                                                                    | Ø                     | 05/11/12-2:17:58 pm 166.99.250.114 |             | Communication failure with environment sensor  |                                                  |
|                                                                                                    | ø<br>Ø<br>G.<br>o     | 05/11/12-2:17:53 pm 166.99.250.67  |             | Communication failure with environment sensor  |                                                  |
|                                                                                                    |                       | 05/11/12-2:13:58 pm 166.99.224.171 |             | Communication failure with environment sensor  |                                                  |
|                                                                                                    |                       | 05/11/12-2:13:57 pm 166.99.224.48  |             | Communication failure with environment sensor  |                                                  |
|                                                                                                    |                       | 05/11/12-2:13:57 pm 166.99.224.48  |             | The load segment #2 is off                     |                                                  |
|                                                                                                    | Ø                     | 05/11/12-2:13:57 pm 166.99.224.48  |             | The load seament #1 is off                     |                                                  |
|                                                                                                    | o                     | 05/11/12-2:13:57 pm 166.99.224.48  |             | The UPS output is off                          |                                                  |
|                                                                                                    | ⊕                     | 05/11/12-2:13:57 pm 166.99.224.48  |             | The system is powered by the UPS battery       |                                                  |
|                                                                                                    | Ø<br>Ø<br>Ø<br>Ø      | 05/11/12-2:13:57 pm 166.99.224.42  |             | Sensor contact 'Input #2": off                 |                                                  |
|                                                                                                    |                       | 05/11/12-2:13:57 pm 166.99.224.42  |             | Sensor contact 'Input #1': off                 |                                                  |
|                                                                                                    |                       | 05/11/12-2:13:57 pm 166.99.224.42  |             | Communication restored with environment sensor |                                                  |
|                                                                                                    |                       | 05/11/12-2:13:57 pm 166.99.224.93  |             | Communication failure with environment sensor  |                                                  |
|                                                                                                    | v.                    | 05/11/12-2:13:57 pm 166.99.224.106 |             | Communication failure with environment sensor  |                                                  |
|                                                                                                    | e.                    | 05/11/12-2:13:57 pm 166.99.224.40  |             | Communication failure with environment sensor  |                                                  |

<span id="page-112-0"></span>**Рис. 85. Страница списка событий**

#### **Ссылки**

Справочные документы для VMware ESX Server доступны на сайте VMware:

http://www.VMware.com/support/pubs/vi\_pubs.html

Справочные документы для инструментов VMware доступны в разделе установка инструментов VMware:

Основное системное администрирование ESX Server и руководство по клиенту VSphere находятся в главе под названием "Установка и обновление инструментов WMWare".

**ПРИМЕЧАНИЕ.** Пользуйтесь соответствующей версией руководства.

# ULNM c VMware ESXi Server 4,0/4,1/5,0

Программа Dell управления локальным узлом ИБП (ULNMявляется решением DELL для автоматизации ответов виртуальной ИТ-системы на события, связанные с электропитанием:

- $\bullet$ Непрерывно мониторит статус входящего переменного тока
- $\bullet$ Предупреждает администраторов и пользователей о прекращении подачи переменного тока
- $\bullet$ Завершает работу системы до того, как исчерпается ресурс батареи
- $\bullet$ Включает компьютеры при возобновлении питания

VMware ESXi не имеет административную консоль, и мы не можем установить Dell ULNM на этот компьютер. Тем не менее, мы можем установить Dell ULNM на VMware Infrastructure Management Assistant (Помощник Управления Инфраструктурой VMware) (VIMA) версии 1,0 или на VSphere Management Assistant (vMA) (Помощник Управления VSphere) версии 4,0 Используя это, мы можем управлять и выключать VMware ESXi в случае проблем с ИБП и питанием.

Мы также можем настроить ESXi для безопасной остановки или выключения гостевых операционных систем. Таким образом, мы можем иметь только один агент выключения Dell ULNM на одной гостевой операционной системе (VIMA, vMA).

Установка клиентаDell ULNM на VIMA, VMA, в отличие от виртуальных машин (VM) дает следующие преимущества:

- Только один двоичный файл клиентаDell ULNM на VIMA/ vMA для управления всеми виртуальными машинами.
- $\bullet$ Динамическое управление конфигурацией VM с помощью индивидуального скрипта.

См. Рисунок 86схему конфигурации архитектуры VMware.

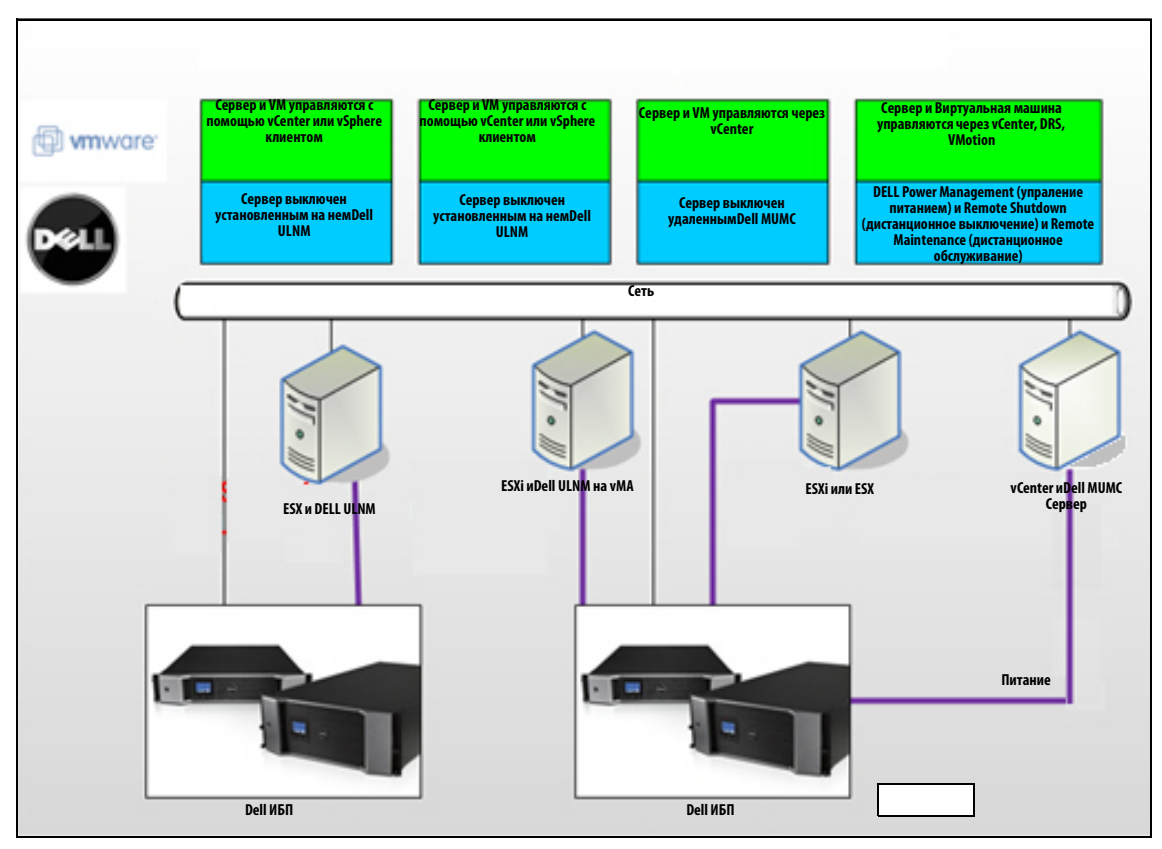

<span id="page-114-0"></span>Рис. 86. Dell ULNM Конфигурации схемы VMware

Dell предлагает три решения для VMware, которые показаны на Рисунок 86.

#### Решение 1

В этом решении, хосты ESX и ESXi контролируются через vCenter (платная версия), что предоставляет следующие возможности:

- $\bullet$ Управление хостом без aгентaDell ULNM (не нужно устанавливать на каждом компьютере)
- $\bullet$ Нет необходимости в программировании интерфейса командной строки (CLI), или в VMA
- $\bullet$ Корректное удаленное выключение нескольких ESX / ESXi серверов и виртуальных машин
- Возможность установки хостов в режим обслуживания (для использования vMotion)  $\bullet$
- $\bullet$ Создан плагин vCenter для централизованного ИТ-управления и управления питанием
- vCenter обеспечивает настройку и доступ к событиям ИБП  $\bullet$

#### **Решение 2**

Согласно этому решению хосты ESX и ESXi не контролируются посредством vCenter (платная версия), что предоставляет следующие возможности:

- Dell ULNM приложение установлено на VIMA/vMA для каждого хоста
- Dell ULNM управление конфигурациями и действиями может осуществляться централизованно с помощью клиента*Dell™ Multi-UPS Management Console® Руководство пользователя по установке и конфигурированию ¶ Font>*
- Необходимо программирование CLI
- Корректное удаленное выключение нескольких ESX / ESXi серверов и виртуальных машин

**ПРИМЕЧАНИЕ.** В платных версиях VMware ограничивает возможность управлять профилями отключения VM в нелицензированных установках ESXi. Есть методики от сторонних разработчиков, позволяющие обойти этого ограничение, но они не рассматриваются в данном руководстве.

#### **Решение 3**

Это решение только для хостов ESX (платных или бесплатных версий), оно предоставляет следующие возможности:

- Dell ULNM приложение устанавливается на каждом компьютере (либо на Windows VM, либо на Linux VM)
- Корректное удаленное выключение каждого хоста ESX и установленных виртуальных машин
- Dell ULNM управление конфигурациями и действиями может осуществляться централизованно через клиентаDell MUMC

**ПРИМЕЧАНИЕ.** Это решение идеально подходит для крупных инфраструктур, работающих через сервер vCenter. Это решение более подробно описано в руководстве пользователяDell MUMC.

## **Предварительные требования для установки**

В этом разделе рассматриваются предварительные требования к установке и настройкеDell ULNM на VIMA или vMA.

Dell ULNM клиент был протестирован на виртуальном сервере VMware с двумя гостевыми операционными системами (Windows Server 2003 R2 и Red Hat 5,4) относительно:

- событий электропитания
- выключение
- низкий заряд батареи
- перезагрузка
- Dell ULNM на архитектуре VMware ESXi

Действуют следующие предварительные требования:

- $\bullet$ VMware ESXi Server настроен и работает
- $\bullet$ Только платная версия ESXi поддерживается в этом решении
- $\bullet$ VMware Infrastructure Management Assistant VIMA 1,0 или VSphere Management Assistant (VMA 4,0 или 5,0) установлены в качестве гостевой системы
- $\bullet$ Sphere Client установлена на другой машине, нежели конфигурация VMware ESXi Server
- Dell ULNM пакет
- $\bullet$ Клиент SSH для установки и настройки
- $\bullet$ Клиент SCP для загрузки пакетов на VIMA/vMA
- $\bullet$ Инструменты VMware установлены на каждой виртуальной машине

ПРИМЕЧАНИЕ. ИБП DELL с дополнительной картой сетевого управления Dell H901P совместимы с Dell ULNM на ESXi.

ПРИМЕЧАНИЕ. RS-232 / USB-соединения ИБП Dell с хостом ESXi не поддерживаются.

Бесплатные версии VMware ограничивают возможность таких приложений, какDell ULNM управлять профилями выключения хоста. Существуют сценарии от сторонних разработчиков, которые позволяют обойти это ограничение, но они не рассматриваются в данном руководстве, а их использование может повлиять на применение ESXi на правах свободной лицензии.

ПРИМЕЧАНИЕ. Посетите http://www.vmware.com/support/developer/vima/ для получения дополнительной информации о загрузке и установке VIMA или vMA на хост-машинах ESXi.

#### Предварительные требования для VMware ESXi сервера 4.0/4.1/5.0

Автоматическая загрузка ОС при запуске компьютера требует аппаратной настройки компьютера. Эти настройки есть в BIOS вашего компьютера. Для получения дополнительной информации см. соответствующую техническую документацию.

Чтобы обеспечить взаимодействие между физическими и виртуальными компьютерами, на каждой виртуальной машине необходимо установить инструменты VMware. Для получения дополнительной информации см. документацию по VMware ESX Server.

Следующая процедура описывает настройку выключения и запуска VIMA/vMA:

1 В интерфейсе клиента виртуальной инфраструктуры (Virtual Infrastructure Client interface) выберите самый верхний пункт хост-сервер ESXi в левой стороне дерева иерархии (см.Рисунок 87).

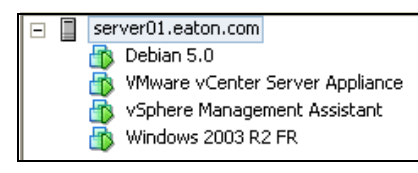

<span id="page-116-0"></span>Рис. 87. Выбор Иерархии

2 Выберите вкладку Конфигурация (см[.Рисунок 88](#page-117-0)).

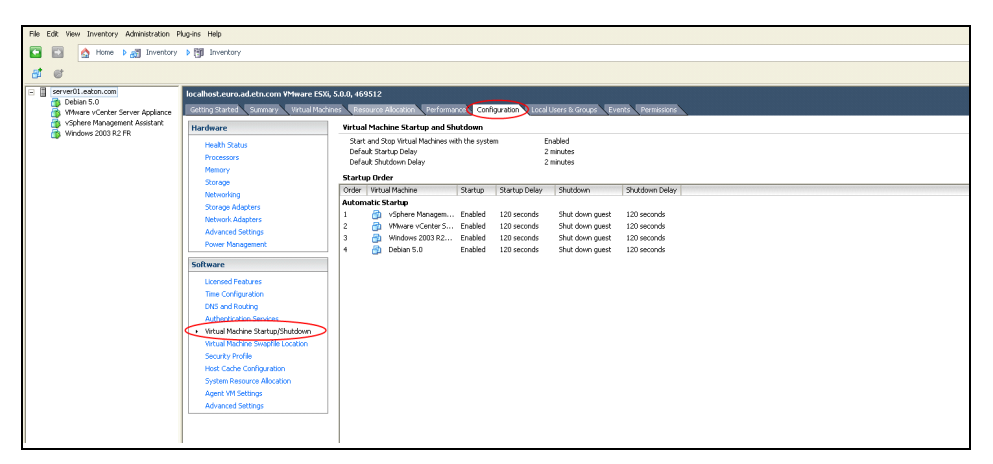

<span id="page-117-0"></span>**Рис. 88. Вкладка конфигурации VMware**

3 Выберите **«запуск / выключение Виртуальной машины»** (см.[Рисунок 89\)](#page-117-1).Нажмите **Свойства** в правом углу.

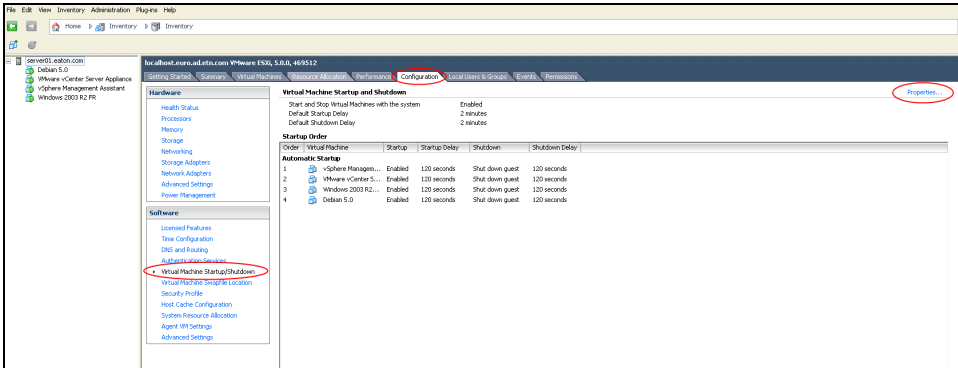

<span id="page-117-1"></span>**Рис. 89. Панель Свойств**

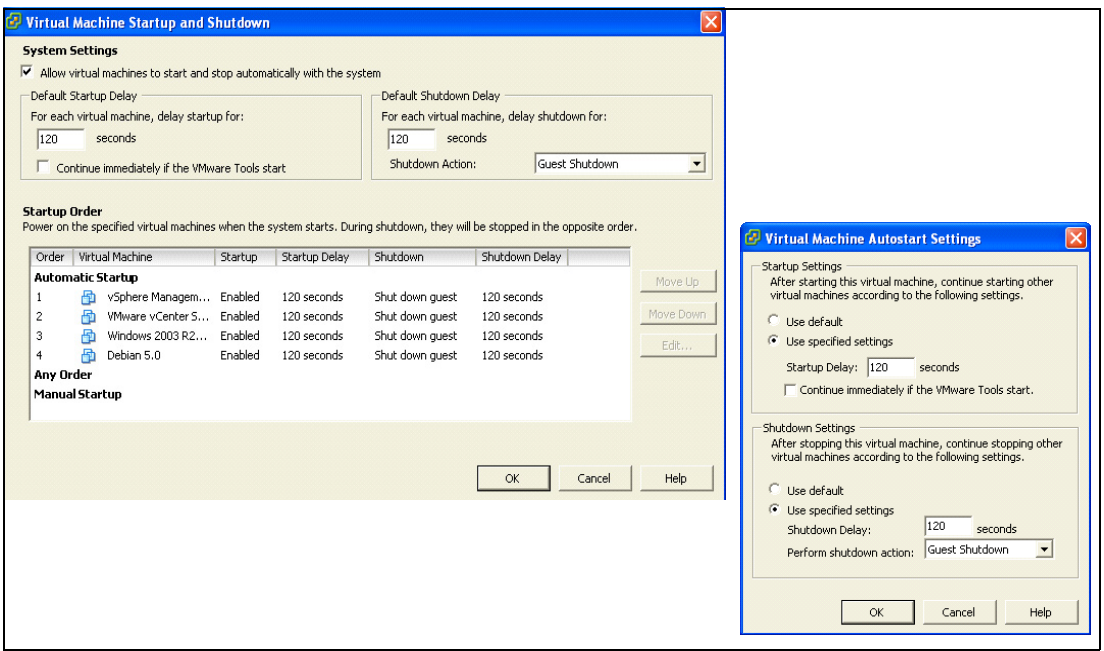

#### <span id="page-118-0"></span>**Рис. 90. Запуск и завершение работы Виртуальной машины**

4 Выберите гостевую машину VIMA/vMA и нажмите кнопку**Изменить,**как показано н[аРисунок 90](#page-118-0).

#### **Настройки Запуска**

- Нажмите Использовать заданные параметры
- Установите задержку запуска 120 секунд

#### **Настройки Выключения**

- Нажмите Использовать заданные параметры
- Задержка выключения 120 секунд

Для автоматической загрузки Виртуальной Машины на других гостевых машинах при запуске VMware ESXi:

- В интерфейсе клиента виртуальной инфраструктуры выберите **запуск виртуальной машины / выключение> настройка > свойства > запуск и остановка виртуальных машин вместе с системой** и установите флажок **Включить**.
- На странице свойств вы можете определить порядок запуска ваших виртуальных машин:
	- **Запуск и остановка виртуальных машин вместе с системой:** Включено
	- **Задержка запуска по умолчанию**: *n* секунд
- Задержка выключения по умолчанию: п секунд  $\equiv$
- Порядок запуска: Автоматический запуск

#### Dell ULNM Предварительные требования для установки

Предварительные требования для установкиDell ULNM описаны в Предварительные требования для установки" на странице 13. См. также "Совместимость" на странице 10.

#### Dell ULNM Предварительные требования для конфигурации сети

Все аппаратные элементы должны иметь рабочую конфигурацию для работы в сети, которая обеспечит свободную коммуникацию между ними.

ПРИМЕЧАНИЕ. vMA 5 (Suse OS) не требует настройки брандмауэра.

Убедитесь, в частности, что брандмауэр vMA разрешает следующее:

- $\bullet$ Подключение по tcp портам 4679 и 4680 для контроля и настройки через веб-браузер. Эти порты зарезервированы в IANA (http://www.iana.org).
- $\bullet$ Подключение через 80 порт tcp. Он должен быть открыт как порт назначения (для выхода) на машине cDell ULNM.

#### Этот шаг не нужен на vMA 5 (Suse OC).

- Лля обеспечения связи междуDell ULNM и Карта сетевого управления DellDell. sudo iptables -I OUTPUT -p tcp --dport 80 -j ACCEPT sudo iptables -I OUTPUT -p tcp --dport 5000 -j ACCEPT sudo iptables -I INPUT -p tcp --dport 4679 -j ACCEPT sudo iptables -I INPUT -p tcp --dport 4680 -j ACCEPT sudo iptables -I INPUT -p udp --dport 4679 -j ACCEPT sudo iptables -I INPUT -p udp --dport 4680 -j ACCEPT
- Для обеспечения связи междуDell ULNM и дополнительной картой сетевого управления ИБП Dell:

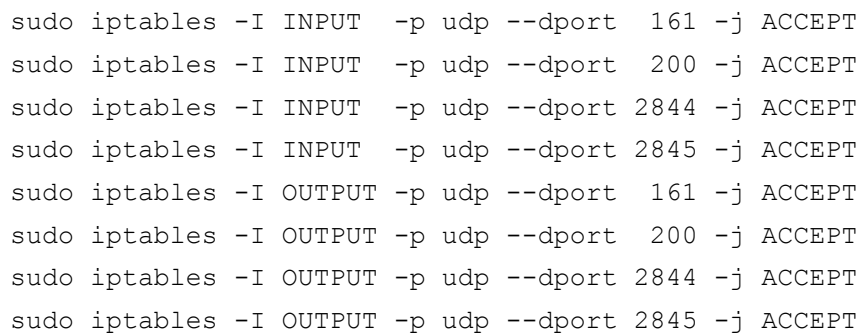

#### Следующий шаг не нужен на vMA 5 (Suse OS)

- $\bullet$ Сохраните настройки брандмауэра, используя следующую команду:
- ПРИМЕЧАНИЕ. В этой команде мы предлагаем опцию I (вставка), но также можно использовать А (добавить). Это не совсем та же команда. Чтобы выбрать наиболее подходящую для Вас команду, пожалуйста, обратитесь к документации брандмауэра.

> service iptables save

ПРИМЕЧАНИЕ. Обратитесь к руководству пользователя для настройки сервера VMware ESXi для работы в сети.

## Dell ULNM Установка (VMware ESXi 4.0/4.1/5.0)

Для установкиDell ULNM наDell ULNM на VIMA или vMA. и в качестве агента отключения для архитектуры VMware ESXi:

- 1 Загрузите последнюю версию Dell ULNM на http://www.dellups.com/.
- ПРИМЕЧАНИЕ. Когда вы загрузите последнюю версию Dell ULNM, он автоматически обнаружит ESXi Server и сгенеририрует скрипт команды выключения. Этот скрипт shutdown.sh будет установлен в <installation folder>/bin/, по умолчанию /usr/local/DELL/UPSLocalNodeManager/bin/.
	- 2 Выберите сетевое решение.
	- 3 Выберите VMware в качестве операционной системы.
	- 4 Скачайте Linux версию для ESXi (Программа Dell управления локальным узлом ИБП консоль Linux x86) именуемую ulnm-linux-x,x,xxx,x86 64.rpm.
	- 5 Загрузить этот пакет в Вашу среду VIMA/vMA, используя клиент SCP.
	- 6 Подключитесь к VMA через протокол SSH . Вы должны иметь соответствующие права на выполнение и установку программ на VIMA/vMA. Обратитесь к документации VMware для получения дополнительной информации.
- ПРИМЕЧАНИЕ. Если вы не привилегированный пользователь, то при запуске программы установки вы получите ошибку "can't create transaction lock". Для решения этой проблемы, наберите "sudo -s", чтобы получить корневую консоль и запустите программу установки еще раз.
	- 7 УстановитеDell ULNM набрав:

[vma ~]\$ rpm -i ulnm-linux-x.xx.xxx-x.x86 64.rpm

#### Автоматическая установка

Для автоматической установкиDell ULNM обратитесь к"Автоматическая установка" на странице 25.

- 1 После завершения подключитесь кDell ULNM с помощью веб-браузера, набрав:
	- Для НТТР доступа: http://<@IP-или-имя-vMA>:4679
	- Для HTTPS доступа: https://<@ IP-или-имя- vMA>:4680
- 2 Отобразится интерфейсDell ULNM.

## Использование Dell ULNM с VMware для ESXi Server 4.0/4.1/5.0

Этот раздел предоставляет справочную информацию по использованиюDell ULNM с VMware для ESXi Server 4.0, 4.1 и 5.0 после завершения установки. Более подробная служебная информация доступна начиная с главы 3.

#### Удаленный доступ (для VMware ESXi Server 4.0,/4.1/5.0)

1 Судаленной машины вы можете задать один из следующих адресов в веб-браузере:

http://<имя или IP адрес VMA с Dell ULNM>:4679/

или

https://<имя или IP адрес VMA cDell ULNM>:4680/

#### **Pexum SSL**

- В режиме SSL нажмитеДа, чтобы принять сертификат.  $\mathbf{1}$
- 2 Имя пользователя (администратор) / пароль (администратор) используются по умолчанию. Введите логин и пароль и нажмитеLogin (см. Рисунок 91).

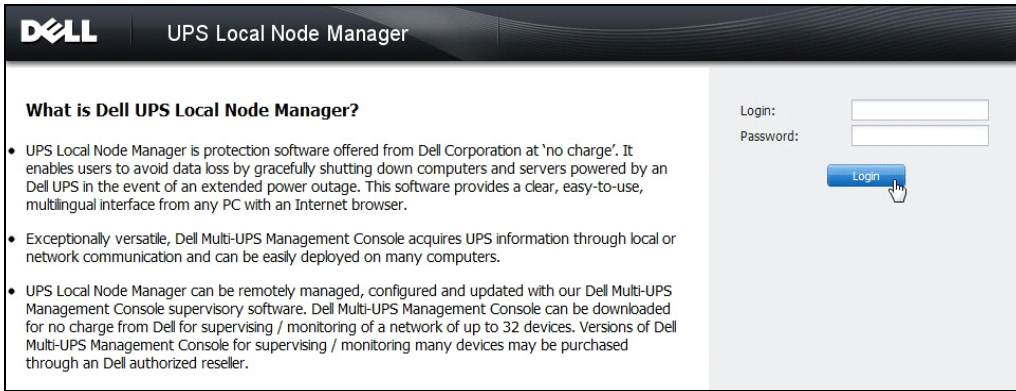

#### Рис. 91. Войдите на страницу

#### Конфигурация

- 1 При запуске программа автоматически выполняет поиск с помощью функции "Быстрое Сканирование" ("Quick Scan") для следующих ИБП:
	- Сетевых ИБП через шировещательный запрос в течение нескольких секунд (опционально Н910РКарта сетевого управления Dell).

Обнаруженные сетевые ИБП не определяются автоматически в качестве источника питания. Вы должны выбрать узел и нажать**Установить в качестве источника питания**. Значок статуса становится зеленым .

- Узлы, обнаруженные при помощи "Quick Scan" отображаются в**Настройки > Автоматическое обнаружение**.
- 2 Для других узлов, выполните поиск по IP-адресам с помощью функции "Сканирование диапазона" ("Range Scan").
	- "Range Scan" ищет узлы, которые находятся за пределами сегмента сети и узлы, которые невозможно найти с помощью "Quick Scan".
	- Используйте**Настройки > Выключение** чтобы назначить IP-адрес источника бесперебойного питания, который подсоединен к локальному компьютеру.
	- Используйте **Настройки > Список пользователей,** чтобы назначить права доступа для пользователей с помощью логина и пароля.
- 3 Изменение настроек отключения и использования **параметра скрипта** в зависимости от типа отключения. В **Поле для скрипта выключения** наберите одну из следующих строк (см.[Рисунок 92](#page-123-0)):
	- **ДляПрограмма Dell управления локальным узлом ИБП выпуска 1 (Версия 01.02.0006)**: bin/shutdownESXi.pl --server @ServerIP/Name --username Server username --password Server Password
	- **Программа Dell управления локальным узлом ИБП Выпуск 2 (версия 01.04.0007)**: perl bin/virt tools/shutdownESXi.pl --server @ServerIP/Name -username Server username --password Server Password
- 4 Измените следующие параметры, специфичные для вашей среды:
	- @ServerIP/Name: IP сервера ESXi Server (например, 10.1.0.250)
	- Server\_username: Имя пользователя администратор вашего ESXi сервера
	- Server\_Password: Пароль администратора

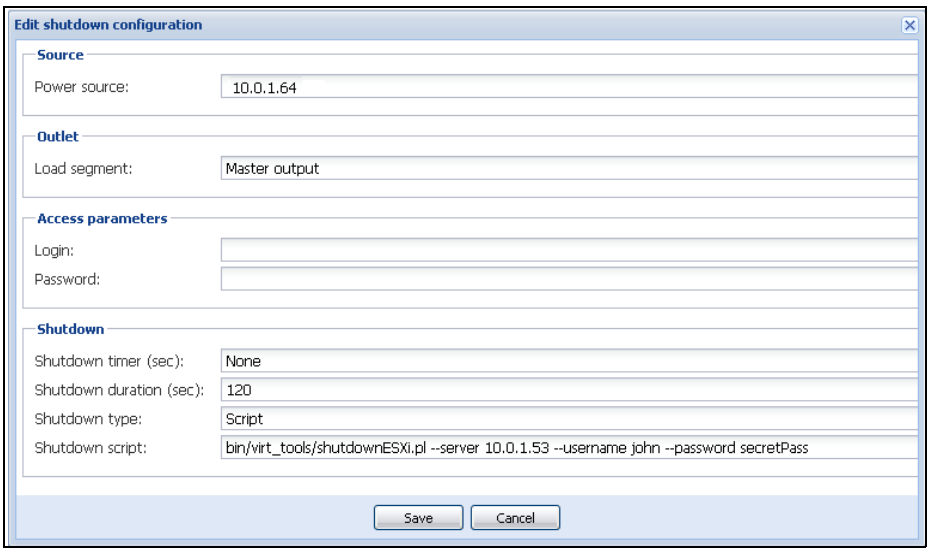

<span id="page-123-0"></span>**Рис. 92. Редактировать страницу конфигурации выключения**

#### **Функционирование**

Используйте**Вид > Источник питания** (опционально) для контроля текущего состояния ИБП, который питает сервер, на котором выполнетсяDell ULNM (см. [Рисунок 93](#page-124-0)).

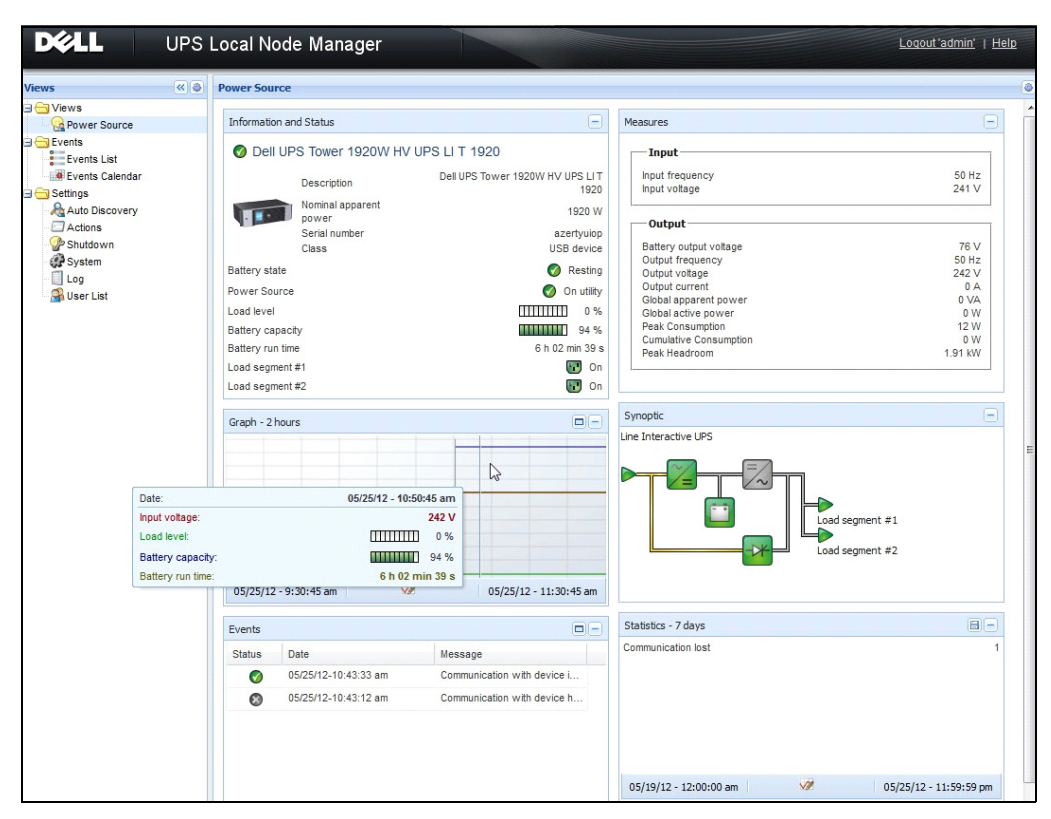

<span id="page-124-0"></span>**Рис. 93. Главная страница источника питания**

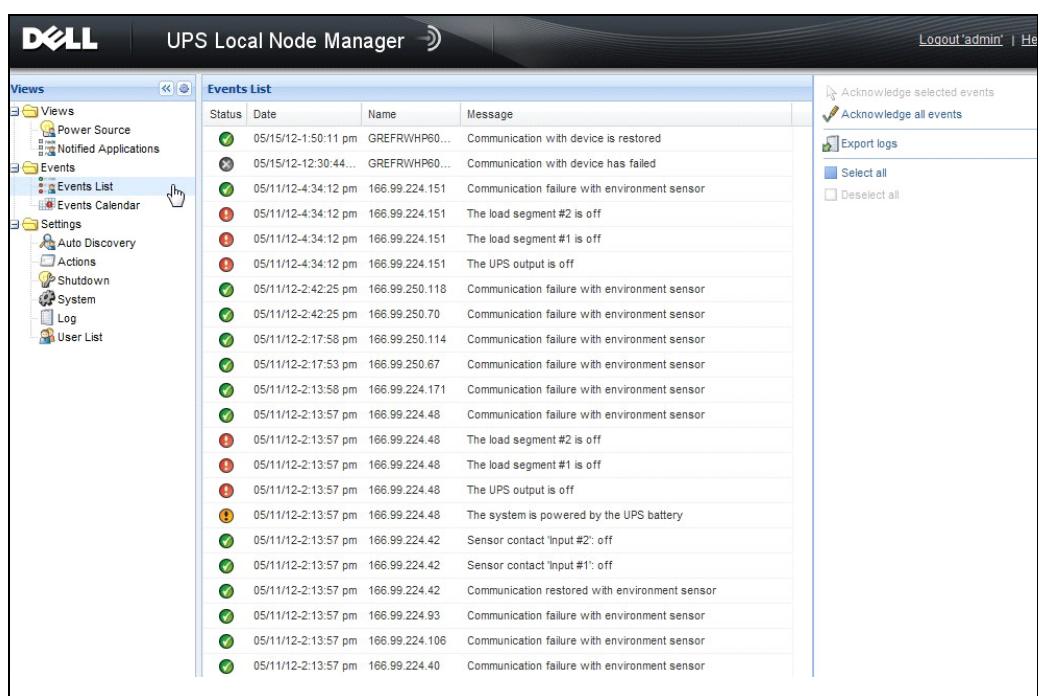

**События > Список событий** позволяет просматривать события устройств (см[.Рисунок 94\)](#page-125-0).

<span id="page-125-0"></span>**Рис. 94. Страница списка событий**

#### **Ссылки**

- Справочные документы для VMware ESX Server доступны на сайте VMware: http://www.VMware.com/support/pubs/vi\_pubs.html
- Справочные документы для VMware ESX Server доступны на сайте VMware: http://www.VMware.com/support/pubs/vi\_pubs.html
- Посетите http://www.vmware.com/support/developer/vima/ для получения дополнительной информации о загрузке и установке VIMA или vMA на хост-машинах ESX / ESXi.

# **ULNM с Виртуальной архитектурой Xen**

Программа Dell управления локальным узлом ИБП (ULNM) обнаруживает и контролируетDell ИБП и УРП, связанные по сети, либо с помощью карты, либо через прокси-сервер. Контролирует удаленные серверы, использующиеDell ULNM а также обеспечивает корректное выключение локального компьютера. ИнтерфейсDell ULNM может быть доступен удаленно с помощью веббраузера. Наша цель заключается в обеспечении поддержки виртуализации программного обеспечения защиты электропитанияDell ULNM.

Виртуальная архитектура Xen включает в себя следующее:

- Citrix XenServer 5.6
- OpenSource Xen 2.6 on RHEL 5
- OpenSource Xen 3.2 on Debian 5.0 (Lenny)

Рисунок 95также показывает два решения для Citrix Xen:

- Первое решение обеспечивает корректное завершение работы Citrix Xen. Dell ULNMустанавливается на каждой системе Citrix Xen и не требует управляющего программного обеспечения XenCenter
- Второе решение обслуживает несколько серверов Xen и предоставляет следующие возможности:
	- Дистанционная поддержка Xen сервера для запуска виртуальной машины XenMotion
	- удаленное выключение Xen сервера (сDell ULNM)
	- Это решение идеально подходит для крупных инфраструктур, работающих через XenCenter.

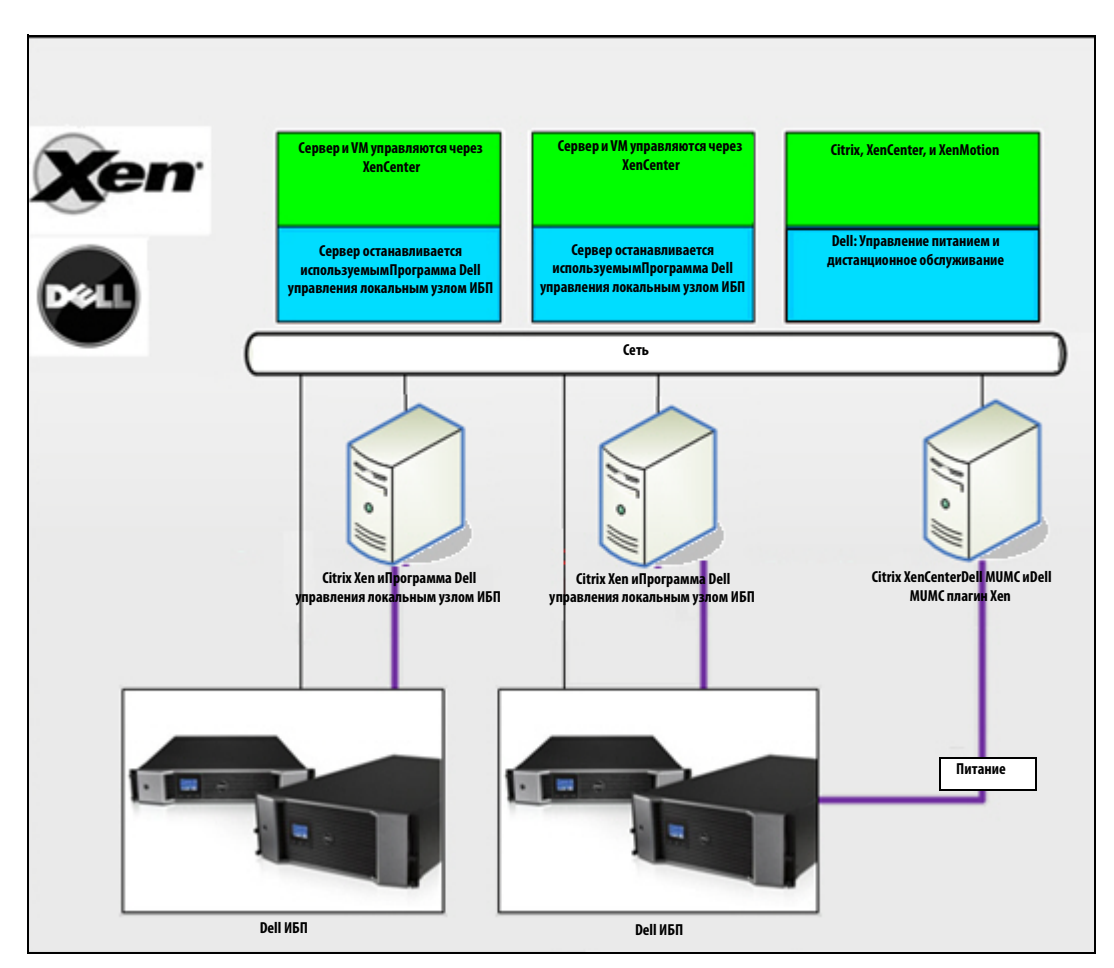

**Рис. 95. Решения Dell ULNM для Citrix XenServer**

Как показано наРисунок 96, Dell ULNM устанавливается на каждой системе OpenSource Xen и обеспечивает корректное выключение виртуальных сред Xen, установленных на каждой системе Xen. Это решение не требует управляющего программного обеспечения XenCenter.

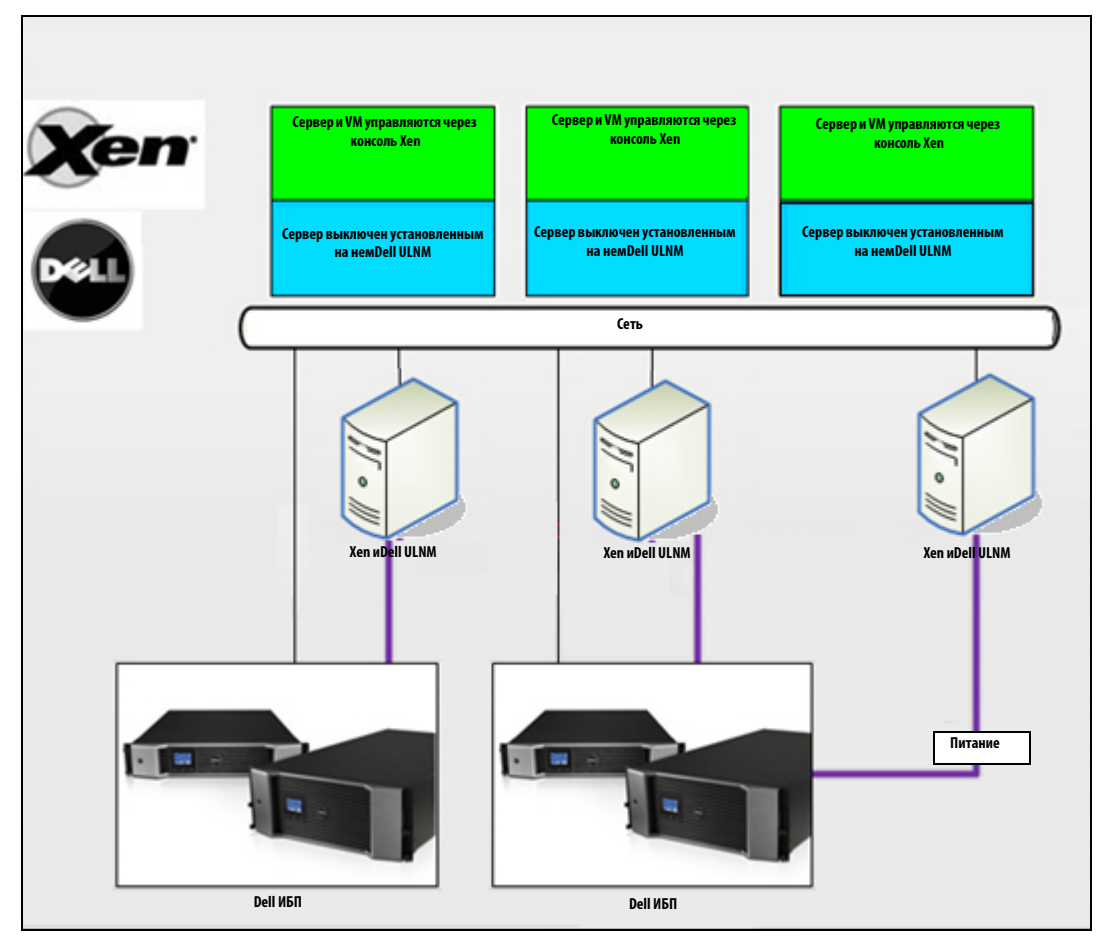

Рис. 96. Решения Dell ULNM для OpenSource Xen

## **Архитектура Citrix XenServer**

Рисунок 97иллюстрирует конфигурациюDell ULNM в архитектуре Citrix XenServer.

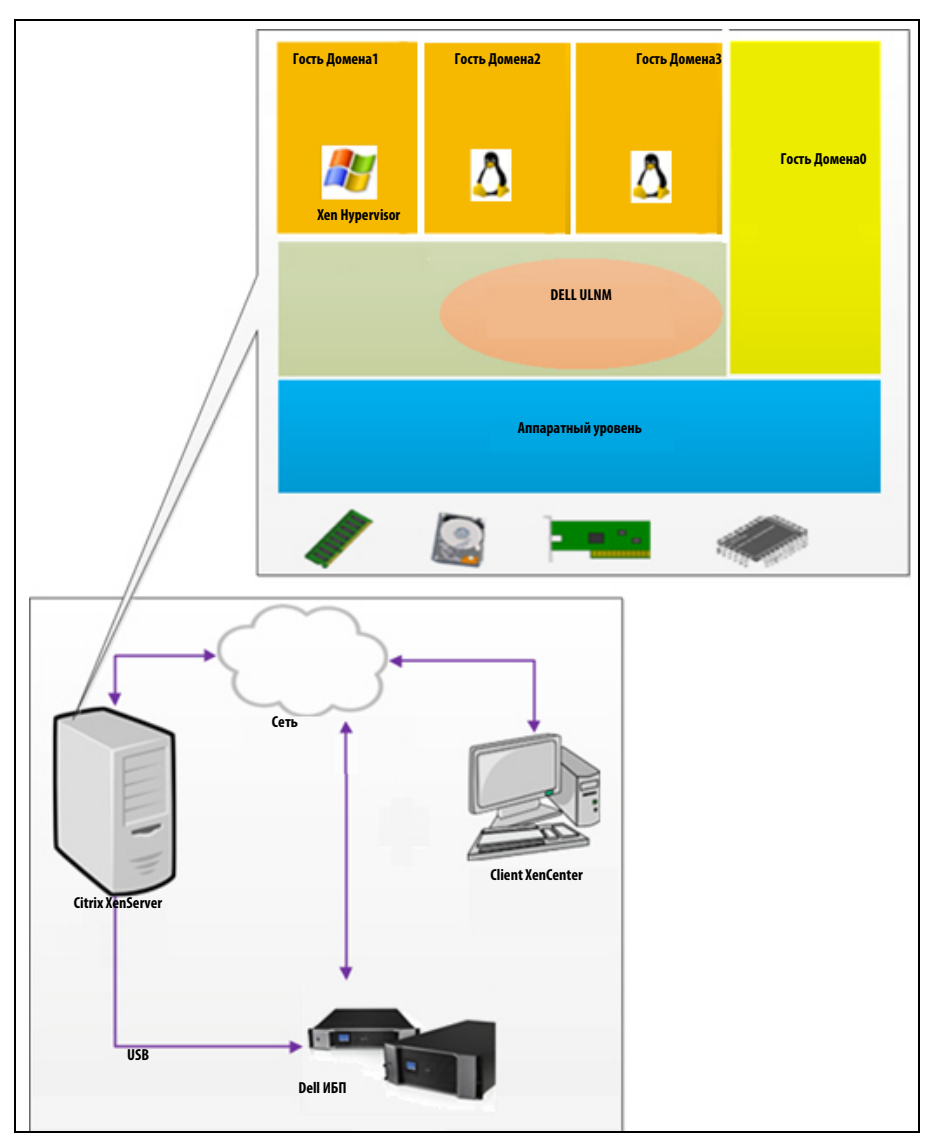

**Рис. 97. Dell ULNM Конфигурация для Citrix XenServer архитектуры** 

## **Предварительные требования для установки**

Эта установка и настройкаDell ULNM была протестирована в следующей среде Xen:

• Citrix XenServer 5.6 x86

Предварительные требования для установки Dell ULNM на машинах Citrix XenServer 5.6 x86:

- Хост сервера XenServer должен иметь 5 Мб свободного дискового пространства.
- Dell ULNM инсталляционные пакеты на XenServer
- XenServer и XenCenter должны быть одной и той же версии. Проблемы совместимости описываются в руководстве по установке XenServer.
- Для обеспечения корректного отключения виртуальных машин (VM) необходимо установить инструменты PV (XenTools) на каждой VM.
- В случае объединения в группу, если ведомая машина выключается, главная машина будет продолжать работать. Если главная машина выключается, то все гостевые машины в этой группе будут выключены, пока главный компьютер не включится.
- **ПРИМЕЧАНИЕ.** Предварительные требования для установкиDell ULNM описаны в["Предварительные требования для установки" на странице 13](#page-12-0). См. такж[е"Совместимость" на странице 10.](#page-9-0)

#### **Предварительные требования для настройки Citrix XenServer**

Перед установкойDell ULNM на хосте сервера Citrix XenServer должны быть произведены следующие настройки:

- Аппаратная поддержка виртуализации должна быть включена на хосте. Эта опция есть в BIOS. Обратитесь к документации Вашего BIOS для более подробной информации.
- Для автоматической загрузки ОС при запуске необходима одинаковая настройка реального компьютера. Эти настройки есть в BIOS. Для получения дополнительной информации см. соответствующую техническую документацию.
- Для корректной работы виртуальных машин на XenServer рекомендуется установить PV инструменты (XenTools) на каждую виртуальную машину. Для получения дополнительной информации см. соответствующее руководство по установке XenServer.
- Опциональный автоматический запуск гостевых машин после загрузки хоста.

XenCenter является административной консолью, которая контролирует и управляет хостами XenServer и гостевыми машинами. Для того, чтобы каждая виртуальная машина запускалась автоматически, установите флажок (в свойствах каждой VM) в опции XenCenter "Разрешить виртуальным машинам запускаться и выключаться автоматически вместе с системой".

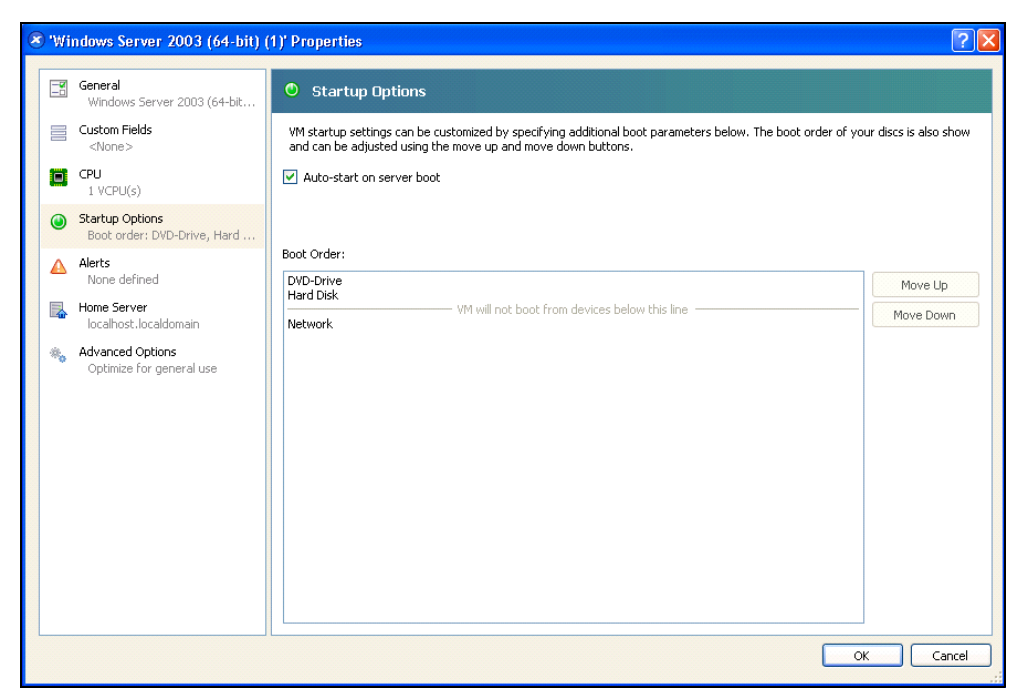

**Рис. 98. Страница свойств Windows Server 2003**

#### **Dell ULNM Предварительные требования для установки**

Предварительные требования для установкиDell ULNM описаны в["Предварительные требования](#page-12-0)  [для установки" на странице 13.](#page-12-0) См. такж[е"Совместимость" на странице 10](#page-9-0).

#### **Dell ULNM Предварительные требования к конфигурации сети**

Все аппаратные элементы должны иметь операционные настройки сети, позволяющие им без проблем обмениваться данными друг с другом.

Убедитесь, что следующие TCP / UDP порты включены брандмауэре XenServer:

- Подключение по tcp портам 4679 и 4680 для контроля и настройки через веб-браузер. Эти порты зарезервированы в IANA (http://www.iana.org).
- Подключение через 80 порт tcp. Он должен быть открыт как порт назначения (для выхода) на машине сDell ULNM.

Командная строка TCP / UPD конфигурации 1 для обеспечения связи междуDell ULNM иКарта cетевого управления Dell:

```
iptables -I OUTPUT -p tcp --dport 80 -j ACCEPT 
iptables -I INPUT -p tcp --dport 4679 -j ACCEPT 
iptables -I INPUT -p tcp --dport 4680 -j ACCEPT 
iptables -I INPUT -p udp --dport 4679 -j ACCEPT 
iptables -I INPUT -p udp --dport 4680 -j ACCEPT 
iptables -I OUTPUT -p udp --dport 4679 -j ACCEPT 
iptables -I OUTPUT -p udp --dport 4680 -j ACCEPT 
service iptables save
```
Командная строка TCP / UPD конфигурации 2 для обеспечения связи междуDell ULNM и сетевой картой управления ИБП Dell:

iptables -I OUTPUT -p tcp --dport 80 -j ACCEPT iptables -I INPUT -p tcp --dport 4679 -j ACCEPT iptables -I INPUT -p tcp --dport 4680 -j ACCEPT iptables -I INPUT -p udp --dport 2844 -j ACCEPT iptables -I INPUT -p udp --dport 2845 -j ACCEPT iptables -I OUTPUT -p udp --dport 2844 -j ACCEPT iptables -I OUTPUT -p udp --dport 2845 -j ACCEPT service iptables save iptables-save

## **Dell ULNM Установка (Citrix Xen)**

Для установки Dell ULNM наDell ULNM на Citrix Xen:

- 1 Загрузите последнюю версиюDell ULNM для Linux на http://www.dellups.com/.
- **ПРИМЕЧАНИЕ.** Для Dell ULNM верс. 2 вам больше не нужно дополнительно скачивать скрипт выключения Xen. Функция выключения Xen теперь интегрирована в скрипт завершения работы стандартной комплектации Dell ULNM, верс. 2.
	- 2 Выберите **Сетевое решение**.
	- 3 Выберите **Linux** в качестве операционной системы.
	- 4 СкачайтеПрограмма Dell управления локальным узлом ИБП выпуска 2, rpm Software Installer x86 ulnm-linux-x\_xx\_xxx-i386.rpm.
	- 5 Загрузить пакет в среду Xen.
- 6 Установите пакет rpmПрограмма Dell управления локальным узлом ИБПна XenServer, используя следующую команду:
	- rpm -i ulnm-linux-x\_xx\_xxx-i386.rpm

#### **Автоматическая установка**

- 1 Для автоматической установкиDell ULNM обратитесь [к"Автоматическая установка" на](#page-24-0)  [странице 25.](#page-24-0)
- 2 После завершения подключитесь кDell ULNM с помощью веб-браузера, набрав:
	- Для доступа через : http://<@IP-или-имя-XenServer>:4679
	- Для доступа через HTTPS: https://<@ IP-или-имя XenServer>:4680
- 3 Отображается интерфейс Dell ULNM.

#### **Ссылки**

- http://www.xen.org/files/Marketing/WhatisXen.pdf
- http://www.howtoforge.com/virtualization-with-xenserver-5.5.0
- http://docs.vmd.citrix.com/XenServer/4.0.1/reference/ch05s04.html

## **Архитектура RHEL 5 и 5.0 Debian (Lenny)**

[Рисунок 99](#page-134-0)иллюстрирует конфигурациюDell ULNM для архитектуры RHEL 5 и 5.0 Debian (Lenny)

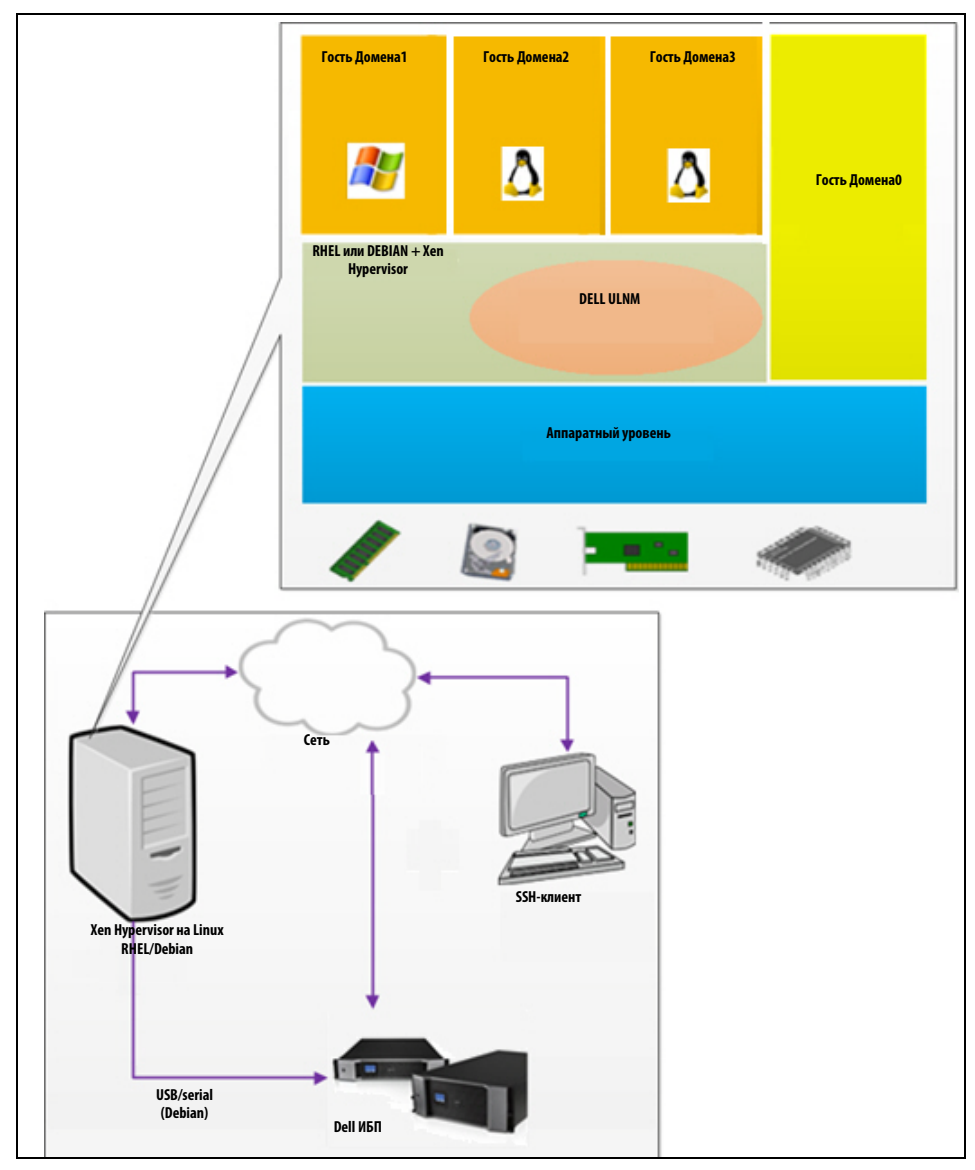

<span id="page-134-0"></span>**Рис. 99. Dell ULNM конфигурации для архитектуры RHEL 5 и 5.0 Debian**

## **Предварительные требования для установки**

Эта установка и настройкаDell ULNM были протестированы в следующей среде Xen:

- Red Hat 5 x86 64
- Debian 5.0 (Lenny) x86\_64

Предварительные требования для установки Dell ULNM с Xen, включенным на RHEL 5/Debian 5.0 (Lenny):

- Xen Hypervisor (на RHEL / Debian) необходимо 5 MB свободного дискового пространства.
- Установочные пакеты Dell ULNM на RHEL / Debian.
- Для того чтобы корректно выключить гостевые виртуальные машины, необходимо установить драйвера GPL PV на каждой виртуальной машине.
- ИБП, подключенные через RS-232, не поддерживаются на RHEL5.

#### **Предварительные требования настройки RHEL 5 и Debian 5.0 (Xen Domain0)**

Перед установкойDell ULNM на RHEL / Debian (Lenny), с включенным Xen Domain0, необходимо сделать следующие настройки:

- Аппаратная поддержка виртуализации должна быть включена на хосте. Эта опция есть в BIOS. Не исключено, что поддержка виртуализации в BIOS компьютера пользователя выключена. Обратитесь к документации Вашего BIOS для более подробной информации.
- Для автоматической загрузки ОС при старте системы, необходимо произвести такую же аппаратную настройку компьютера. Эти настройки есть в BIOS. Для получения дополнительной информации см. соответствующую техническую документацию.
- Для корректной работы виртуальных машин на Windows рекомендуется установить драйвера GPL Para virtualized (PV) на каждую виртуальную машину Windows.

#### **Dell ULNM Предварительные требования для установки**

Предварительные требования для установки Dell ULNM описаны в["Предварительные требования](#page-12-0)  [для установки" на странице 13.](#page-12-0) См. также:["Совместимость" на странице 10](#page-9-0).

#### **Dell ULNM Предварительные требования к конфигурации сети**

Все аппаратные элементы должны иметь операционные настройки сети, позволяющие им без проблем обмениваться данными друг с другом.

Убедитесь, что следующие TCP / UDP порты включены в брандмауэре XenSever/Xen Hypervisor:

- Подключение по tcp портам 4679 и 4680 для контроля и настройки через веб-браузер. Эти порты зарезервированы в IANA (http://www.iana.org).
- Подключение через 80 порт tcp. Он должен быть открыт как порт назначения (для выхода) на машине сDell ULNM.

Командная строка TCP / UPD конфигурации 1 для обеспечения связи междуDell ULNM и картой сетевой управления Dell:

```
iptables -I OUTPUT -p tcp --dport 80 -j ACCEPT 
iptables -I INPUT -p tcp --dport 4679 -j ACCEPT 
iptables -I INPUT -p tcp --dport 4680 -j ACCEPT 
iptables -I INPUT -p udp --dport 4679 -j ACCEPT 
iptables -I INPUT -p udp --dport 4680 -j ACCEPT 
iptables -I OUTPUT -p udp --dport 4679 -j ACCEPT 
iptables -I OUTPUT -p udp --dport 4680 -j ACCEPT 
service iptables save
```
Командная строка TCP / UPD конфигурации 2 для обеспечения связи междуDell ULNM и сетевой картой управления ИБП Dell:

iptables -I OUTPUT -p tcp --dport 80 -j ACCEPT iptables -I INPUT -p tcp --dport 4679 -j ACCEPT iptables -I INPUT -p tcp --dport 4680 -j ACCEPT iptables -I INPUT -p udp --dport 2844 -j ACCEPT iptables -I INPUT -p udp --dport 2845 -j ACCEPT iptables -I OUTPUT -p udp --dport 2844 -j ACCEPT iptables -I OUTPUT -p udp --dport 2845 -j ACCEPT service iptables save iptables-save

## **Dell ULNM Установка (RHEL 5 и Debian 5.0)**

Загрузите последнюю версиюDell ULNM для Linux на http://www.dellups.com/ и обратитесь к инструкциям по установке.

#### **Автоматическая установка**

Для автоматической установкиDell ULNM обратитесь к["Автоматическая установка" на странице 25](#page-24-0).

#### **Ссылки**

- http://www.xen.org/files/Marketing/WhatisXen.pdf
- http://www.howtoforge.com/virtualization-with-xenserver-5.5.0
- http://docs.vmd.citrix.com/XenServer/4.0.1/reference/ch05s04.html

# **10**

# **ULNM с KVM-вирутализованной архитектурой**

Программа Dell управления локальным узлом ИБП (ULNM) обнаруживает и контролирует ИБП и блоки PDU Dell, подключенные к сети, посредством платы или прокси-сервера. Контролирует удаленные серверы, использующие Dell ULNM, а также обеспечивает корректное завершение работы компьютера. Интерфейс Dell ULNM доступен удаленно с помощью веб-браузера. Нашей целью является обеспечение поддержки вирутализации для программного обеспечения защиты питания Dell ULNM.

KVM-вирутализованная архитектура включает в себя следующее:

- KVM 0.12.1.2 на RHEL 6
- KVM 0.12.1.2 на Debian 5.0 (Lenny)

Как показано на Рисунок 100, Dell ULNM установлено в каждой системе KVM, и обеспечивает решение корректного завершения работы для Red Hat KVM и Open Source KVM.

[Рисунок 101](#page-139-0) показывает настройку параметров Dell ULNM для KVM на архитетуре RHEL 6 и Debian 5.0.

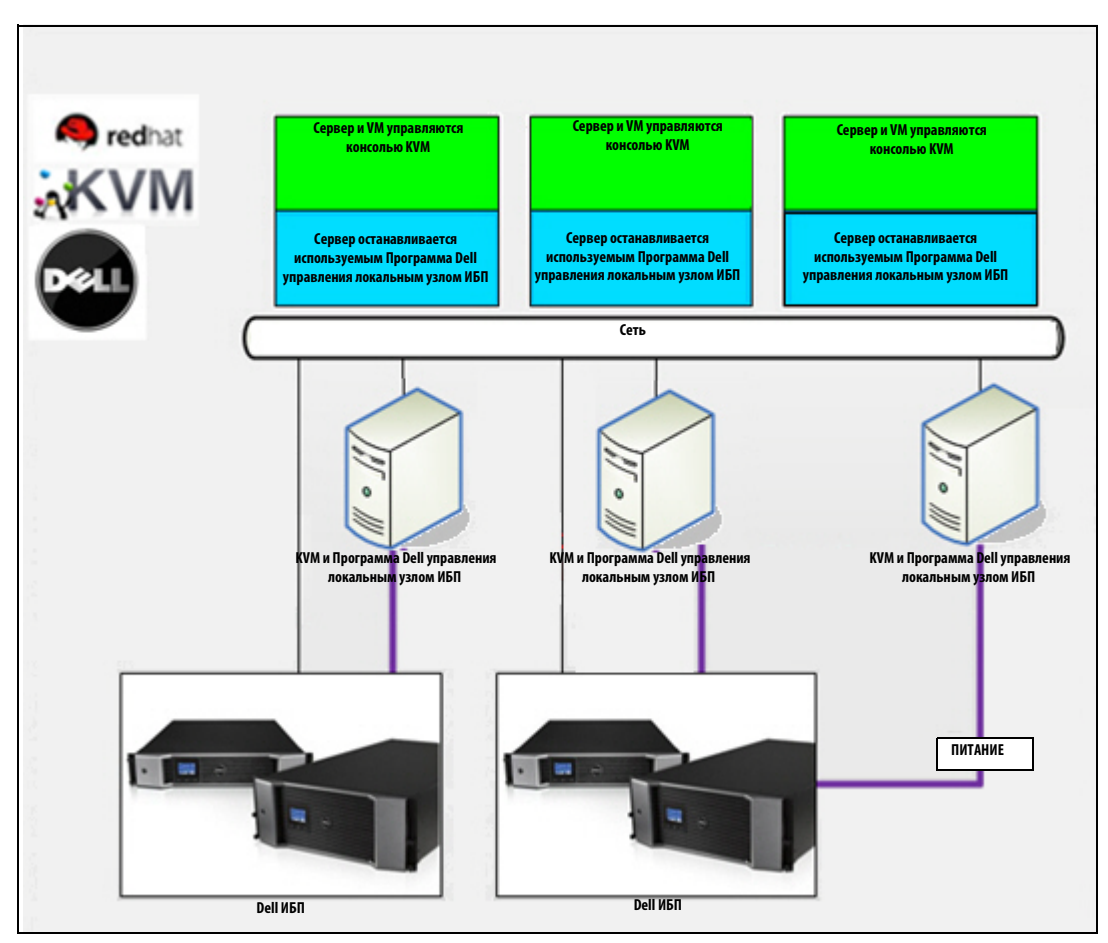

**Рис. 100. Решения Dell ULNM для Red Hat KVM или Open-source KVM**

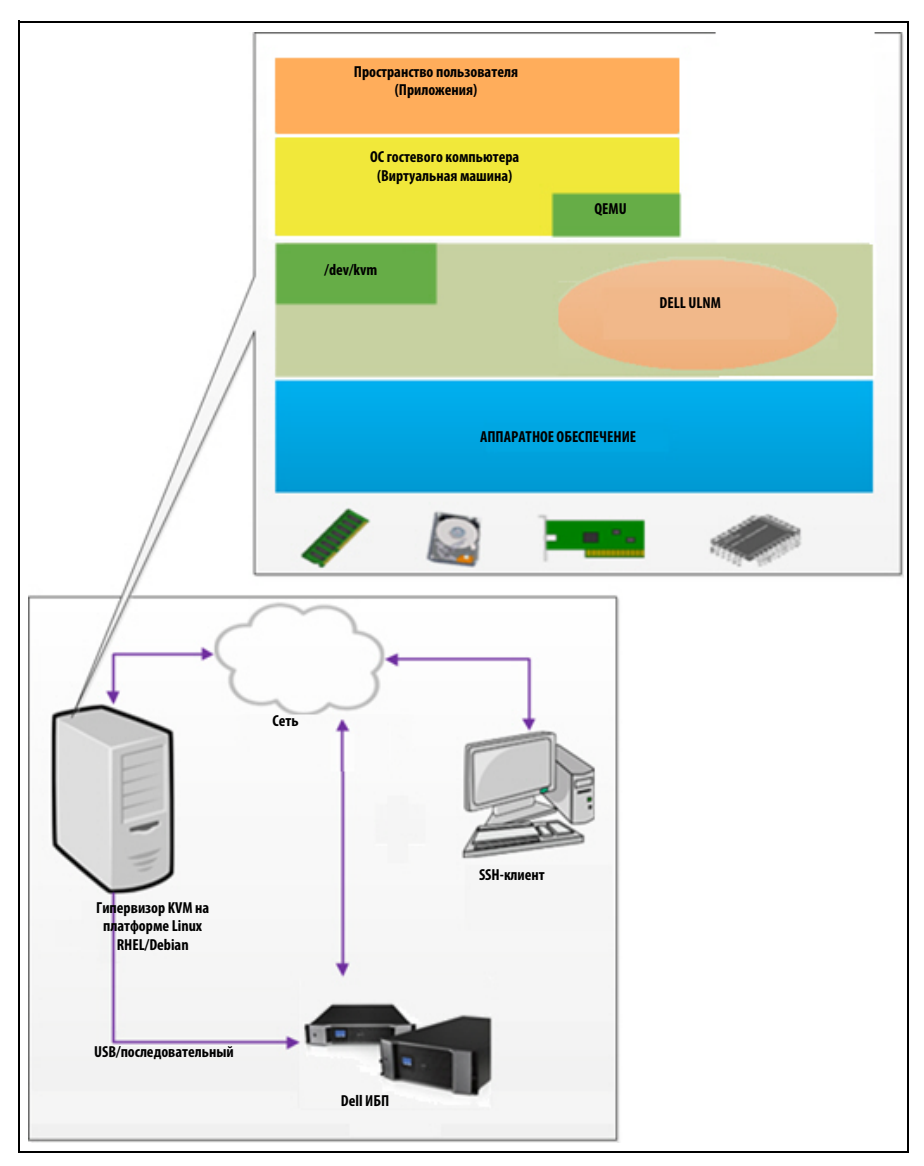

<span id="page-139-0"></span>**Рис. 101. Конфигурации Dell ULNM для KVM на архитектуре RHEL 6 и Debian 5.0**

## Предварительные требования для установки

Настройка параметров и установка Dell ULNM с KVM на RHEL 6 и Debian 5,0 (Lenny) протестирована на следующей среде KVM:

- $\bullet$ RHEL 6 x86 64 (Red Hat Enterprise Linux v6)
- $\bullet$ Debian 5.0 (Lenny) x86 64
- $\bullet$ версия ядра 2.6.32-71.18.1.el6.x86\_64
- $\bullet$ версия qemu-kvm 0.12.1.2-2.113.el6 0.6.x86 64
- $\bullet$ версия libvirt 0.8.1-27.el.x86 64
- $\bullet$ версия virt-manager 0.8.4-8.el6.noarch

Ресурсы, требуемые для установки Dell ULNM на KVM, работающей на RHEL6 /Debian 5.0 (Lenny):

- $\bullet$ гипервизор KVM (на RHEL/Debian), имеющий не менее 5 Мб свободного пространства;
- $\bullet$ Dell ULNM дистрибутивы на RHEL/Debian;
- $\bullet$ пакеты Libvirt на RHEL/Debian.

#### Требования к предварительной настройке параметров KVM

Перед установкой Dell ULNM на RHEL/Debian 5.0 (Lenny), где базируется KVM, выполнить следующие настройки параметров:

- Аппаратная поддержка виртуализации должна быть включена на хосте. Эта функция расположена в BIOS. Не исключено, что поддержка виртуализации в BIOS компьютера пользователя выключена. Обратитесь к документации Вашего BIOS для более подробной информации.
- $\bullet$ Для автоматической загрузки ОС при запуске необходима одинаковая настройка реального компьютера. Эти настройки есть в BIOS. Для получения дополнительной информации см. соответствующую техническую документацию.
- $\bullet$ Возможна установка паравиртуализованных драйверов Virtio (они совместимы с нашим решением), однако это делается по заказу.
- Автозапуск гостевого компьютера после загрузки хоста (по заказу)

Монитор виртуальной машины (VMM) — это консоль администрирования для контроля гостевых компьютеров и управления ими. Для автоматического запуска каждой виртуальной машины (VM) отметить флаговую кнопку Autostart VM, как показано на Рисунок 102. Расположение: VMM (функция **Hardware > Boot** — аппаратное обеспечение > загрузка) каждой VM.

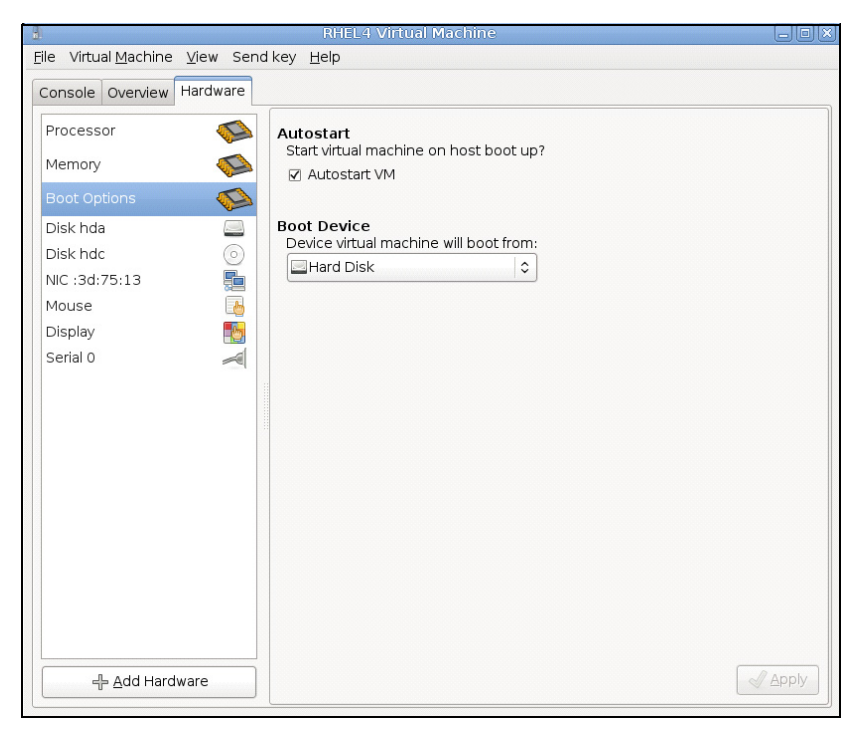

**Рис. 102. Монитор RHEL 4 виртуальной машины**

#### **Dell ULNMПредварительные требования для установки**

Требуемые для установки Dell ULNM ресурсы описаны на ["Предварительные требования для](#page-12-0)  [установки" на странице 13.](#page-12-0) См. также в ["Совместимость" на странице 10](#page-9-0).

#### **Dell ULNM Предварительные требования для конфигурации сети**

Все аппаратные элементы должны иметь операционные настройки сети, позволяющие им без проблем обмениваться данными друг с другом.

Должны быть включены следующие порты TCP/UDP брандмауэра гипервизора KVM:

- Подключение по tcp портам 4679 и 4680 для контроля и настройки через веб-браузер. Эти порты зарезервированы в IANA (http://www.iana.org).
- Подключение через 80 порт tcp. Он должен быть открыт как порт назначения (для выхода) на машине Dell ULNM.

Командная строка TCP / UPD конфигурации 1 для обеспечения связи междуDell ULNM и Карта cетевого управления Dell:

```
iptables -I OUTPUT -p tcp --dport 80 -j ACCEPT 
iptables -I INPUT -p tcp --dport 4679 -j ACCEPT 
iptables -I INPUT -p tcp --dport 4680 -j ACCEPT 
iptables -I INPUT -p udp --dport 4679 -j ACCEPT 
iptables -I INPUT -p udp --dport 4680 -j ACCEPT 
iptables -I OUTPUT -p udp --dport 4679 -j ACCEPT 
iptables -I OUTPUT -p udp --dport 4680 -j ACCEPT 
service iptables save
```
Командная строка TCP / UPD конфигурации 2 для обеспечения связи между Dell ULNM и сетевой картой управления ИБП Dell:

iptables -I OUTPUT -p tcp --dport 80 -j ACCEPT iptables -I INPUT -p tcp --dport 4679 -j ACCEPT iptables -I INPUT -p tcp --dport 4680 -j ACCEPT iptables -I INPUT -p udp --dport 2844 -j ACCEPT iptables -I INPUT -p udp --dport 2845 -j ACCEPT iptables -I OUTPUT -p udp --dport 2844 -j ACCEPT iptables -I OUTPUT -p udp --dport 2845 -j ACCEPT service iptables save iptables-save

## **Dell ULNM Установка (KVM на платформе RHEL 6 и Debian 5.0)**

Для установки Dell ULNM на KVM, работающей на платформе RHEL 6 и Debian 5.0:

- 1 Загрузить последнюю версию Dell ULNM для Linux с веб-сайта http://www.dellups.com/.
- **ПРИМЕЧАНИЕ.** При использовании Dell ULNM редакции 2 больше не требуется отдельная загрузка сценария завершения работы KVM. Функция завершения работы KVM теперь интегрирована в стандартный сценарий завершения работы Dell ULNM редакции 2.
	- 2 Выбрать **Network solution** (сетевое решение).
	- 3 Выбрать **Linux Xen KVM** в качестве операционных систем (Operating Systems).
		- **Для RHEL6 x86\_64:** загрузить Программа Dell управления локальным узлом ИБП Release 2, rpm Software Installer x86\_64 для Red Hat (ulnm-linux-x\_xx\_xxx-x86\_64.rpm).
		- **Для Debian 5.0 (Lenny):** загрузить Программа Dell управления локальным узлом ИБП Release 2, deb Software Installer x86\_64 для Debian (ulnm-linux-x xx xxx-x86 64.deb).
- 4 Загрузить пакет в среду KVM пользователя
- 5 Установить пакет Dell ULNM:
	- **Для RHEL6 x86\_64:** rpm -i ulnm-linux-x\_xx\_xxx-x86\_64.rpm
	- **Для Debian 5.0 (Lenny):** dpkg -i ulnm-linux-x\_xx\_xxx-x86\_64.deb

#### <span id="page-143-0"></span>**Автоматическая установка**

Процедура автоматической установки Dell ULNM приведена в ["Автоматическая установка" на](#page-143-0)  [странице 144.](#page-143-0)

- 1 После завершения подключитесьDell ULNM с помощью веб-браузера, набрав:
	- **Для доступа к HTTP**: http://<@IP-или-имя-RHEL/Debian>:4679
	- **Для доступа к HTTPS**: https://<@ IP-или-имя-RHEL/Debian>:4680
- 2 Отобразится интерфейс Dell ULNM.

#### **Ссылки**

- http://www.linux-kvm.org
- http://www.tuxradar.com/content/howto-linux-and-windows-virtualization-kvm-and-qemu
- http://www.redhat.com/f/pdf/rhev/DOC-KVM.pdf
# 11

## Устранение неисправностей

В этом разделе описано устранение неисправностей для Программа Dell управления локальным узлом ИБП (ULNM).

### Сообщения и проблемы. Решение

#### Страницы HTML

#### Невозможно отобразить страницу свойств ИБП. HTTP 404 error with IE (ошибка 404 HTTP с IE).

#### Решение:

 $\bullet$ Проверить введенный URL.

https://<имя или IP компьютера, использующего Dell ULNM>:4680/

или

http://<имя или IP компьютера, использующего Dell ULNM>:4679/

#### Центр приложений Ubuntu

#### The package is of bad quality (плохое качество пакета)

#### Решение:

Это известная проблема, свойственная Центру приложений Ubuntu. Нажать кнопку ignore and install (пропустить и установить).

#### Интеграция графической системы Linux

#### Linux, Debian, и Ubuntu, с Gnome: отсутствует ярлык Open (открыть)

#### Решение:

 $\bullet$ Ярлык появится в меню при следующем запуске Gnome.

Открыть веб-браузер и перейти к следующему URL-адресу: http://localhost:4679/

#### Linux OpenSUSE 11, с KDE: отсутствует ярлык Open (открыть)

#### Решение:

Для нахождения значка ULNM использовать функцию Search (поиск) из меню Application  $\bullet$ (приложение). Значок Dell ULNM должен находиться в разделе Favorites (избранное).

#### Linux Red Hat, OpenSUSE и Mandriva: после установки или обновления не отображается значок Notification (извещение, значок панели задач)

#### Решение:

 $\bullet$ С терминала или с помощью функции Launch (запуск) запустить в качестве стандартного пользователя следующую команду:

```
$ /usr/local/Dell/UPSLocalNodeManager/mc2 -systray
```
ПРИМЕЧАНИЕ. При запуске этой команды с терминала добавить знак амперсанда (&) в конце командной строки для отделения процесса.

Закрыть графический сеанс и открыть новый сеанс. Значок извещений появится при открытии  $\bullet$ нового графического сеанса.

#### Рабочий стол Linux Unity: отсутствует ярлык Open (открыть)

#### Решение:

Открыть терминал и ввести следующую строку:

```
> sudo xdg-desktop-menu install --novendor
/usr/local/Dell/UPSLocalNodeManager/desktop/Dell.directory
/usr/local/Dell/UPSLocalNodeManager/desktop/ULNM.directory
/usr/local/Dell/UPSLocalNodeManager/desktop/Open.desktop
```
- Ввести **open** в окно поиска меню Unity для обнаружения ярлыка Open.
- Открыть веб-браузер и ввести следующий URL:

http://localhost:4679/

#### Интеграция сетевой системы Linux

#### Сетевой прокси-сервер не обнаружен

```
ПРИМЕЧАНИЕ. Если при установке не обнаружен сетевой прокси-сервер, невозможен доступ к автоматическому обновлению
       и другим сетевым ресурсам с Dell ULNM. Возможно, причиной является отсутствие proxy.cfg в
       /usr/local/Dell/UPSLocalNodeManager/configs/
```
#### Решение:

 $\left\{ \right.$ 

 $\bullet$ B /usr/local/Dell/UPSLocalNodeManager/configs/ создать файл с именем proxy.cfg следующего содержания:

```
'proxyHost': "your.proxy.address.com",
```

```
'proxyPort': "proxy port"
\}Пример:
\left\{ \right.'proxyHost': "proxy.domain.com",
  'proxyPort': "8080"
\mathcal{E}
```
Затем перезапустить Dell ULNM для перезагрузки конфигурации.

#### Dell ULNM Linux через 20 минут отображает сетевую тревогу Communication Lost (потеря связи)

#### Решение:

 $\bullet$ Исправление в следующей редакции.

#### При включении контроллера завершения работы в Linux

#### При включении дополнительного модуля контроллера завершения работы возникает проблема с инициализацией служб Dell ULNM.

#### Решение:

 $\bullet$ Проблема легко решается перезапуском демона Dell ULNM после включения модуля контроллера завершения работы. Если эта функция отключена, перезапуск демона Dell ULNM не требуется.

#### События и действия для некоторых версий ОС Windows x64 бит

#### Когда команда завершения работы вызывается из контекста Dell ULNM, система не может ее найти, т. к. ищет в C:\Windows\SysWOW64, даже если явно указан путь C:\Windows\System32\shutdown.exe.

#### ПРИМЕЧАНИЕ. Данная проблема присуща некоторым версиям ОС Windows x64 (например, XP x64 и 2003 x64). Так, эта проблема отсутствует в Windows 7 х64.

#### Решение:

 $\bullet$ Найти shutdown.exe в C:\Windows\System32\ folder и скопировать, например, в D:\ULNM\. Затем заменить shutdown.bat явным вызовом D:\ULNM\shutdown.exe.

#### Цикл гибернации для Windows Vista

Dell ULNM включает гибернацию операционной системы по умолчанию. Однако функция гибернации для Windows Vista иногда становится недоступной после чистки диска. Гибернация в Windows Vista в этом случае дает сбой.

#### **Решение:**

- Конфигурацию завершения работы Dell ULNM изменить с Hibernate (гибернация) на Shutdown (завершение работы).
- Выполнить команду Powercfg -h on с учетной записи администратора для восстановления функции гибернации в Windows Vista.

http://support.microsoft.com/default.aspx?scid=kb;EN-US;928897#LetMeFixItMyself

#### **Последовательность завершения работы**

**Завершение работы ИБП Pulsar не всегда корректное при подключении к последовательному порту RS-232. ИБП в данном случае не учитывает параметр Shutdown Duration (продолжительность завершения работы) приложения Dell ULNM.**

#### **Решение:**

• Использовать порт USB. Ошибка подключения к RS-232 будет исправлена в следующей версии Dell ULNM.